## **Precision 3560**

Manuel de maintenance

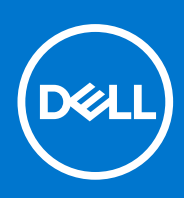

**Modèle réglementaire: P104F Type réglementaire: P104F001, January 2021 Rév. A00**

#### Remarques, précautions et avertissements

**REMARQUE :** Une REMARQUE indique des informations importantes qui peuvent vous aider à mieux utiliser votre produit.

**PRÉCAUTION : ATTENTION vous avertit d'un risque de dommage matériel ou de perte de données et vous indique comment éviter le problème.**

**AVERTISSEMENT : un AVERTISSEMENT signale un risque d'endommagement du matériel, de blessure corporelle, voire de décès.**

© 2020 Dell Inc. ou ses filiales. Tous droits réservés. Dell, EMC et les autres marques commerciales mentionnées sont des marques de Dell Inc. ou de ses filiales. Les autres marques peuvent être des marques commerciales de leurs propriétaires respectifs.

## Table des matières

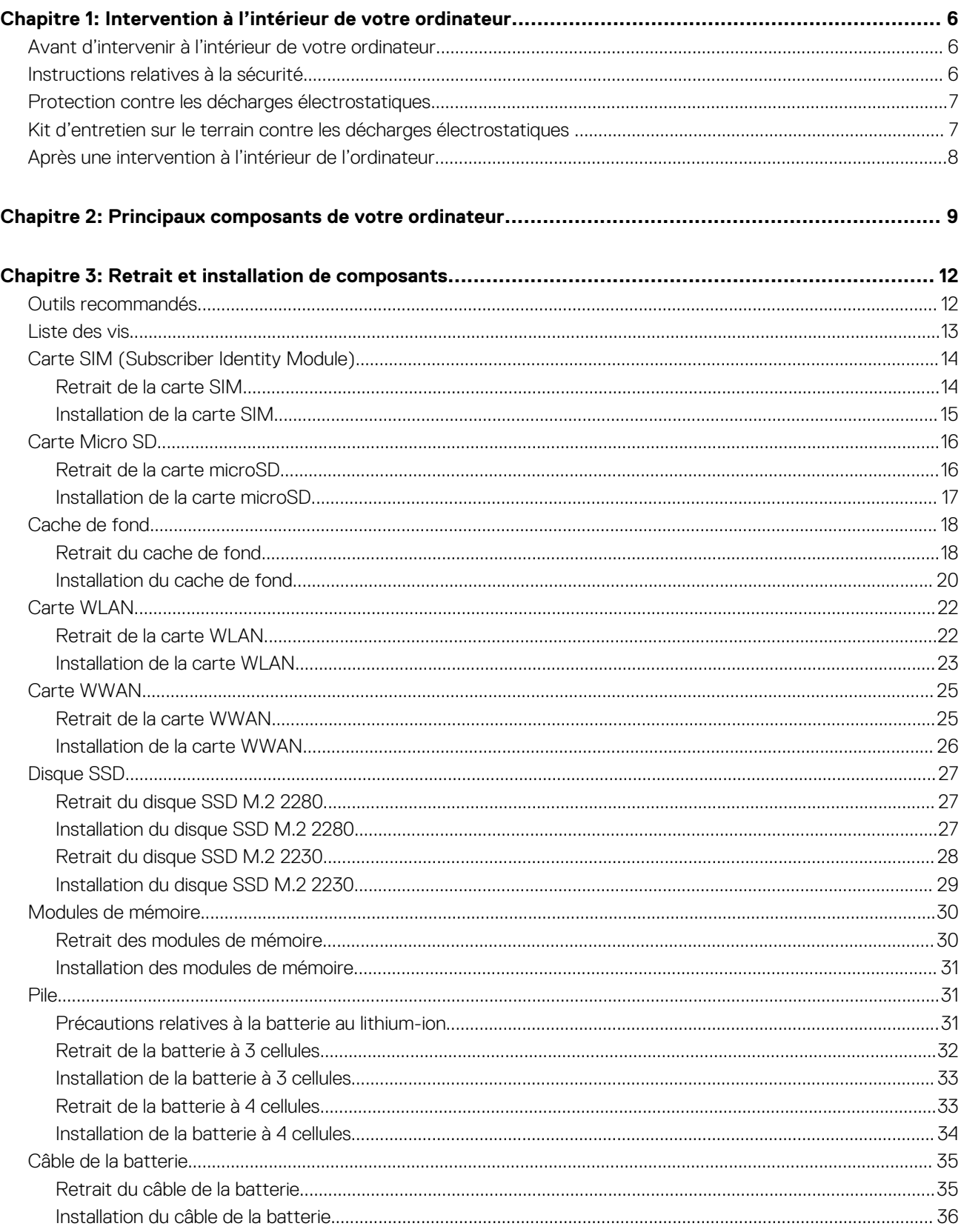

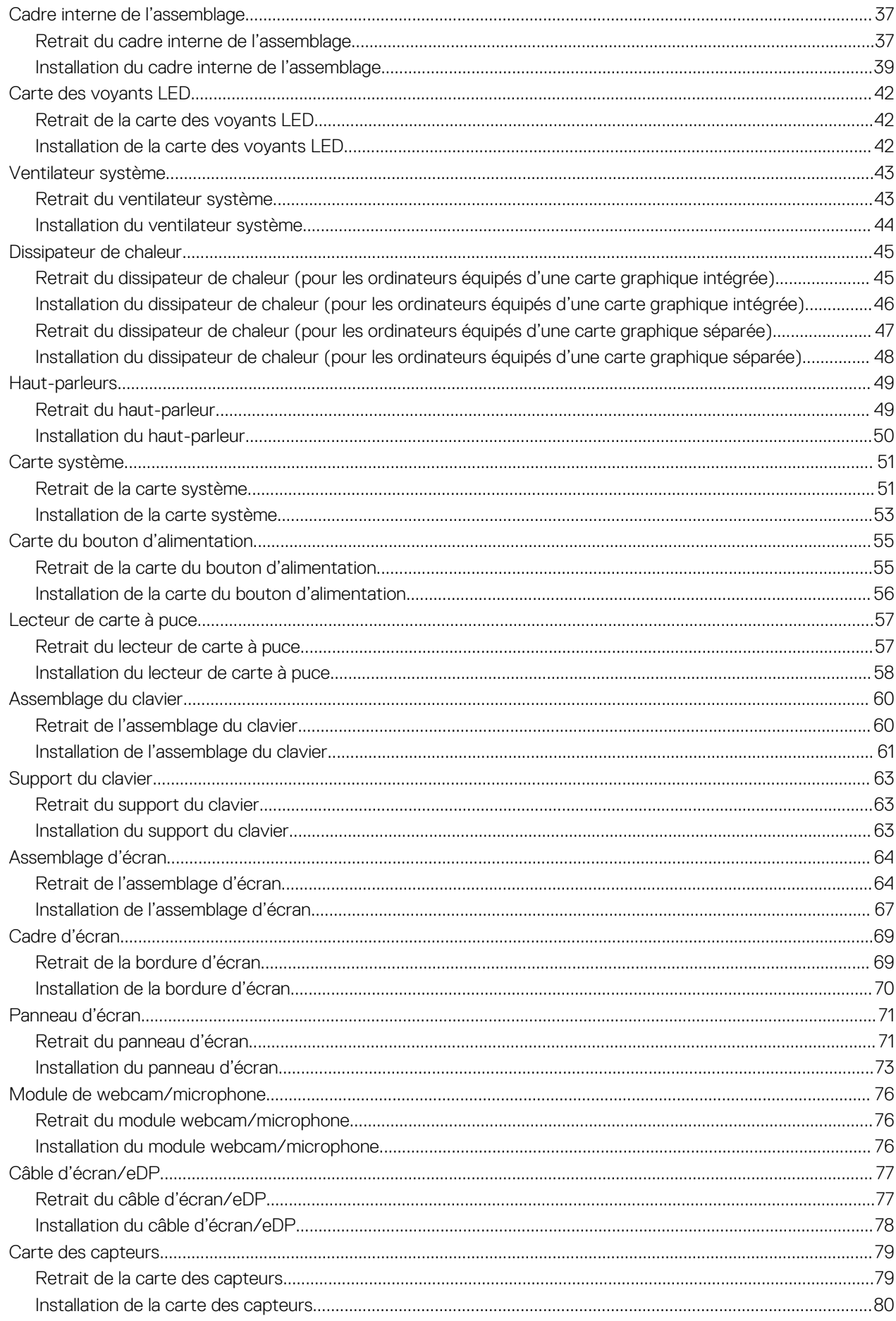

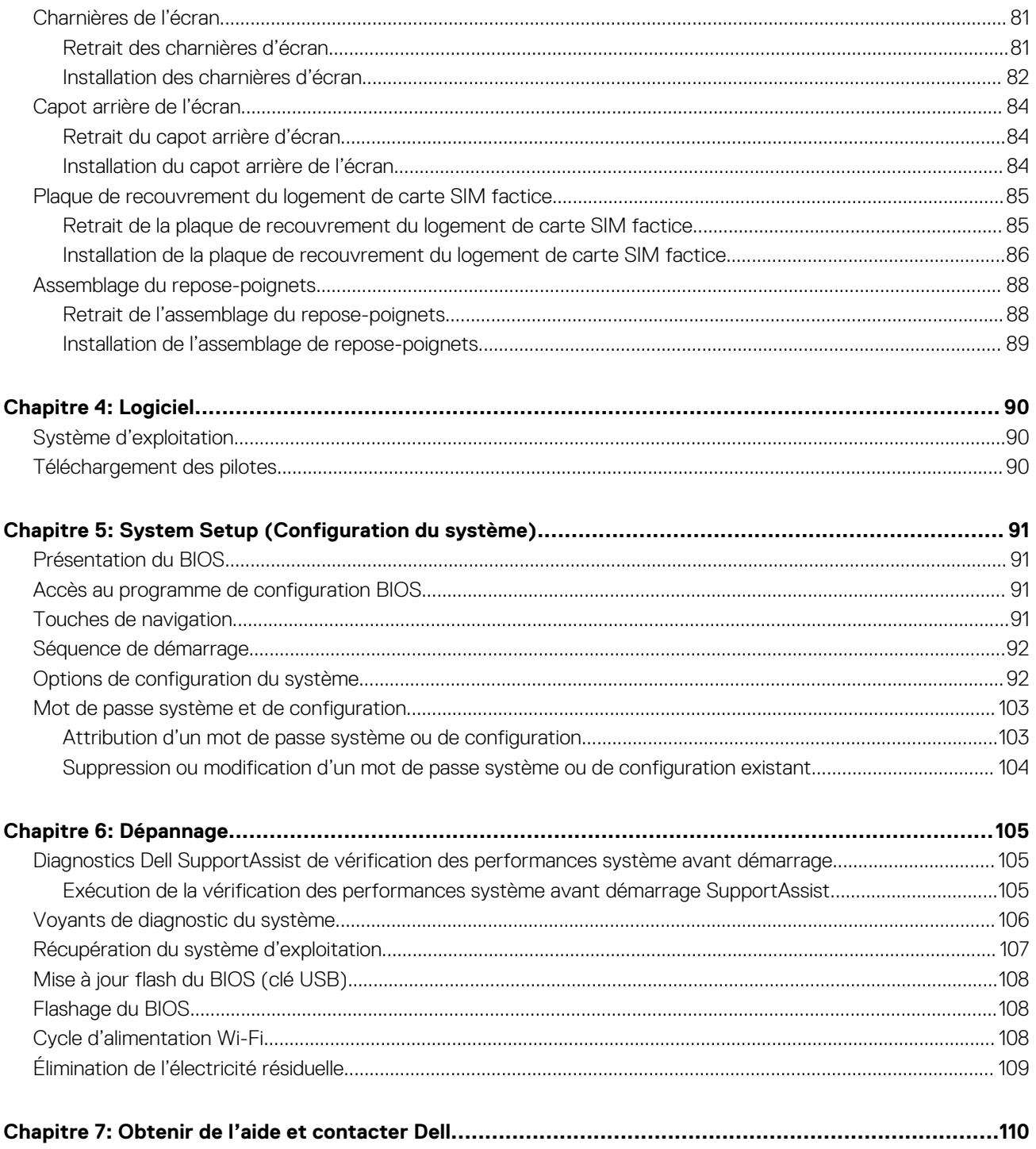

## <span id="page-5-0"></span>**Intervention à l'intérieur de votre ordinateur**

**1**

#### **Sujets :**

- Avant d'intervenir à l'intérieur de votre ordinateur
- Instructions relatives à la sécurité
- [Protection contre les décharges électrostatiques](#page-6-0)
- [Kit d'entretien sur le terrain contre les décharges électrostatiques](#page-6-0)
- [Après une intervention à l'intérieur de l'ordinateur](#page-7-0)

## **Avant d'intervenir à l'intérieur de votre ordinateur**

#### **À propos de cette tâche**

**REMARQUE :** En fonction de la configuration que vous avez commandée, les images présentées dans ce document peuvent être différentes de votre ordinateur.

#### **Étapes**

- 1. Enregistrez et fermez tous les fichiers et quittez tous les programmes ouverts.
- 2. Arrêtez l'ordinateur. Cliquez sur **Démarrer** > **Marche/Arrêt** > **Arrêter**.

**REMARQUE :** Si vous utilisez un autre système d'exploitation, consultez la documentation correspondante pour connaître les instructions relatives à l'arrêt de l'ordinateur.

- 3. Déconnectez l'ordinateur et tous les périphériques qui y sont reliés de leur prise électrique.
- 4. Déconnectez de votre ordinateur tous les appareils et périphériques réseau qui y sont raccordés (clavier, souris et écran).

**PRÉCAUTION : Pour retirer un câble réseau, déconnectez-le d'abord de l'ordinateur, puis du périphérique réseau.**

5. Retirez toute carte multimédia et tout disque optique de votre ordinateur, le cas échéant.

## **Instructions relatives à la sécurité**

Le chapitre Consignes de sécurité détaille les principales mesures à adopter avant d'exécuter une instruction de démontage.

Appliquez les consignes de sécurité ci-dessous avant toute procédure d'installation, de dépannage ou de réparation impliquant une opération de démontage/remontage :

- Mettez le système et tous les périphériques qui y sont connectés hors tension.
- Débranchez le système et l'ensemble des périphériques connectés à l'alimentation secteur.
- Déconnectez tous les câbles réseau, téléphoniques et de télécommunication du système.
- Utilisez un kit d'entretien sur le terrain contre les décharges électrostatiques pour travailler à l'intérieur de votre ordinateur portable afin d'éviter les décharges électrostatiques.
- Après avoir déposé un composant du système, placez-le avec précaution sur un tapis antistatique.
- Portez des chaussures avec des semelles en caoutchouc non conductrices afin de réduire les risques d'électrocution.

### Alimentation de secours

Les produits Dell avec alimentation de secours doivent être débranchés avant d'en ouvrir le boîtier. Les systèmes qui intègrent une alimentation de secours restent alimentés lorsqu'ils sont hors tension. L'alimentation interne permet de mettre le système sous tension (Wake on LAN) et de le basculer en mode veille à distance ; elle offre différentes fonctions de gestion avancée de l'alimentation.

<span id="page-6-0"></span>Débranchez le système, appuyez sur le bouton d'alimentation et maintenez-le enfoncé pendant 15 secondes pour décharger l'électricité résiduelle dans la carte système. Retirez la batterie des ordinateurs portables.

### Liaison

La liaison permet de connecter plusieurs conducteurs de terre à un même potentiel électrique. L'opération s'effectue à l'aide d'un kit de protection antistatique portable. Lorsque vous connectez un fil de liaison, vérifiez que celui-ci est en contact avec du matériel vierge (et non avec une surface peinte ou non métallique). Le bracelet antistatique doit être sécurisé et entièrement en contact avec votre peau. Retirez tous vos bijoux (montres, bracelets ou bagues) avant d'assurer votre liaison avec l'équipement.

## **Protection contre les décharges électrostatiques**

Les décharges électrostatiques sont un problème majeur lors de la manipulation des composants, surtout les composants sensibles comme les cartes d'extension, les processeurs, les barrettes de mémoire et les cartes mères. De très faibles charges peuvent endommager les circuits de manière insidieuse en entraînant des problèmes par intermittence, voire en écourtant la durée de vie du produit. Alors que l'industrie met les besoins plus faibles en énergie et la densité plus élevée en avant, la protection ESD est une préoccupation croissante.

Suite à la plus grande densité de semi-conducteurs dans les produits Dell les plus récents, ils sont dorénavant plus sensibles aux décharges électrostatiques que tout autre précédent produit Dell. Pour cette raison, certaines méthodes de manipulation de pièces approuvées précédemment ne sont plus applicables.

Deux types de dommages liés aux décharges électrostatiques sont reconnus : les défaillances catastrophiques et les pannes intermittentes.

- **Catastrophiques** Les défaillances catastrophiques représentent environ 20 % des pannes liées aux décharges électrostatiques. les dommages entraînent une perte instantanée et totale des fonctionnalités de l'appareil. Par exemple lorsqu'une barrette DIMM reçoit un choc électrostatique et génère immédiatement les symptômes « No POST/No Video » (Aucun POST, Aucune vidéo) et émet un signal sonore pour notifier d'une mémoire manquante ou non fonctionnelle.
- Intermittentes Les pannes intermittentes représentent environ 80 % des pannes liées aux décharges électrostatiques. Le taux élevé de pannes intermittentes signifie que la plupart du temps lorsqu'il survient, le dommage n'est pas immédiatement identifiable. la barrette DIMM reçoit un choc électrostatique, mais le traçage est à peine affaibli et aucun symptôme de dégâts n'est émis. Le traçage affaibli peut prendre plusieurs semaines ou mois pour fondre et peut pendant ce laps de temps dégrader l'intégrité de la mémoire, causer des erreurs de mémoire intermittentes, etc.

Le type de dommage le plus difficile à reconnaître et à dépanner est l'échec intermittent (aussi appelé latent ou blessé).

Procédez comme suit pour éviter tout dommage causé par les décharges électrostatiques :

- Utiliser un bracelet antistatique filaire correctement relié à la terre. L'utilisation de bracelets antistatiques sans fil n'est plus autorisée ; ils n'offrent pas une protection adéquate. Toucher le châssis avant de manipuler les pièces ne garantit pas une protection adéquate contre les décharges électrostatiques sur les pièces présentant une sensibilité accrue aux dommages électrostatiques.
- Manipuler l'ensemble des composants sensibles à l'électricité statique dans une zone protégée. Si possible, utilisez un tapis de sol et un revêtement pour plan de travail antistatiques.
- Lorsque vous sortez un composant sensible aux décharges électrostatiques de son carton d'emballage, ne retirez pas le composant de son emballage antistatique tant que vous n'êtes pas prêt à installer le composant. Avant d'ôter l'emballage antistatique, veillez à décharger toute l'électricité statique de votre corps.
- Avant de transporter un composant sensible à l'électricité statique, placez-le dans un contenant ou un emballage antistatique.

## **Kit d'entretien sur le terrain contre les décharges électrostatiques**

Un kit d'entretien sur le terrain non surveillé est le plus souvent utilisé. Chaque kit d'entretien contient trois composants principaux : un tapis antistatique, un bracelet antistatique et un fil de liaison.

### Composants d'un kit d'entretien contre les décharges électrostatiques

Les composants d'un kit d'entretien sur le terrain contre les décharges électrostatiques sont les suivants :

● **Tapis antistatique :** ce tapis dissipatif vous permet de poser vos pièces lors des procédures d'entretien. Lors de l'utilisation d'un tapis antistatique, votre bracelet antistatique doit être bien ajusté et le fil de liaison doit être connecté au tapis et à une partie métallique nue du système sur lequel vous travaillez. Une fois déployées correctement, les pièces détachées peuvent être retirées de l'emballage

<span id="page-7-0"></span>de protection antistatique et placées directement sur le tapis. Les composants sensibles aux décharges électrostatiques sont protégés dans votre main, sur le tapis, dans le système ou à l'intérieur d'un sac.

- **Bracelet antistatique et fil de liaison :** ces deux éléments peuvent être directement connectés à votre poignet et à l'une des surfaces métalliques nues de l'équipement lorsque l'utilisation du tapis antistatique n'est pas requise. Dans le cas contraire, ils peuvent être connectés au tapis antistatique afin de protéger les composants qui sont temporairement placés sur ce dernier. La connexion physique du bracelet antistatique et du fil de liaison entre la peau, le tapis antistatique et le matériel est appelée liaison. Utilisez uniquement le kit d'entretien sur le terrain avec le bracelet antistatique, le tapis et le fil de liaison. N'utilisez jamais de bracelet antistatique sans fil. Rappel : les fils à l'intérieur du bracelet antistatique sont sujets à une usure normale et doivent être régulièrement vérifiés à l'aide d'un testeur dédié afin d'éviter tout dommage accidentel de l'équipement induit par une décharge électrostatique. Il est recommandé de tester le bracelet et le fil de liaison au moins une fois par semaine.
- **Testeur pour bracelet antistatique :** les fils à l'intérieur du bracelet antistatique sont sujets à l'usure. Lors de l'utilisation d'un kit non surveillé, il est préférable de tester régulièrement le bracelet avant chaque intervention et d'effectuer un test au minimum une fois par semaine. Un testeur de bracelet est la meilleure méthode pour effectuer ce test. Si vous ne disposez pas de votre propre testeur, adressez-vous à votre bureau local. Pour effectuer le test, branchez le fil de liaison du bracelet antistatique sur le testeur lorsque vous le portez au poignet et appuyez sur le bouton. Un voyant vert s'allume si le test est positif ; dans le cas contraire, un voyant rouge s'allume et une alarme retentit.
- **Éléments isolants :** il est essentiel de tenir les périphériques sensibles aux décharges électrostatiques, tels que les boîtiers en plastique des dissipateurs de chaleur, à l'écart des pièces internes qui sont des isolants et souvent hautement chargés.
- **Environnement de travail :** évaluez les installations du client avant de déployer votre kit d'entretien sur le terrain. Par exemple, le déploiement du kit n'est pas le même au sein d'un environnement de serveurs, d'ordinateurs de bureau ou d'ordinateurs portables. Les serveurs sont généralement montés en rack dans un datacenter alors que les ordinateurs de bureau ou les ordinateurs portables sont généralement placés dans un bureau ou un box. Recherchez systématiquement une vaste zone plane et ouverte, correctement rangée et suffisamment grande pour déployer le kit de protection antistatique. Vous devez également disposer d'un espace supplémentaire destiné à accueillir le système à réparer. L'espace de travail ne doit pas contenir d'isolants pouvant provoquer une décharge électrostatique. Dans la zone de travail, les isolants tels que le polystyrène et autres plastiques doivent toujours être éloignés d'au moins 12 pouces ou 30 centimètres des pièces sensibles avant la manipulation des composants matériels.
- **Emballage antistatique :** tous les composants sensibles à l'électricité statique doivent être expédiés dans un emballage antistatique sécurisé. Les sacs en métal antistatiques sont conseillés. Vous devez toujours renvoyer la pièce endommagée dans le sac et l'emballage électrostatiques utilisés pour envoyer la nouvelle pièce. Le sac antistatique doit être replié et fermé à l'aide d'un ruban adhésif, et le même emballage en mousse doit être utilisé dans la boîte d'origine. Les composants sensibles à l'électricité statique doivent être retirés de leur emballage uniquement sur une surface de travail antistatique. Les pièces ne doivent jamais être placées sur un sachet antistatique, car seul l'intérieur de celui-ci est protégé. Placez toujours les pièces dans votre main, sur le tapis antistatique, dans le système ou dans un sachet antistatique.
- **Transport des composants sensibles :** pour transporter des composants sensibles aux décharges électrostatiques, tels que les pièces de rechange ou les pièces à retourner à Dell, il est essentiel de les insérer dans des sachets antistatiques pour assurer la sécurité du transport.

### Résumé de la protection antistatique

Il est recommandé de veiller à ce que l'ensemble des techniciens d'entretien utilisent le tapis et le bracelet filaire antistatiques traditionnels avec mise à la terre dès qu'ils interviennent sur un produit Dell. En outre, il est essentiel que les techniciens maintiennent les composants sensibles à l'écart des pièces isolantes lors des opérations d'entretien et utilisent des sachets antistatiques pour le transport desdits composants.

## **Après une intervention à l'intérieur de l'ordinateur**

#### **À propos de cette tâche**

**PRÉCAUTION : Laisser des vis mal installées à l'intérieur de votre ordinateur peut l'endommager gravement.**

#### **Étapes**

- 1. Remettez en place toutes les vis et assurez-vous qu'elles sont toutes bien fixées à l'intérieur de l'ordinateur.
- 2. Branchez les dispositifs externes, les périphériques et les câbles que vous avez retirés avant d'intervenir sur votre ordinateur.
- 3. Remettez en place les cartes mémoire, les disques et tout autre composant que vous avez retiré avant d'intervenir sur votre ordinateur.
- 4. Branchez l'ordinateur et tous les périphériques connectés à leurs prises électriques respectives.
- 5. Allumez votre ordinateur.

<span id="page-8-0"></span>**2**

## **Principaux composants de votre ordinateur**

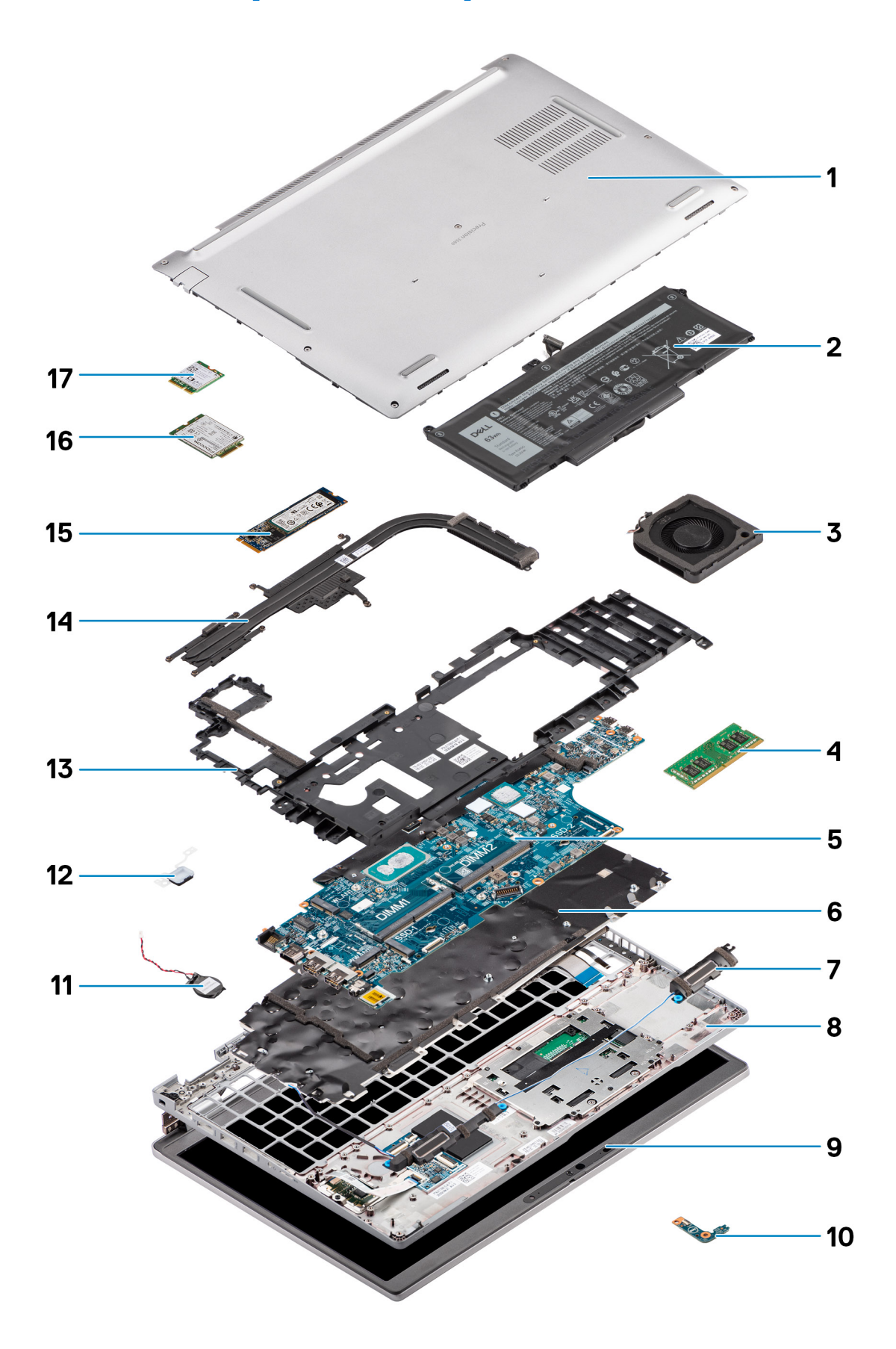

- 1. Cache de fond
- 2. Batterie
- 3. Ventilateur système
- 4. Module de mémoire
- 5. Carte système
- 6. Assemblage du clavier
- 7. Haut-parleurs
- 8. Assemblage du repose-poignets
- 9. Assemblage d'écran
- 10. Carte LED de la batterie
- 11. Pile bouton
- 12. Carte du lecteur d'empreintes digitales/bouton d'alimentation
- 13. Cadre interne de l'assemblage
- 14. Dissipateur de chaleur
- 15. Disque SSD
- 16. Carte WWAN
- 17. Carte WLAN

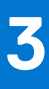

## **Retrait et installation de composants**

<span id="page-11-0"></span>**REMARQUE :** En fonction de la configuration que vous avez commandée, les images présentées dans ce document peuvent être différentes de votre ordinateur.

#### **Sujets :**

- Outils recommandés
- [Liste des vis](#page-12-0)
- [Carte SIM \(Subscriber Identity Module\)](#page-13-0)
- [Carte Micro SD](#page-15-0)
- [Cache de fond](#page-17-0)
- [Carte WLAN](#page-21-0)
- **[Carte WWAN](#page-24-0)**
- **[Disque SSD](#page-26-0)**
- [Modules de mémoire](#page-29-0)
- [Pile](#page-30-0)
- [Câble de la batterie](#page-34-0)
- [Cadre interne de l'assemblage](#page-36-0)
- [Carte des voyants LED](#page-41-0)
- [Ventilateur système](#page-42-0)
- [Dissipateur de chaleur](#page-44-0)
- [Haut-parleurs](#page-48-0)
- [Carte système](#page-50-0)
- [Carte du bouton d'alimentation](#page-54-0)
- [Lecteur de carte à puce](#page-56-0)
- [Assemblage du clavier](#page-59-0)
- [Support du clavier](#page-62-0)
- [Assemblage d'écran](#page-63-0)
- [Cadre d'écran](#page-68-0)
- [Panneau d'écran](#page-70-0)
- [Module de webcam/microphone](#page-75-0)
- [Câble d'écran/eDP](#page-76-0)
- [Carte des capteurs](#page-78-0)
- [Charnières de l'écran](#page-80-0)
- [Capot arrière de l'écran](#page-83-0)
- [Plaque de recouvrement du logement de carte SIM factice](#page-84-0)
- [Assemblage du repose-poignets](#page-87-0)

## **Outils recommandés**

Les procédures dans ce document peuvent nécessiter les outils suivants :

- Tournevis cruciforme n<sup>o</sup> 0
- Pointe en plastique

## <span id="page-12-0"></span>**Liste des vis**

(i) **REMARQUE :** Lors du retrait des vis d'un composant, il est recommandé de noter leur type, leur nombre, puis de les placer dans une boîte de stockage. Cela permet de vous assurer que le nombre et le type corrects de vis spécifiques sont réutilisés lors de la remise en place du composant.

**REMARQUE :** La couleur des vis peut varier en fonction de la configuration commandée.

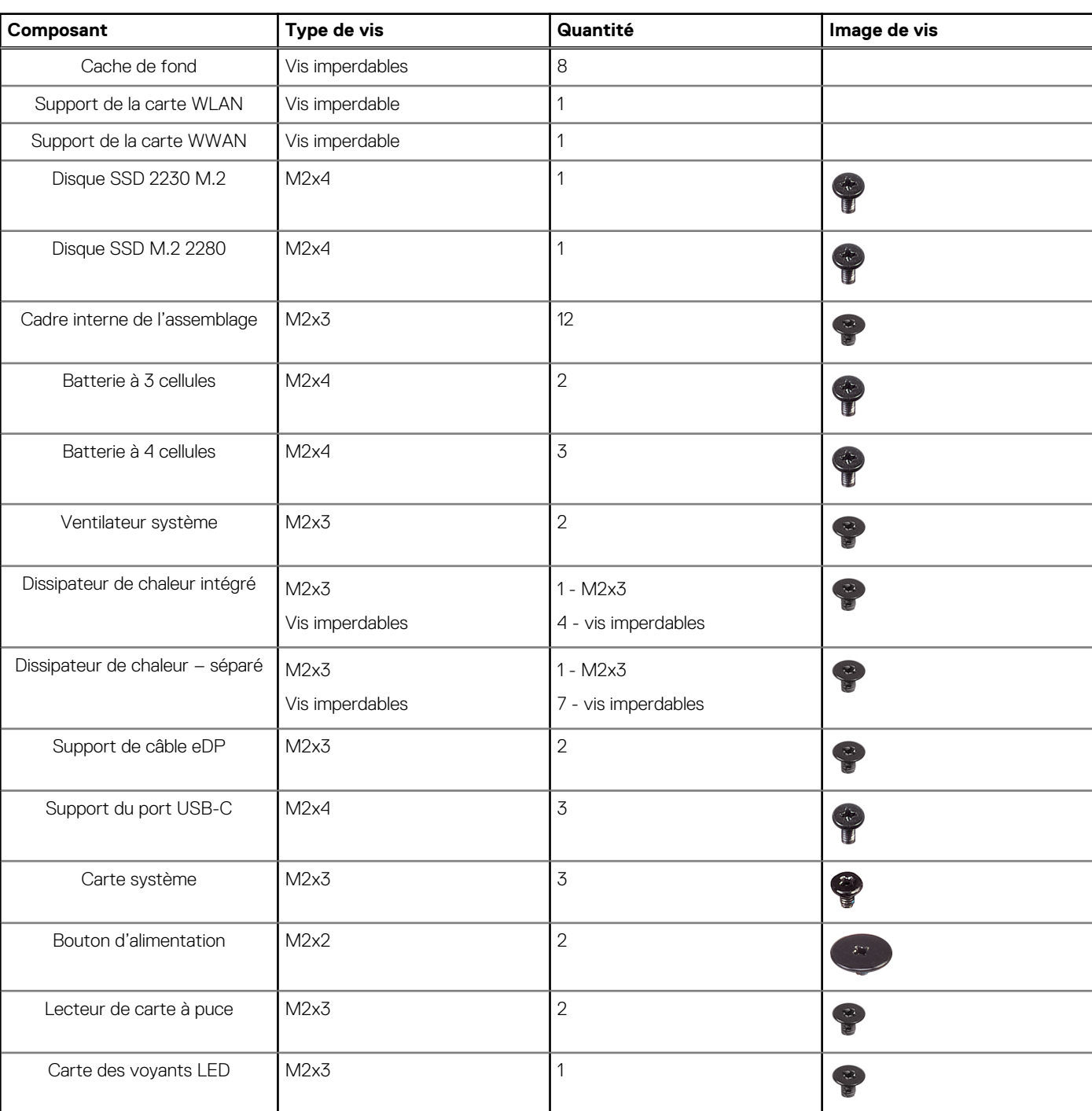

#### **Tableau 1. Liste des tailles de vis du Precision 3560**

**REMARQUE :** Certains ordinateurs sont dotés de surfaces magnétiques. Assurez-vous que les vis n'y restent pas collées lors de la remise en place du composant.

#### <span id="page-13-0"></span>**Tableau 1. Liste des tailles de vis du Precision 3560 (suite)**

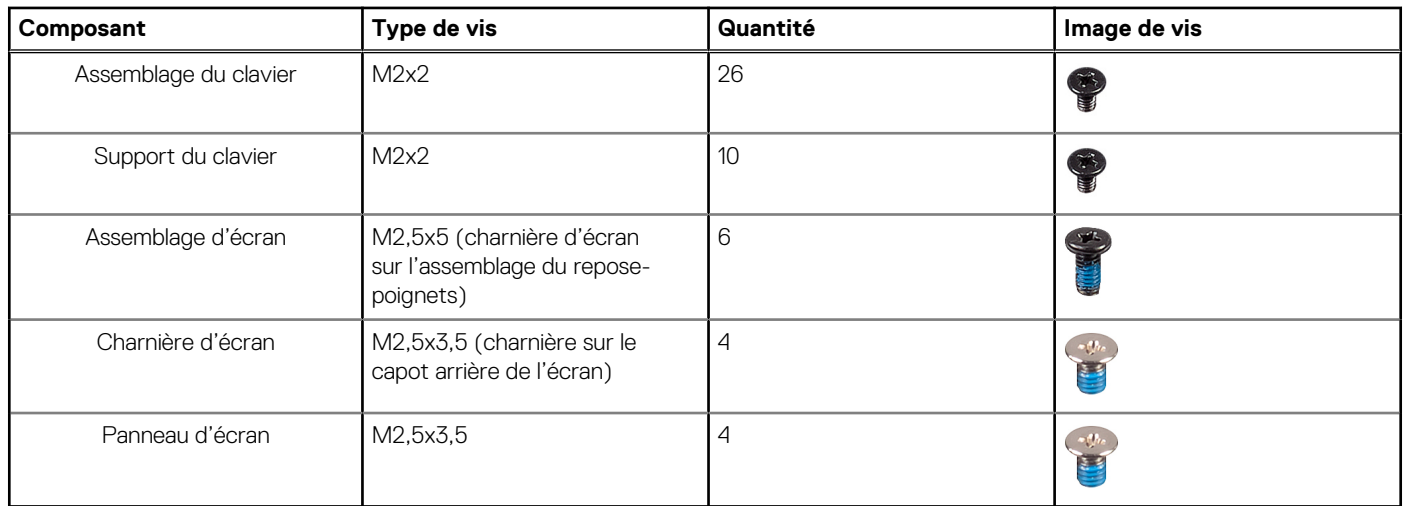

## **Carte SIM (Subscriber Identity Module)**

### **Retrait de la carte SIM**

#### **Prérequis**

- 1. Suivez la procédure décrite dans la section [Avant d'intervenir à l'intérieur de votre ordinateur.](#page-5-0)
- **REMARQUE :** Le retrait de la carte SIM ou du plateau de carte SIM est uniquement disponible sur les systèmes livrés avec un module WWAN. La procédure de retrait ne s'applique qu'aux systèmes livrés avec un module WWAN.

**PRÉCAUTION : Si vous retirez la carte SIM alors que l'ordinateur est sous tension, vous risquez de perdre des données ou d'endommager la carte. Assurez-vous que l'ordinateur est hors tension ou que les connexions réseau sont désactivées.**

#### **À propos de cette tâche**

Les images suivantes indiquent l'emplacement de la carte SIM et fournissent une représentation visuelle de la procédure de retrait.

<span id="page-14-0"></span>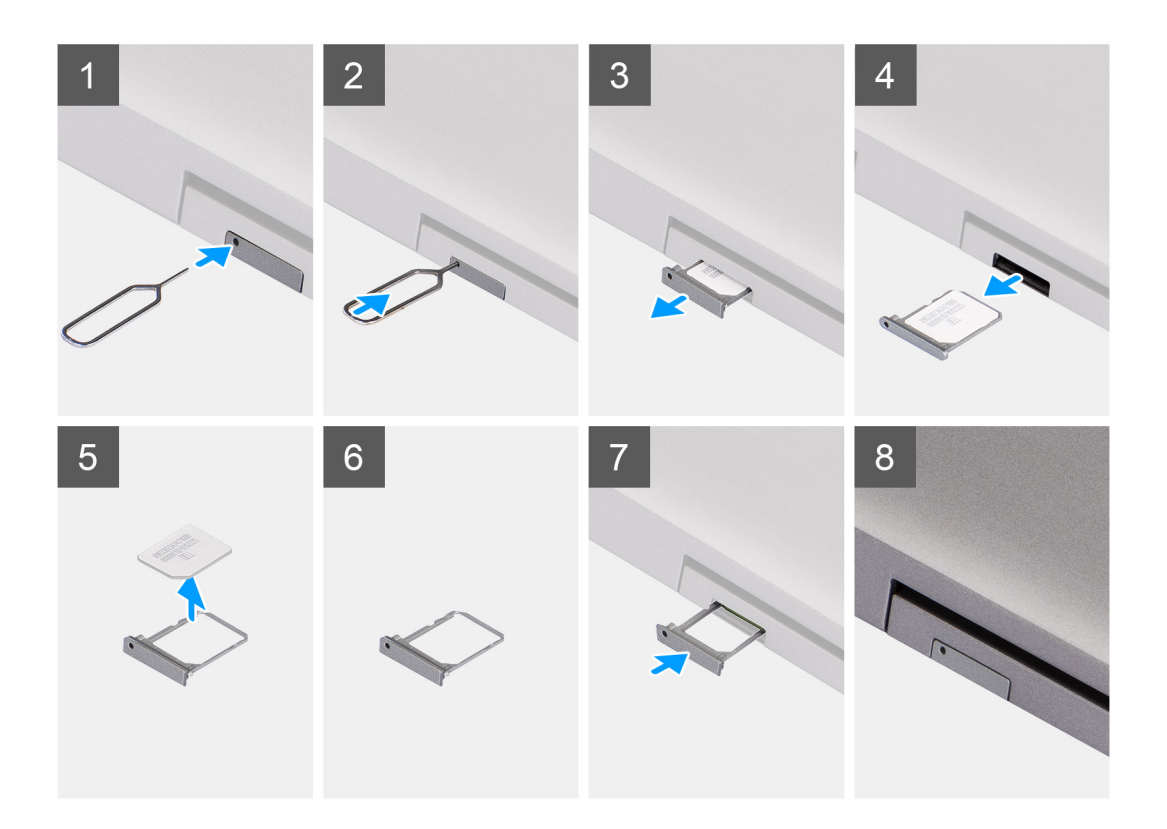

- 1. Insérez une aiguille dans le trou du plateau de carte SIM et poussez-la vers l'intérieur jusqu'à ce que le plateau soit libéré.
- 2. Faites glisser le plateau de carte SIM hors du logement sur l'ordinateur.
- 3. Retirez la carte SIM de son plateau.
- 4. Faites glisser le plateau de carte SIM dans son logement jusqu'à ce qu'il s'enclenche.

### **Installation de la carte SIM**

#### **Prérequis**

Si vous remplacez un composant, retirez le composant existant avant d'exécuter la procédure d'installation.

**(i)** REMARQUE : Le retrait de la carte SIM ou du plateau de carte SIM est uniquement disponible sur les systèmes livrés avec un module WWAN. Par conséquent, la procédure de retrait est uniquement applicable pour les systèmes qui sont livrés avec le module WWAN.

#### **À propos de cette tâche**

L'image suivante indique l'emplacement de la carte SIM et fournit une représentation visuelle de la procédure d'installation.

<span id="page-15-0"></span>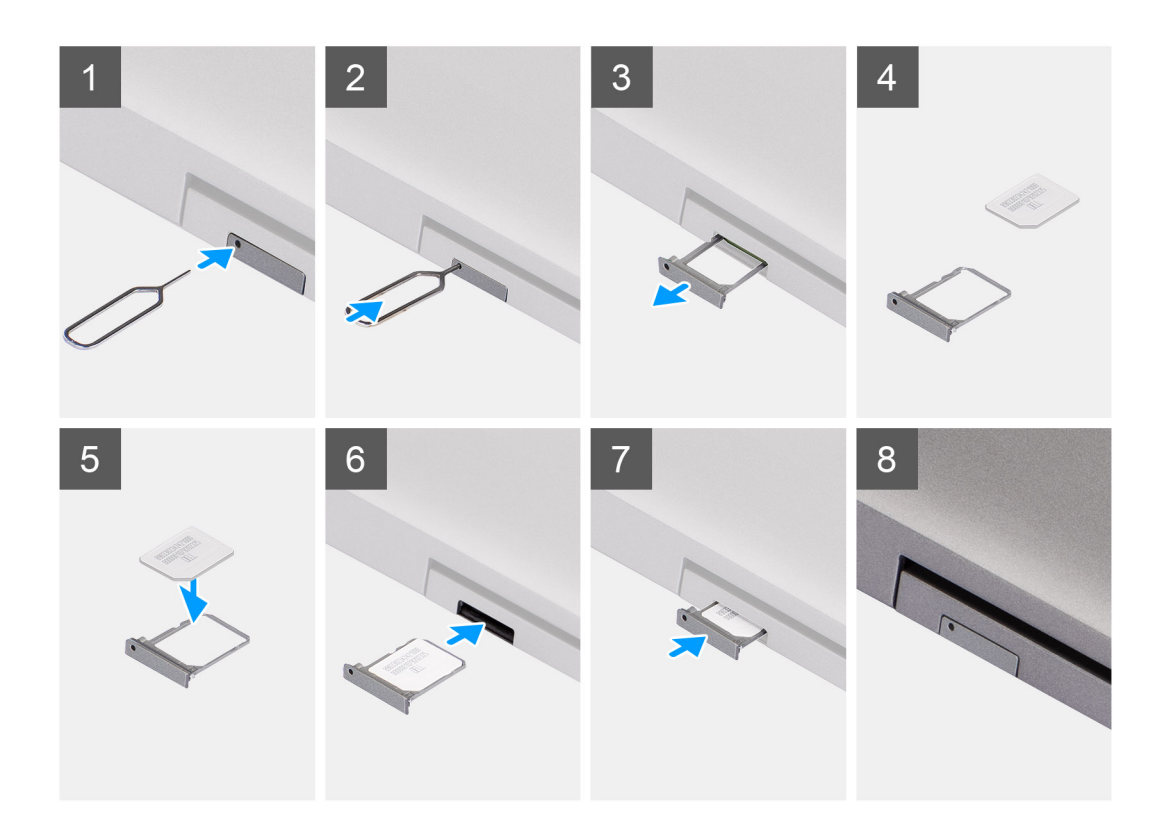

- 1. Insérez une aiguille dans le trou du plateau de carte SIM et poussez-la vers l'intérieur jusqu'à ce que le plateau soit libéré.
- 2. Faites glisser le plateau de carte SIM hors du logement sur l'ordinateur.
- 3. Placez la carte SIM dans le plateau de carte SIM avec le contact métallique vers le haut.
- 4. Alignez le plateau de carte SIM avec le logement de l'ordinateur et faites-le glisser avec précaution dedans.
- 5. Faites glisser le plateau de carte SIM dans son logement jusqu'à ce qu'il s'enclenche.

#### **Étapes suivantes**

1. Suivez la procédure décrite dans la section [Après une intervention à l'intérieur de votre ordinateur.](#page-7-0)

## **Carte Micro SD**

### **Retrait de la carte microSD**

#### **Prérequis**

1. Suivez la procédure décrite dans la section [Avant d'intervenir à l'intérieur de votre ordinateur.](#page-5-0)

#### **À propos de cette tâche**

Les images suivantes indiquent l'emplacement de la carte microSD et fournissent une représentation visuelle de la procédure de retrait.

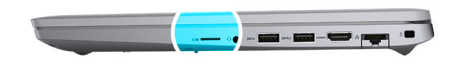

<span id="page-16-0"></span>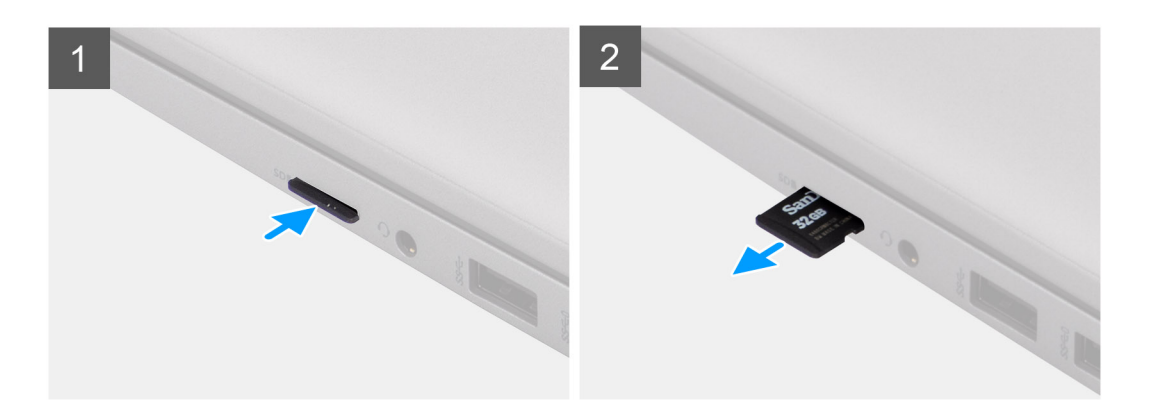

- 1. Poussez la carte microSD pour l'éjecter de l'ordinateur.
- 2. Retirez la carte microSD de l'ordinateur.

### **Installation de la carte microSD**

#### **À propos de cette tâche**

L'image suivante indique l'emplacement de la carte microSD et fournit une représentation visuelle de la procédure d'installation.

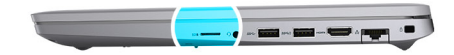

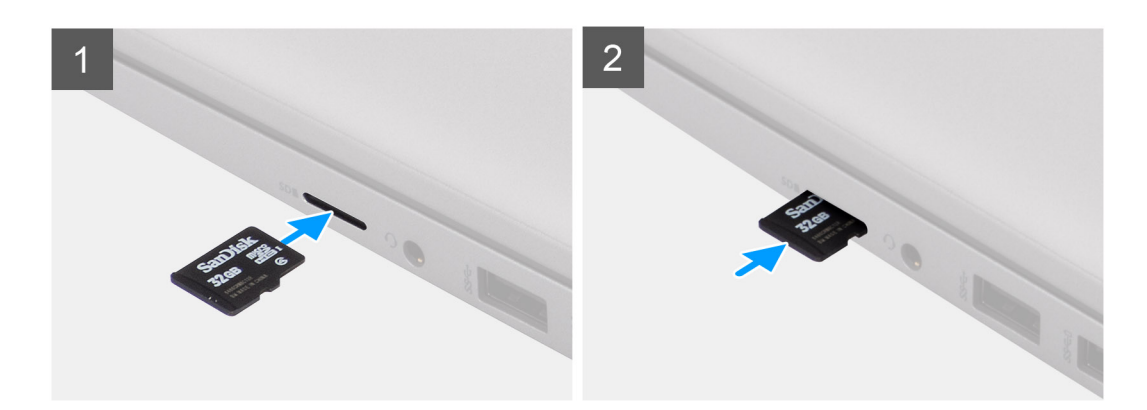

#### **Étapes**

- 1. Alignez la carte microSD dans son logement sur l'ordinateur.
- 2. Insérez la carte microSD dans son logement de façon à l'enclencher.

#### <span id="page-17-0"></span>**Étapes suivantes**

Appliquez les procédures décrites dans la section [Après intervention à l'intérieur de votre ordinateur.](#page-7-0)

## **Cache de fond**

## **Retrait du cache de fond**

#### **Prérequis**

- 1. Suivez la procédure décrite dans la section [Avant d'intervenir à l'intérieur de votre ordinateur.](#page-5-0)
- 2. Retirez la [carte SIM.](#page-13-0)
- 3. Retirez la [carte microSD.](#page-15-0)

#### **À propos de cette tâche**

Les images suivantes indiquent l'emplacement du cache de fond et fournissent une représentation visuelle de la procédure de retrait.

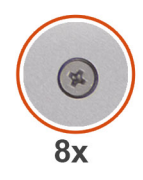

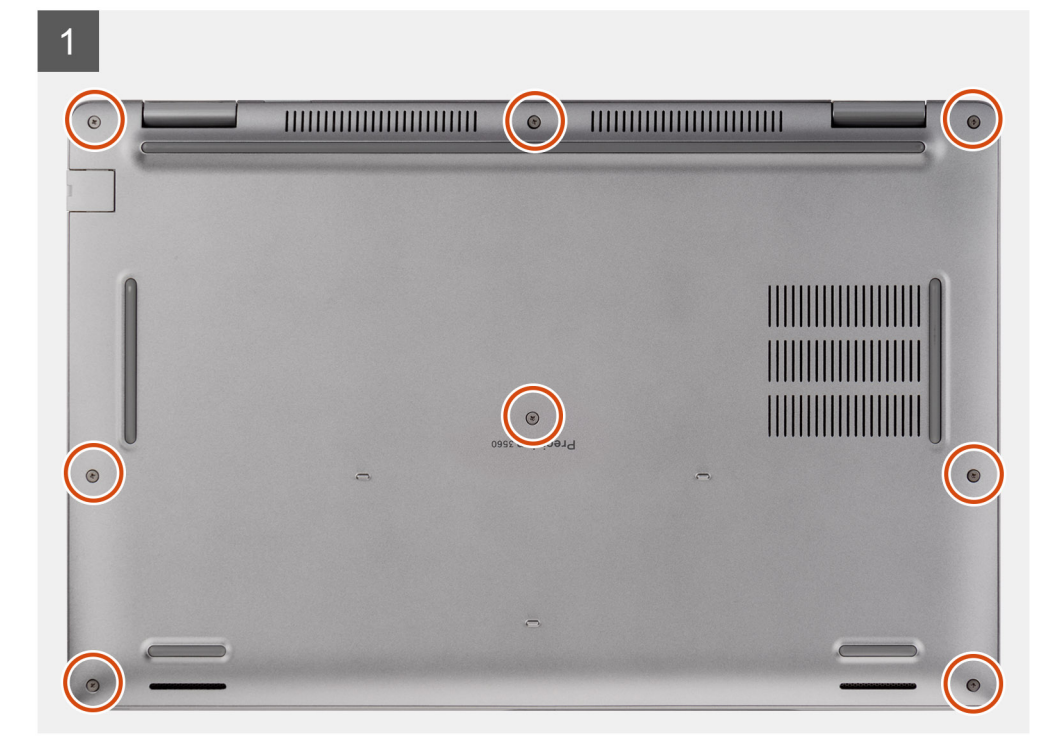

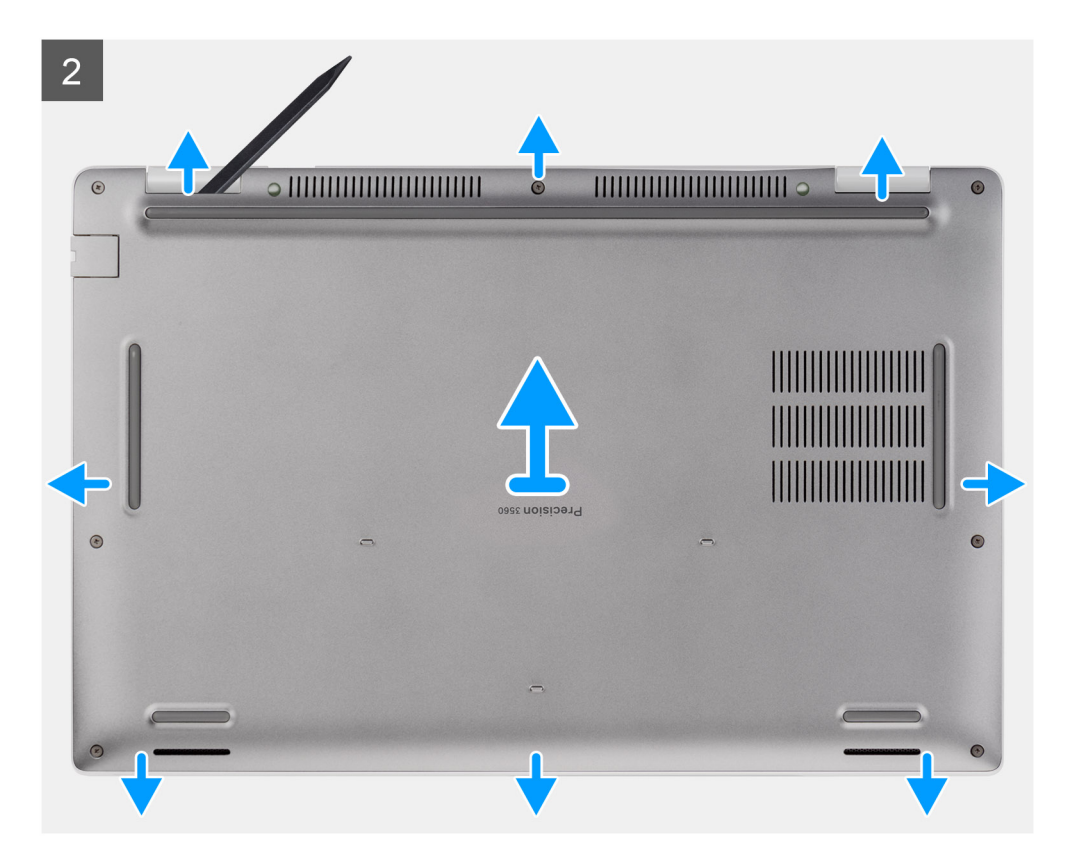

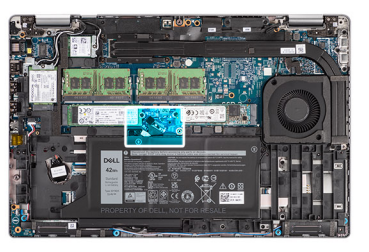

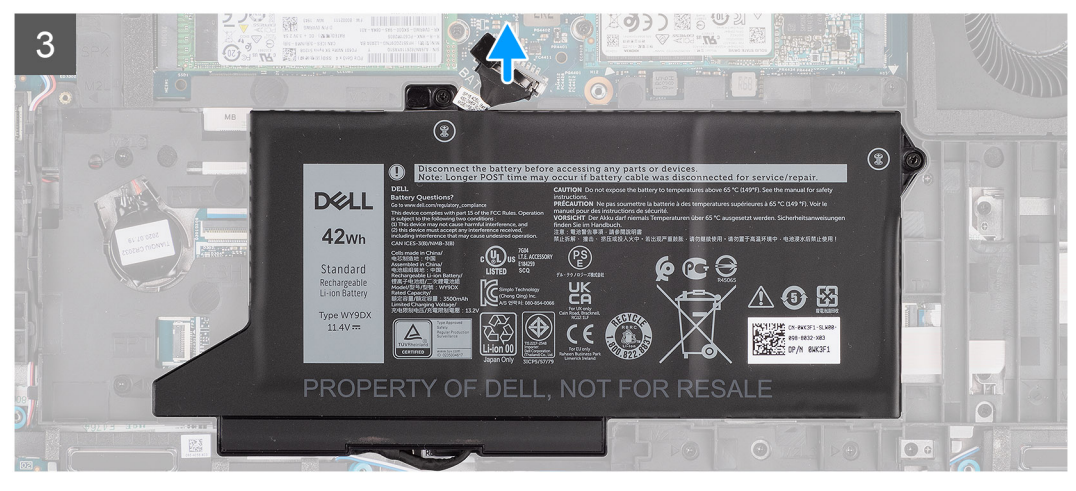

<span id="page-19-0"></span> $\overline{4}$ 

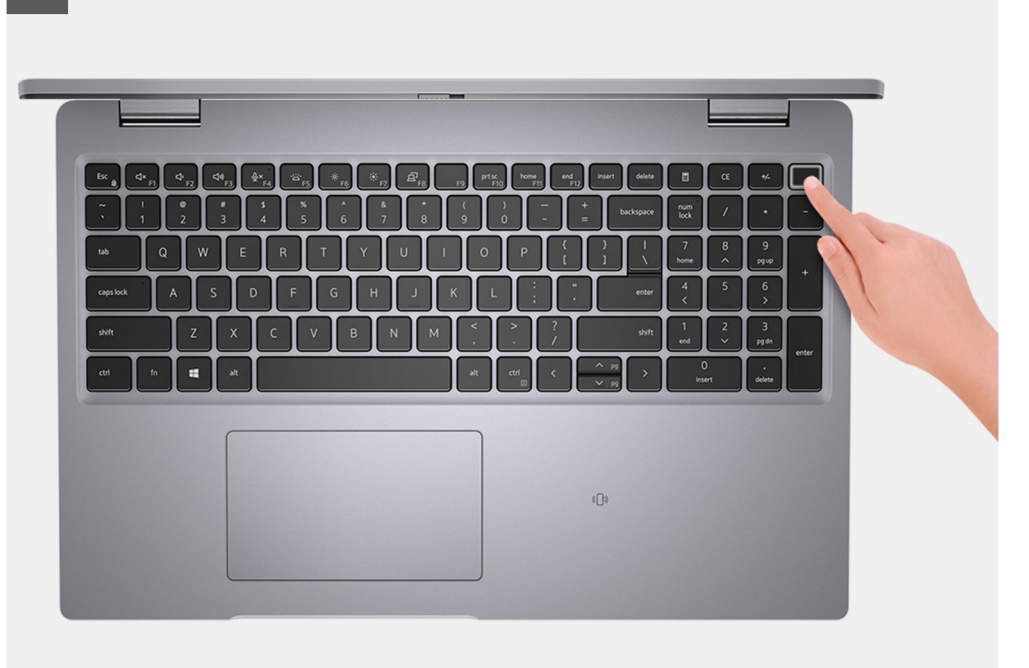

#### **Étapes**

- 1. Desserrez les huit vis imperdables qui fixent le cache de fond de l'ordinateur à l'assemblage de repose-poignets et l'assemblage de clavier.
- 2. À l'aide d'une pointe en plastique, faites levier sur le cache de fond en commençant par les encoches en forme de U sur le bord supérieur du cache de fond pour le retirer de l'assemblage du repose-poignets et de l'assemblage du clavier.
- 3. Saisissez le côté gauche et le côté droit du cache de fond, puis retirez-le de l'assemblage de repose-poignets et de l'assemblage de clavier.
	- **REMARQUE :** Le débranchement du câble de la batterie, le retrait de la batterie, ou le drainage de l'électricité résiduelle entraîne la réinitialisation des paramètres du CMOS et du BIOS de votre ordinateur.
	- **REMARQUE :** Une fois que votre ordinateur est remonté et sous tension, une invite de réinitialisation de l'horloge temps réel (RTC) s'affiche. Une fois la réinitialisation RTC effectuée, l'ordinateur redémarre plusieurs fois et le message d'erreur suivant s'affiche : « Time of day not set » (Heure non définie). Lorsque ce message d'erreur s'affiche, accédez aux paramètres du BIOS et définissez la date et l'heure sur votre ordinateur pour rétablir le fonctionnement normal.
- 4. Déconnectez de la carte système le câble de la batterie.
- 5. Mettez hors tension l'ordinateur en maintenant le bouton d'alimentation enfoncé pendant 15 secondes pour évacuer l'électricité résiduelle.

### **Installation du cache de fond**

#### **Prérequis**

Si vous remplacez un composant, retirez le composant existant avant d'exécuter la procédure d'installation.

#### **À propos de cette tâche**

Les images suivantes indiquent l'emplacement du cache de fond et fournissent une représentation visuelle de la procédure d'installation.

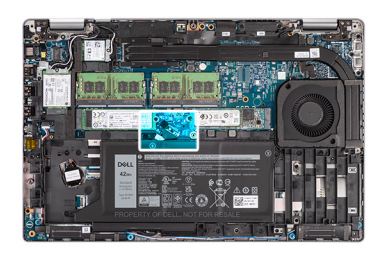

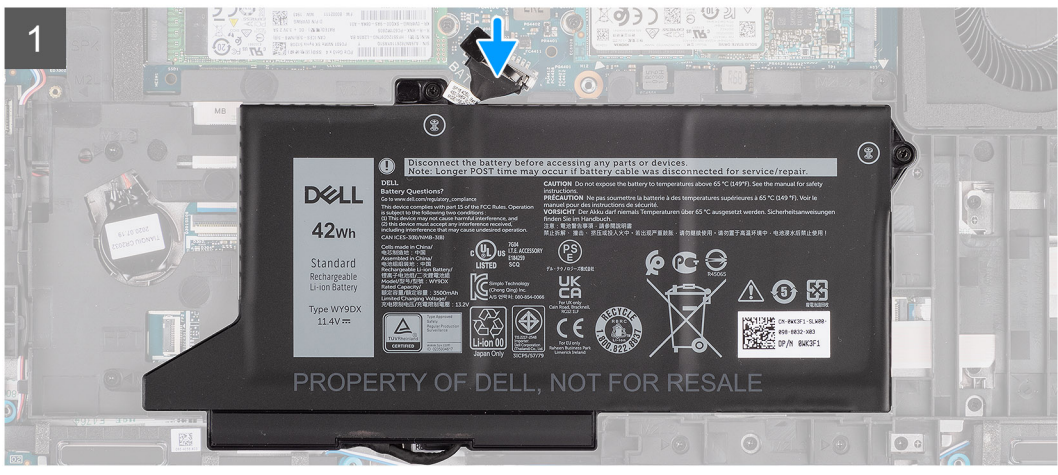

 $\overline{2}$  $\frac{1}{2}$  $\ddot{\circ}$ IIIII  $\circledcirc$  $\bullet$ T

<span id="page-21-0"></span>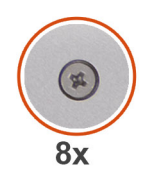

# 3  $\bullet$  $\odot$  $\bullet$

#### **Étapes**

- 1. Connectez le câble de la batterie à la carte système.
- 2. Alignez les trous de vis du cache de fond avec ceux de l'assemblage de repose-poignets et de l'assemblage de clavier, puis enclenchez le cache de fond.
- 3. Serrez les huit vis imperdables qui fixent le cache de fond de l'ordinateur à l'assemblage de repose-poignets et l'assemblage de clavier.

#### **Étapes suivantes**

- 1. Installez la [carte microSD](#page-16-0).
- 2. Installez la [carte SIM](#page-14-0).
- 3. Suivez la procédure décrite dans la section [Après une intervention à l'intérieur de votre ordinateur.](#page-7-0)

## **Carte WLAN**

## **Retrait de la carte WLAN**

#### **Prérequis**

- 1. Suivez la procédure décrite dans la section [Avant d'intervenir à l'intérieur de votre ordinateur.](#page-5-0)
- 2. Retirez la [carte SIM.](#page-13-0)
- 3. Retirez la [carte microSD.](#page-15-0)
- 4. Retirez le [cache de fond.](#page-17-0)

#### **À propos de cette tâche**

Les images suivantes indiquent l'emplacement de la carte WLAN et montrent la procédure de retrait.

<span id="page-22-0"></span>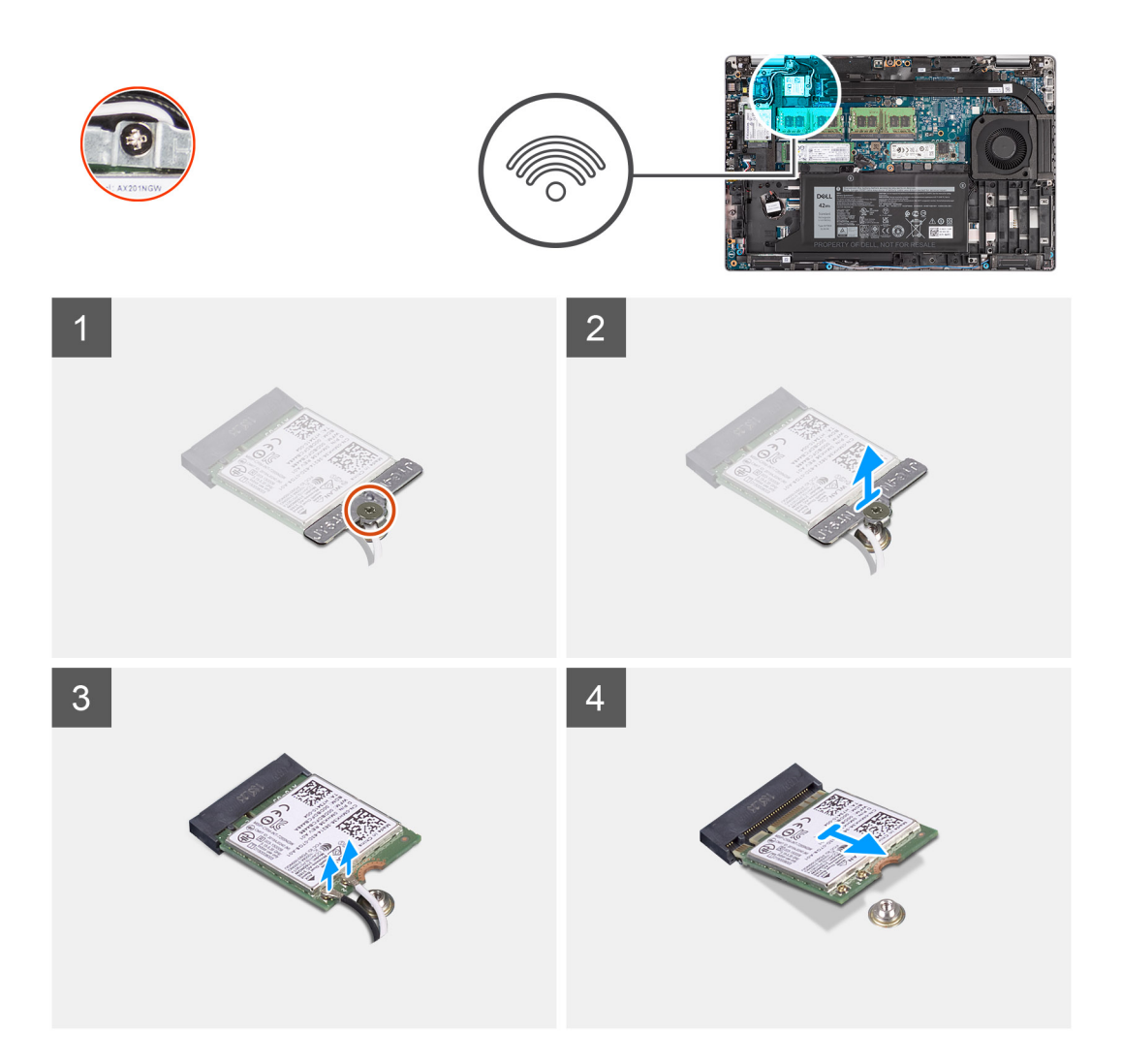

- **REMARQUE :** Lors du retrait de la carte WLAN du système, si le tampon adhésif qui permet de fixer la carte WLAN en place est retiré du système avec la carte WLAN, replacez-le sur le système.
- 1. Desserrez la vis imperdable unique qui fixe le support de la carte WLAN à la carte WLAN.
- 2. Faites glisser le support de la carte WLAN pour le retirer de celle-ci.
- 3. Débranchez les câbles de l'antenne de la carte réseau sans fil.
- 4. Faites glisser la carte WLAN pour la retirer de son logement.

## **Installation de la carte WLAN**

#### **Prérequis**

Si vous remplacez un composant, retirez le composant existant avant d'exécuter la procédure d'installation.

#### **À propos de cette tâche**

La figure suivante indique l'emplacement de la carte WLAN et fournit une représentation visuelle de la procédure d'installation.

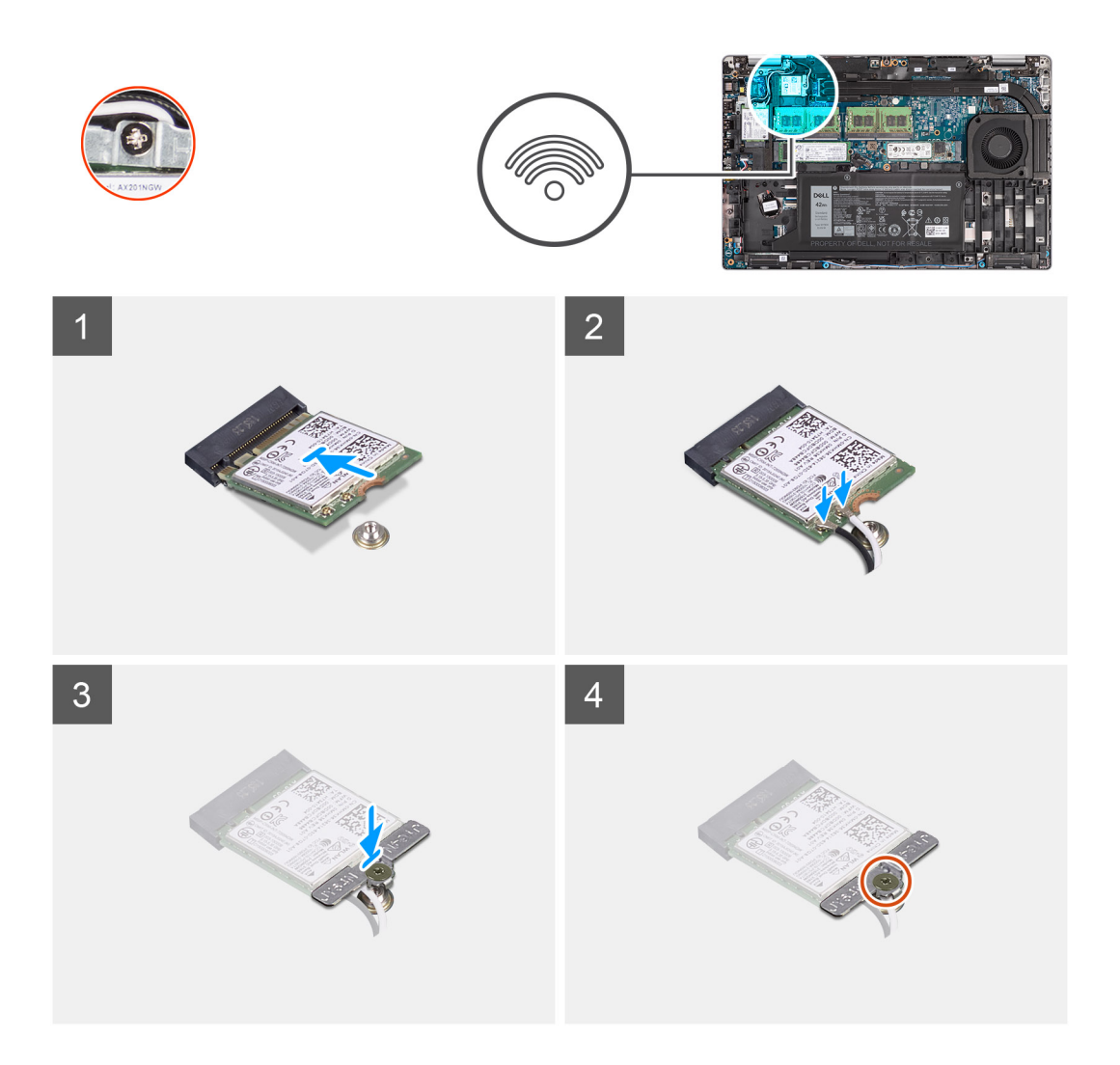

- 1. Connectez les câbles des antennes à la carte sans fil.
	- Le tableau suivant indique les codes couleur des câbles d'antenne :

#### **Tableau 2. Code couleur des câbles des antennes**

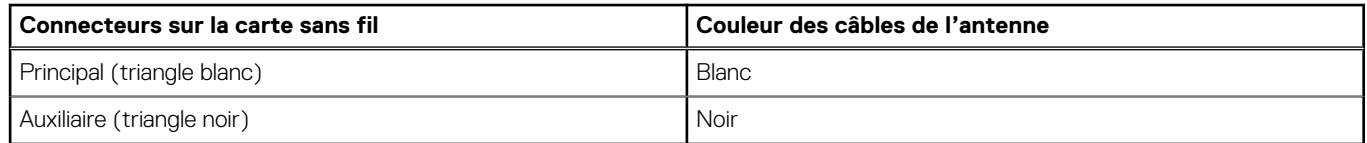

- 2. Placez le support de la carte sans fil sur cette dernière.
- 3. Alignez l'encoche de la carte sans fil avec la languette située sur le logement de cette dernière.
- 4. Insérez la carte sans fil dans son logement en l'inclinant.
- 5. Serrez la vis imperdable unique qui fixe la carte sans fil à son support.

#### **Étapes suivantes**

- 1. Installez le [cache de fond.](#page-19-0)
- 2. Installez la [carte microSD](#page-16-0).
- 3. Installez la [carte SIM](#page-14-0).
- 4. Suivez la procédure décrite dans la section [Après une intervention à l'intérieur de votre ordinateur.](#page-7-0)

## <span id="page-24-0"></span>**Carte WWAN**

## **Retrait de la carte WWAN**

#### **Prérequis**

- 1. Suivez la procédure décrite dans la section [Avant d'intervenir à l'intérieur de votre ordinateur.](#page-5-0)
- 2. Retirez la [carte SIM.](#page-13-0)
- 3. Retirez la [carte microSD.](#page-15-0)
- 4. Retirez le [cache de fond.](#page-17-0)

#### **À propos de cette tâche**

L'image suivante indique l'emplacement de la carte WWAN et fournit une représentation visuelle de la procédure de retrait.

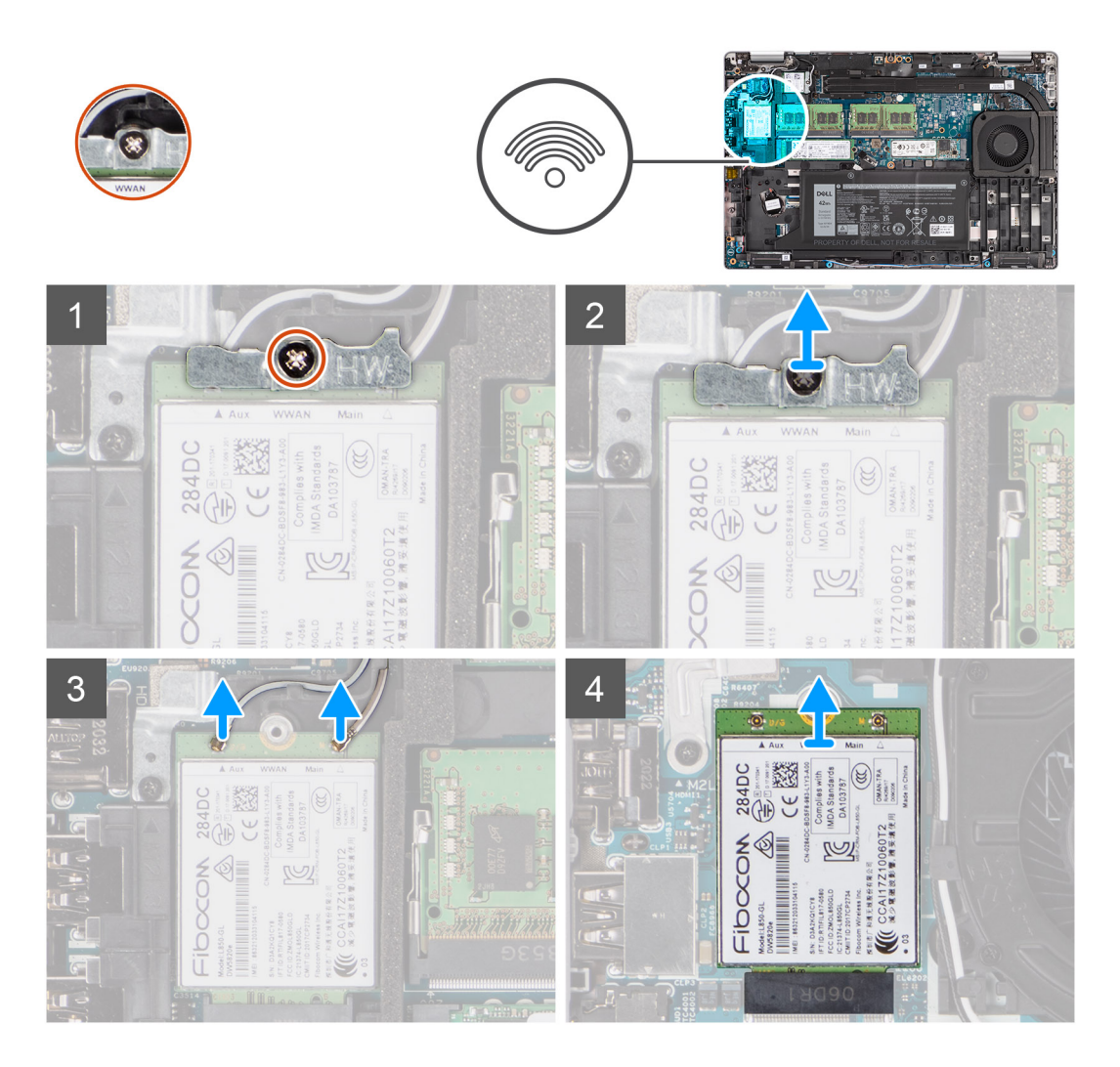

#### **Étapes**

- 1. Desserrez la vis imperdable unique qui fixe le support de la carte WWAN à la carte WWAN.
- 2. Faites glisser le support de la carte WWAN pour le retirer de celle-ci.
- 3. Débranchez de la carte WWAN les câbles d'antenne.
- 4. Faites glisser la carte WWAN pour la retirer de son logement.

## <span id="page-25-0"></span>**Installation de la carte WWAN**

#### **Prérequis**

Si vous remplacez un composant, retirez le composant existant avant d'exécuter la procédure d'installation.

#### **À propos de cette tâche**

L'image suivante indique l'emplacement de la carte WWAN et fournit une représentation visuelle de la procédure d'installation.

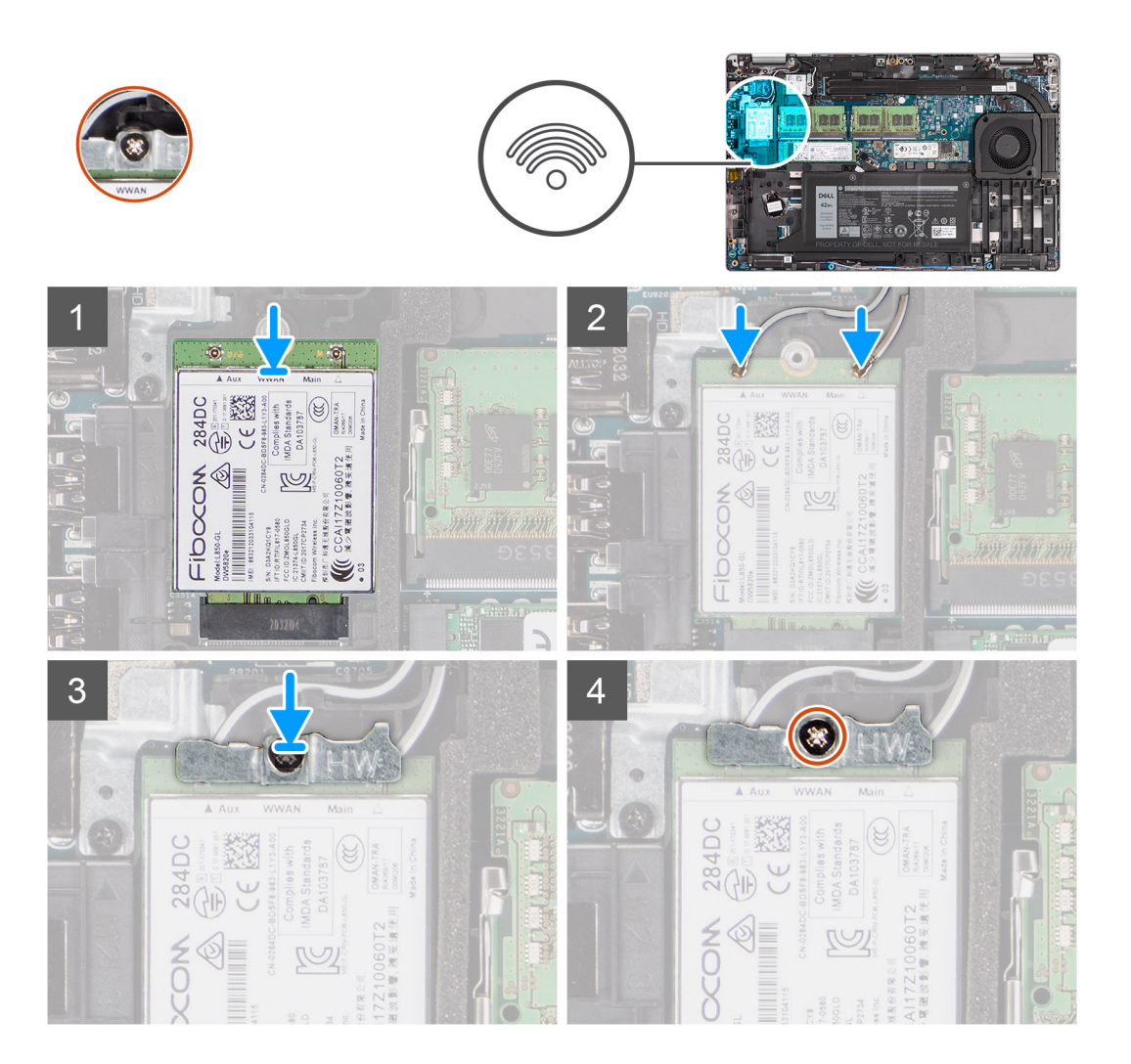

#### **Étapes**

1. Connectez les câbles d'antenne à la carte WWAN.

Le tableau suivant indique les codes couleur des câbles d'antenne :

#### **Tableau 3. Code couleur des câbles des antennes**

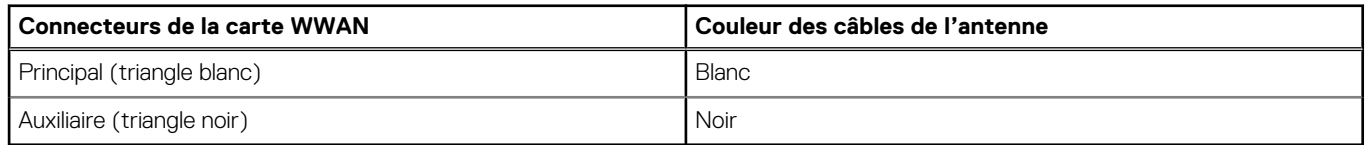

- 2. Placez le support de la carte WWAN sur la carte WWAN.
- 3. Alignez l'encoche de la carte WWAN avec la languette du logement WWAN.
- 4. Insérez la carte WWAN en l'inclinant dans le logement WWAN.
- 5. Serrez la vis imperdable unique pour fixer le support WWAN à la carte WWAN.

#### <span id="page-26-0"></span>**Étapes suivantes**

- 1. Installez le [cache de fond.](#page-19-0)
- 2. Installez la [carte microSD](#page-16-0).
- 3. Installez la [carte SIM](#page-14-0).
- 4. Suivez la procédure décrite dans la section [Après une intervention à l'intérieur de votre ordinateur.](#page-7-0)

## **Disque SSD**

### **Retrait du disque SSD M.2 2280**

#### **Prérequis**

- 1. Suivez la procédure décrite dans la section [Avant d'intervenir à l'intérieur de votre ordinateur.](#page-5-0)
- 2. Retirez la [carte SIM.](#page-13-0)
- 3. Retirez la [carte microSD.](#page-15-0)
- 4. Retirez le [cache de fond.](#page-17-0)

#### **À propos de cette tâche**

 $\Omega$ **REMARQUE :** Vous pouvez vous reporter à la procédure ci-dessous pour retirer le disque SSD M.2 2280 du logement 1 ou du logement 2.

Les images suivantes indiquent l'emplacement du disque SSD M.2 2280 et fournissent une représentation visuelle de la procédure de retrait.

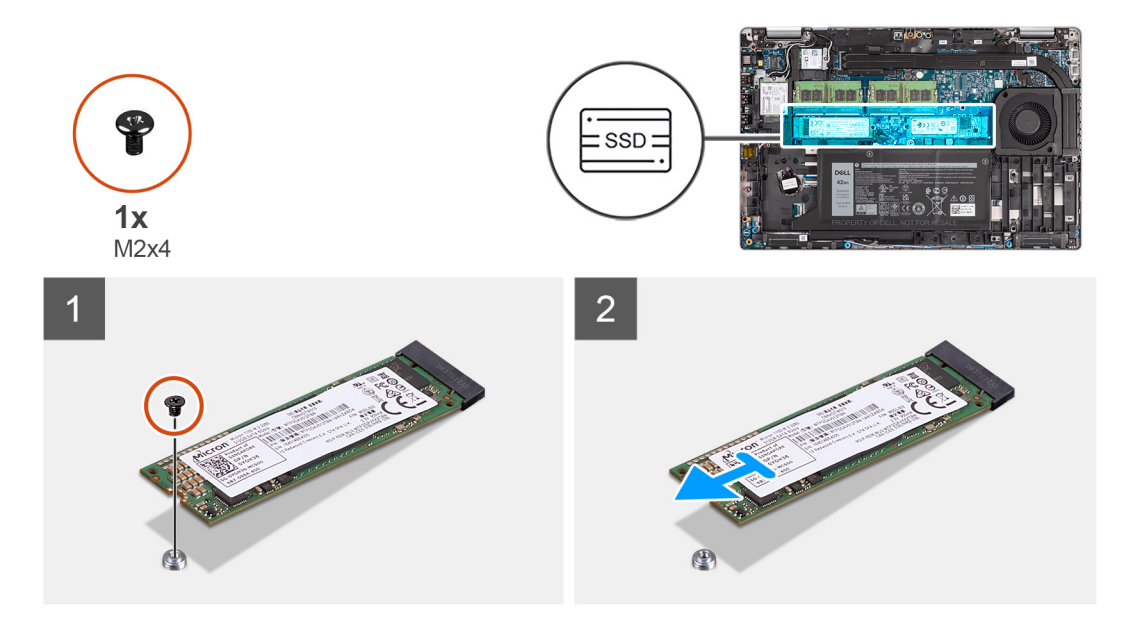

#### **Étapes**

- 1. Retirez la vis unique (M2x4) qui fixe le disque SSD M.2 2280 à la carte système.
- 2. Faites glisser le disque SSD M.2 2280 et retirez-le de son emplacement sur la carte système.

### **Installation du disque SSD M.2 2280**

#### **Prérequis**

Si vous remplacez un composant, retirez le composant existant avant d'exécuter la procédure d'installation.

#### <span id="page-27-0"></span>**À propos de cette tâche**

**REMARQUE :** Le logement 2 peut prendre en charge uniquement le disque SSD M.2 PCIe x4 NVMe Gen 4. Vous pouvez vous reporter à la procédure ci-dessous pour installer le disque SSD M.2 2280 dans le logement 1 ou le logement 2.

L'image suivante indique l'emplacement du disque SSD M.2 2280 et fournit une représentation visuelle de la procédure d'installation.

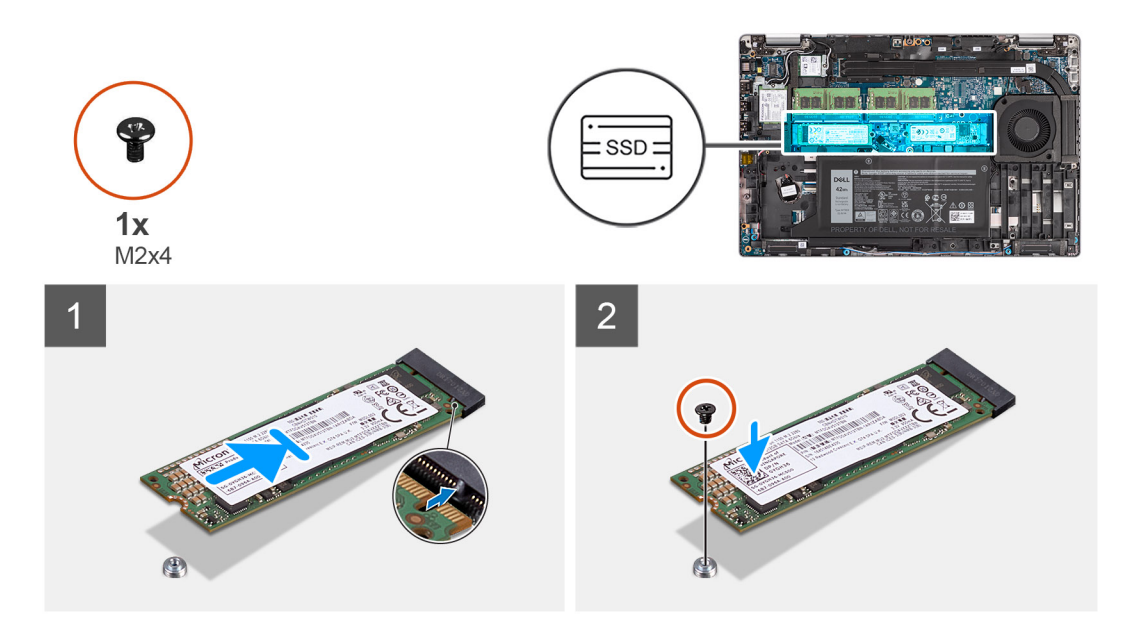

#### **Étapes**

- 1. Retirez le support du disque SSD de la carte système si nécessaire.
- 2. Alignez l'encoche du disque SSD avec la languette située sur le logement du disque SSD.
- 3. Faites glisser le disque SSD M.2 2280 dans son emplacement sur la carte système.
- 4. Remettez en place la vis (M2x4) qui fixe le disque SSD M.2 2280 à la carte système.

#### **Étapes suivantes**

- 1. Installez le [cache de fond.](#page-19-0)
- 2. Installez la [carte microSD](#page-16-0).
- 3. Installez la [carte SIM](#page-14-0).
- 4. Suivez la procédure décrite dans la section [Après une intervention à l'intérieur de votre ordinateur.](#page-7-0)

### **Retrait du disque SSD M.2 2230**

#### **Prérequis**

- 1. Suivez la procédure décrite dans la section [Avant d'intervenir à l'intérieur de votre ordinateur.](#page-5-0)
- 2. Retirez la [carte SIM.](#page-13-0)
- 3. Retirez la [carte microSD.](#page-15-0)
- 4. Retirez le [cache de fond.](#page-17-0)

#### **À propos de cette tâche**

Les images suivantes indiquent l'emplacement du disque SSD M.2 2230 et fournissent une représentation visuelle de la procédure de retrait.

<span id="page-28-0"></span>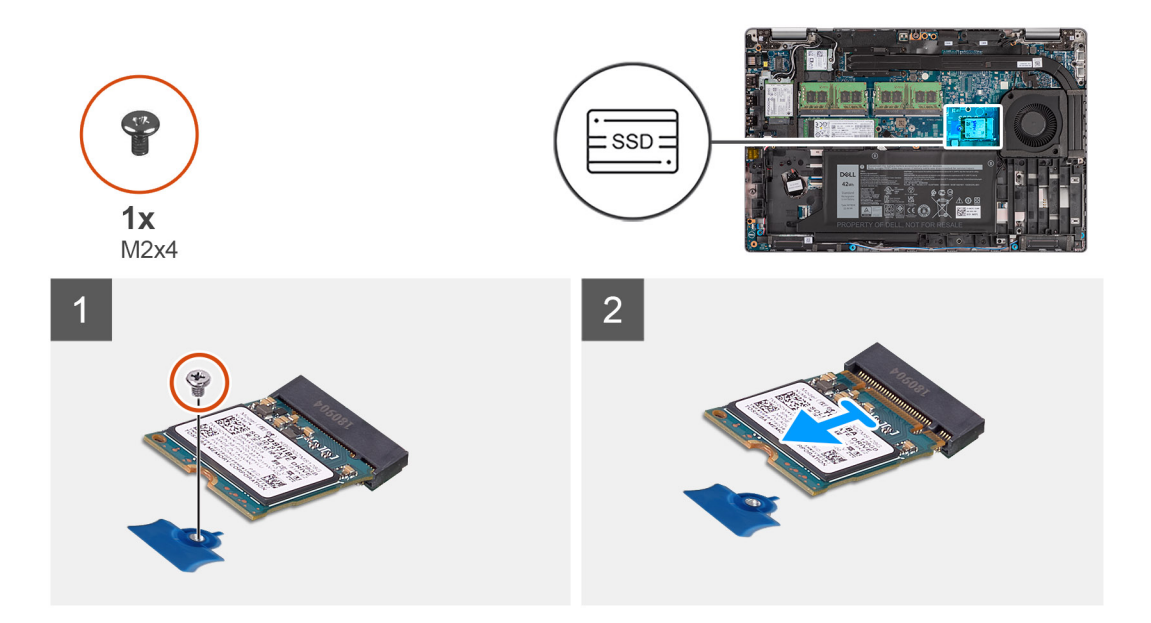

- 1. Retirez la vis unique (M2x4) qui fixe le disque SSD M.2 2230 à la carte système.
- 2. Faites glisser le disque SSD M.2 2230 et retirez-le de son emplacement sur la carte système.

### **Installation du disque SSD M.2 2230**

#### **Prérequis**

Si vous remplacez un composant, retirez le composant existant avant d'exécuter la procédure d'installation.

#### **À propos de cette tâche**

L'image suivante indique l'emplacement du disque SSD M.2 2230 et fournit une représentation visuelle de la procédure d'installation.

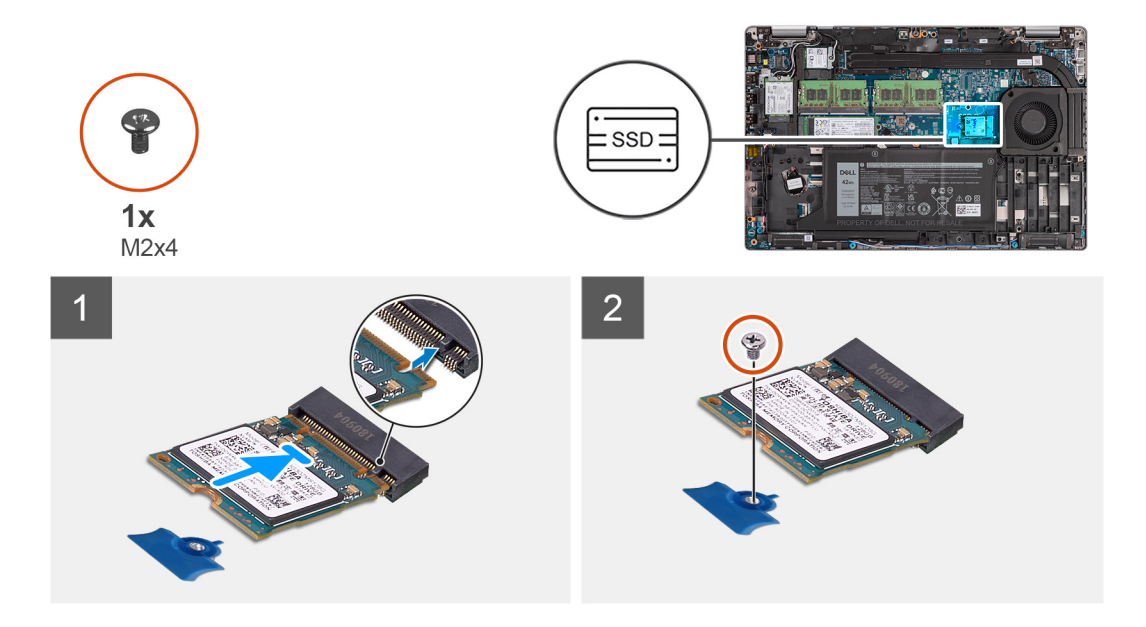

#### **Étapes**

- 1. Alignez l'encoche du disque SSD avec la languette située sur le logement du disque SSD.
- 2. Faites glisser le disque SSD M.2 2230 dans son emplacement sur la carte système.

<span id="page-29-0"></span>3. Remettez en place la vis (M2x4) qui fixe le disque SSD M.2 2230 à la carte système.

#### **Étapes suivantes**

- 1. Installez le [cache de fond.](#page-19-0)
- 2. Installez la [carte microSD](#page-16-0).
- 3. Installez la [carte SIM](#page-14-0).
- 4. Suivez la procédure décrite dans la section [Après une intervention à l'intérieur de votre ordinateur.](#page-7-0)

## **Modules de mémoire**

### **Retrait des modules de mémoire**

#### **Prérequis**

- 1. Suivez la procédure décrite dans la section [Avant d'intervenir à l'intérieur de votre ordinateur.](#page-5-0)
- 2. Retirez la [carte SIM.](#page-13-0)
- 3. Retirez la [carte microSD.](#page-15-0)
- 4. Retirez le [cache de fond.](#page-17-0)

#### **À propos de cette tâche**

Les images suivantes indiquent l'emplacement des barrettes de mémoire et fournissent une représentation visuelle de la procédure de retrait.

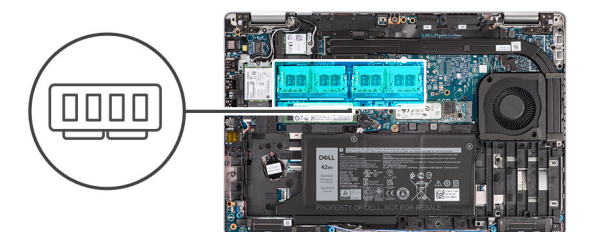

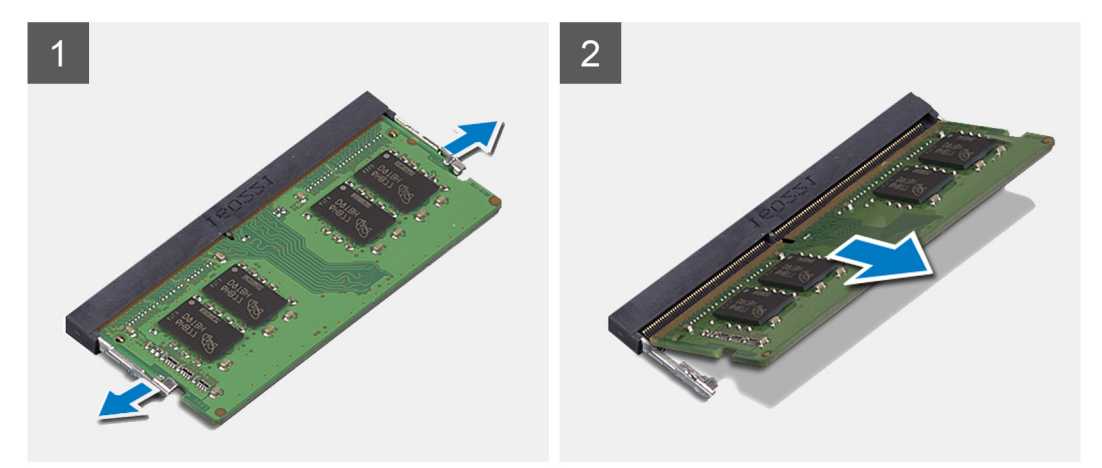

#### **Étapes**

- 1. Du bout des doigts, écartez délicatement les attaches de fixation situées sur l'emplacement du module de mémoire jusqu'à ce que ce dernier s'éjecte.
- 2. Faites glisser et retirez le module de mémoire de son emplacement.

**REMARQUE :** Répétez les étapes 1 et 2 s'il y a deux modules de mémoire.

## <span id="page-30-0"></span>**Installation des modules de mémoire**

#### **Prérequis**

Si vous remplacez un composant, retirez le composant existant avant d'exécuter la procédure d'installation.

#### **À propos de cette tâche**

L'image suivante indique l'emplacement des modules de mémoire et fournit une représentation visuelle de la procédure d'installation.

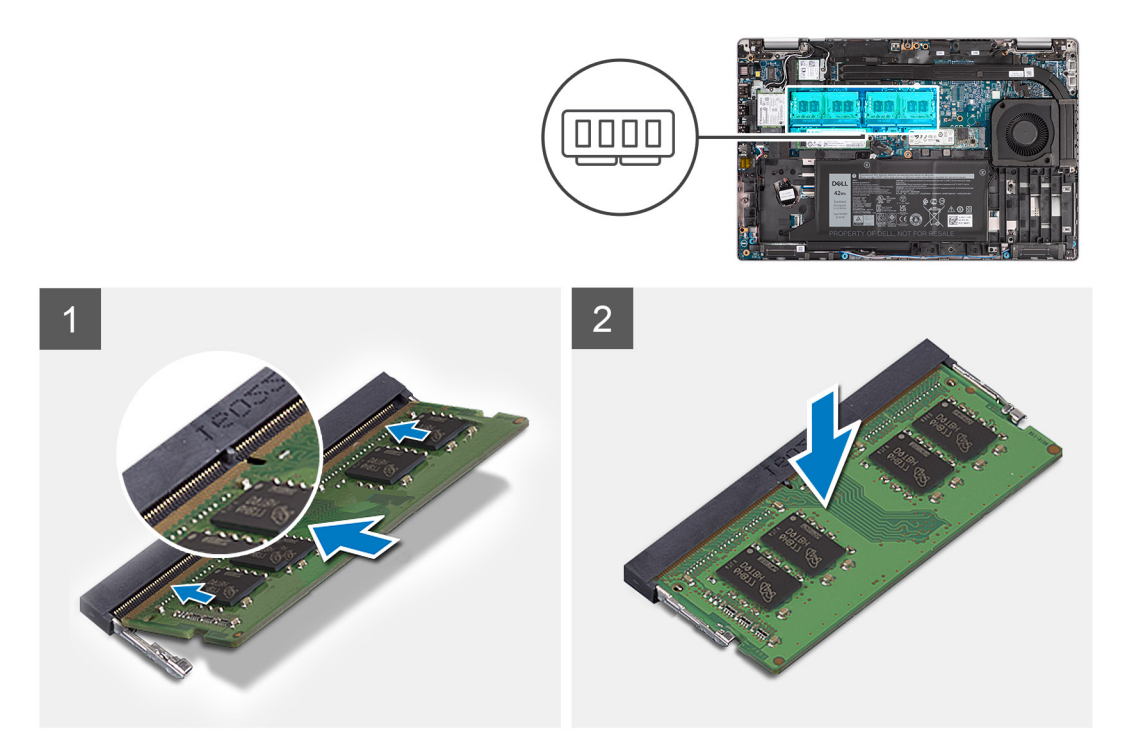

#### **Étapes**

- 1. Alignez l'encoche du module de mémoire avec la languette située sur son logement.
- 2. Insérez fermement le module de mémoire dans son connecteur en l'inclinant, puis appuyez dessus jusqu'à ce qu'il s'encliquette.

**REMARQUE :** Si vous n'entendez pas de déclic, retirez le module mémoire et réinstallez-le.

#### **Étapes suivantes**

- 1. Installez le [cache de fond.](#page-19-0)
- 2. Installez la [carte microSD](#page-16-0).
- 3. Installez la [carte SIM](#page-14-0).
- 4. Suivez la procédure décrite dans la section [Après une intervention à l'intérieur de votre ordinateur.](#page-7-0)

## **Pile**

### **Précautions relatives à la batterie au lithium-ion**

#### **PRÉCAUTION :**

- **● Soyez prudent lors de la manipulation des batteries lithium-ion.**
- **● Déchargez complètement la batterie avant de la retirer. Débranchez l'adaptateur secteur du système et faites fonctionner l'ordinateur uniquement sur batterie : la batterie est complètement déchargée lorsque l'ordinateur ne s'allume plus quand vous appuyez sur le bouton d'alimentation.**
- <span id="page-31-0"></span>**● La batterie ne doit pas être écrasée, abimée, transpercée avec des objets étrangers ou laissée tomber.**
- **● N'exposez pas la batterie à des températures élevées. Ne désassemblez pas les modules de batterie et les cellules.**
- **● N'appuyez pas sur la batterie.**
- **● Ne pliez pas la batterie.**
- **● N'utilisez pas d'outils, quels qu'ils soient, pour faire levier sur la batterie.**
- **● Pendant la maintenance de ce produit, assurez-vous qu'aucune vis n'est perdue ou mal placée, afin d'éviter toute perforation ou tout dommage accidentel de la batterie et d'autres composants du système.**
- **● Si la batterie reste coincée dans votre ordinateur à la suite d'un gonflement, n'essayez pas de la libérer. En effet, perforer, plier ou écraser une batterie Lithium-ion peut être dangereux. Dans ce cas, contactez le support technique Dell pour obtenir de l'aide. Rendez-vous sur [www.dell.com/contactdell.](https://www.dell.com/support)**
- **● Achetez systématiquement des batteries sur [www.dell.com](https://www.dell.com) ou de revendeurs ou partenaires Dell agréés.**

### **Retrait de la batterie à 3 cellules**

#### **Prérequis**

- 1. Suivez la procédure décrite dans la section [Avant d'intervenir à l'intérieur de votre ordinateur.](#page-5-0)
- 2. Retirez la [carte SIM.](#page-13-0)
- 3. Retirez la [carte microSD.](#page-15-0)
- 4. Retirez le [cache de fond.](#page-17-0)

**REMARQUE :** Si la batterie est débranchée de la carte système pour maintenance, il y aura un délai pendant le démarrage du système, car le système réinitialise de la batterie de l'horloge temps réel.

#### **À propos de cette tâche**

Les images suivantes indiquent l'emplacement de la batterie à 3 cellules et fournissent une représentation visuelle de la procédure de retrait.

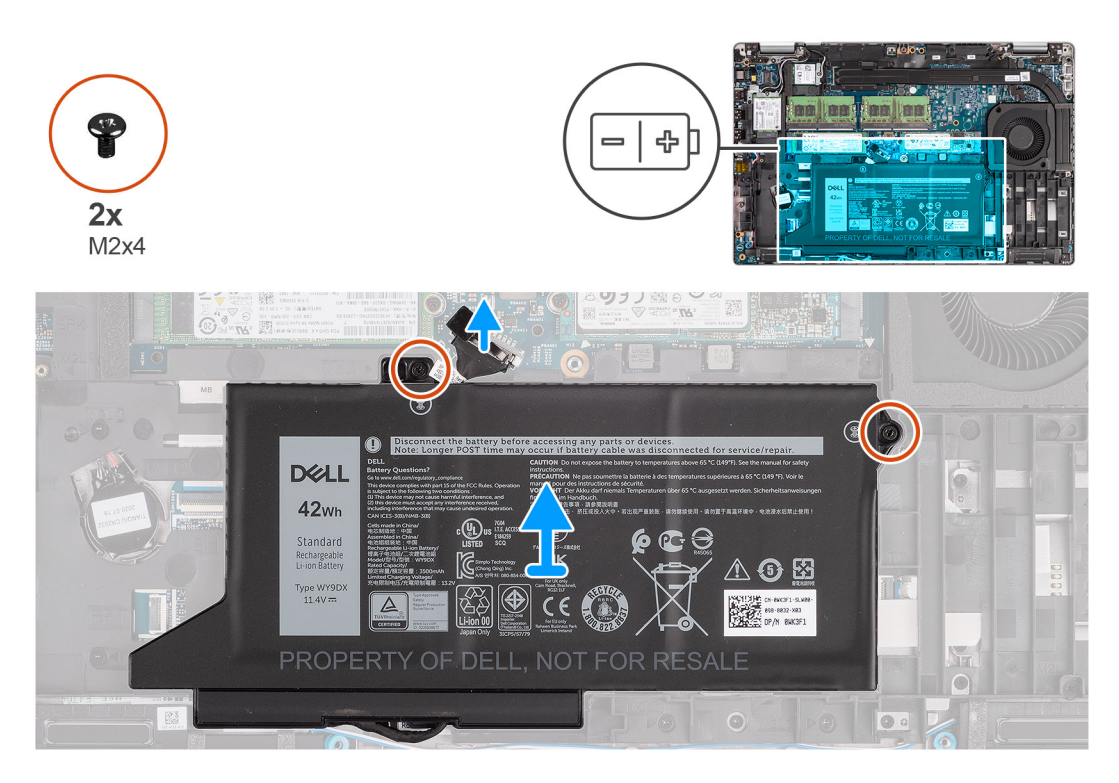

#### **Étapes**

- 1. Déconnectez le câble de la batterie de la carte système, s'il n'a pas été débranché précédemment.
- 2. Retirez les deux vis (M2x4) qui fixent la batterie à l'assemblage repose-poignets et clavier.
- 3. Soulevez la batterie et retirez-la de l'assemblage repose-poignets et clavier.

## <span id="page-32-0"></span>**Installation de la batterie à 3 cellules**

#### **Prérequis**

Si vous remplacez un composant, retirez le composant existant avant d'exécuter la procédure d'installation.

#### **À propos de cette tâche**

L'image suivante indique l'emplacement de la batterie à 3 cellules et fournit une représentation visuelle de la procédure d'installation.

**REMARQUE :** Si la batterie est débranchée de la carte système pour maintenance, il y aura un délai pendant le démarrage du système, car le système réinitialise de la batterie de l'horloge temps réel.

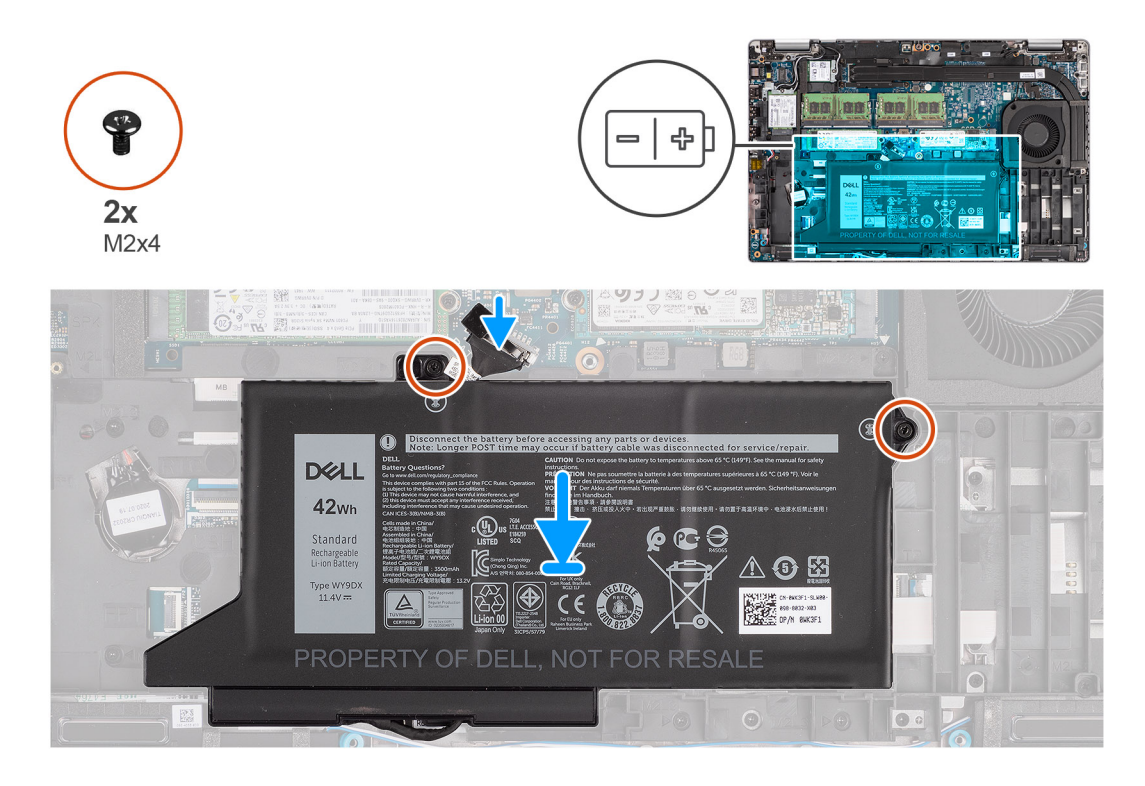

#### **Étapes**

- 1. Placez la batterie en l'alignant sur le côté gauche de l'ordinateur.
- 2. Remettez en place les deux vis (M2x4) qui fixent la batterie à l'assemblage repose-poignets et clavier.
- 3. Connectez le câble de la batterie à la carte système.

#### **Étapes suivantes**

- 1. Installez le [cache de fond.](#page-19-0)
- 2. Installez la [carte microSD](#page-16-0).
- 3. Installez la [carte SIM](#page-14-0).
- 4. Suivez la procédure décrite dans la section [Après une intervention à l'intérieur de votre ordinateur.](#page-7-0)

### **Retrait de la batterie à 4 cellules**

#### **Prérequis**

- 1. Suivez la procédure décrite dans la section [Avant d'intervenir à l'intérieur de votre ordinateur.](#page-5-0)
- 2. Retirez la [carte SIM.](#page-13-0)
- 3. Retirez la [carte microSD.](#page-15-0)
- 4. Retirez le [cache de fond.](#page-17-0)

<span id="page-33-0"></span>**REMARQUE :** Si la batterie est débranchée de la carte système pour maintenance, il y aura un délai pendant le démarrage du système, car le système réinitialise de la batterie de l'horloge temps réel.

#### **À propos de cette tâche**

Les images suivantes indiquent l'emplacement de la batterie et fournissent une représentation visuelle de la procédure de retrait.

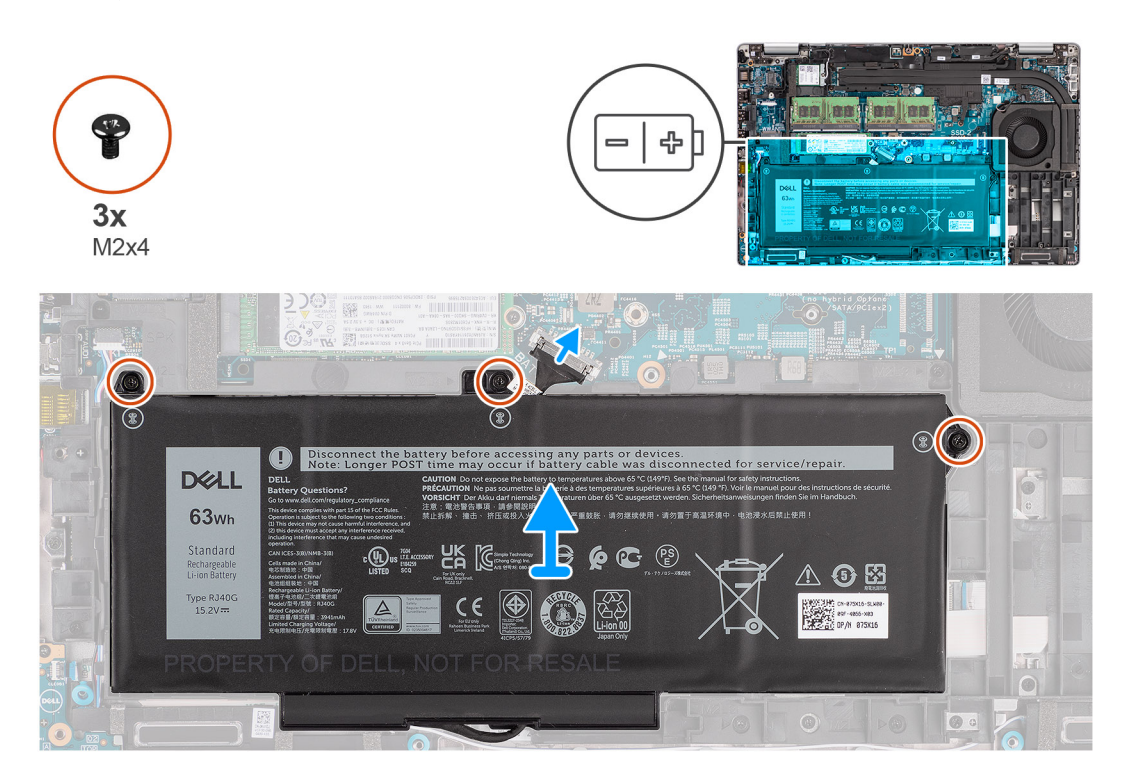

#### **Étapes**

- 1. Déconnectez le câble de la batterie de la carte système, s'il n'a pas été débranché précédemment.
- 2. Retirez les trois vis (M2x4) qui fixent la batterie à l'assemblage repose-poignets et clavier.
- 3. Soulevez la batterie et retirez-la de l'assemblage repose-poignets et clavier.

### **Installation de la batterie à 4 cellules**

#### **Prérequis**

Si vous remplacez un composant, retirez le composant existant avant d'exécuter la procédure d'installation.

#### **À propos de cette tâche**

L'image suivante indique l'emplacement de la batterie à 4 cellules et fournit une représentation visuelle de la procédure d'installation.

**REMARQUE :** Si la batterie est débranchée de la carte système pour maintenance, il y aura un délai pendant le démarrage du système, car le système réinitialise de la batterie de l'horloge temps réel.

<span id="page-34-0"></span>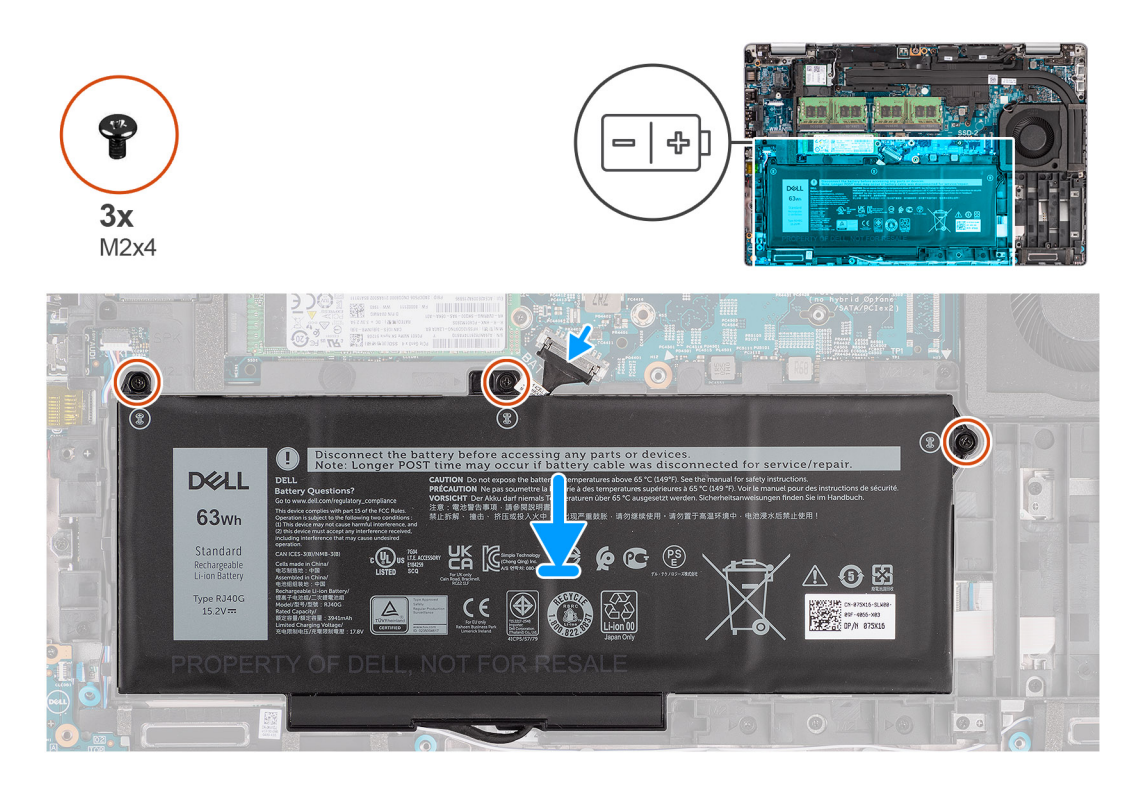

- 1. Placez la batterie en l'alignant sur le côté gauche de l'ordinateur.
- 2. Remettez en place les trois vis (M2x4) qui fixent la batterie à l'assemblage repose-poignets et clavier.
- 3. Connectez le câble de la batterie à la carte système.

#### **Étapes suivantes**

- 1. Installez le [cache de fond.](#page-19-0)
- 2. Installez la [carte microSD](#page-16-0).
- 3. Installez la [carte SIM](#page-14-0).
- 4. Suivez la procédure décrite dans la section [Après une intervention à l'intérieur de votre ordinateur.](#page-7-0)

## **Câble de la batterie**

### **Retrait du câble de la batterie**

#### **Prérequis**

- 1. Suivez la procédure décrite dans la section [Avant d'intervenir à l'intérieur de votre ordinateur.](#page-5-0)
- 2. Retirez la [carte SIM.](#page-13-0)
- 3. Retirez la [carte microSD.](#page-15-0)
- 4. Retirez le [cache de fond.](#page-17-0)
- 5. Retirez la [batterie.](#page-30-0)
- **(i)** REMARQUE : Si la batterie est débranchée de la carte système pour maintenance, il y aura un délai pendant le démarrage du système, car le système réinitialise de la batterie de l'horloge temps réel.

#### **À propos de cette tâche**

Les images suivantes indiquent l'emplacement du câble de la batterie et fournissent une représentation visuelle de la procédure de retrait.

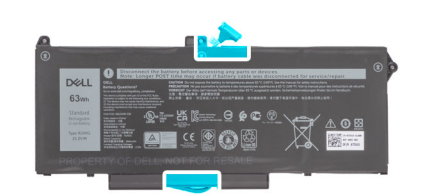

<span id="page-35-0"></span>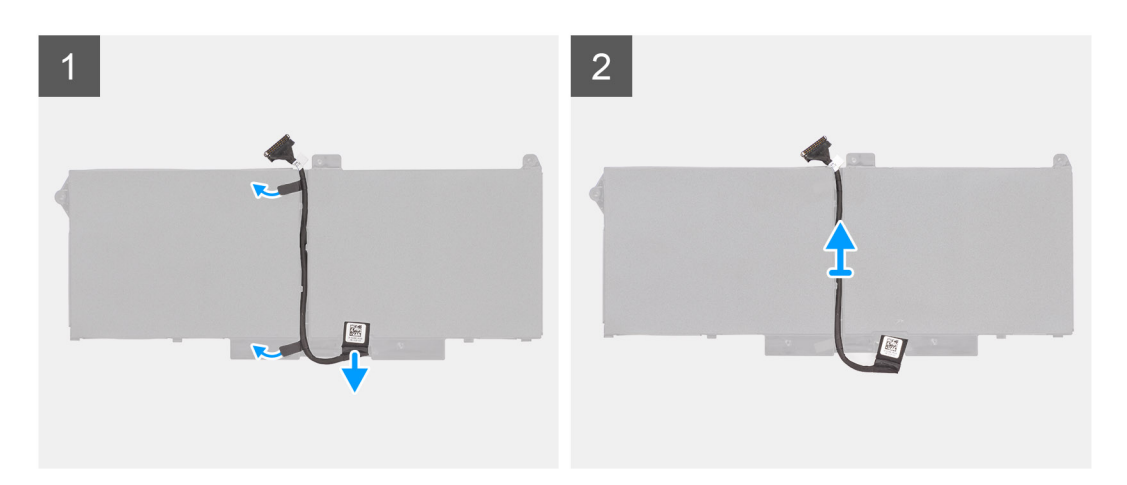

- 1. Retournez la batterie et retirez le câble de la batterie des guides d'acheminement situés sur la batterie.
- 2. Débranchez le câble de la batterie de son connecteur sur la batterie.
- 3. Soulevez le câble de la batterie pour le retirer de la batterie.

### **Installation du câble de la batterie**

#### **Prérequis**

Si vous remplacez un composant, retirez le composant existant avant d'exécuter la procédure d'installation.

#### **À propos de cette tâche**

L'image suivante indique l'emplacement du câble de la batterie et fournit une représentation visuelle de la procédure d'installation.
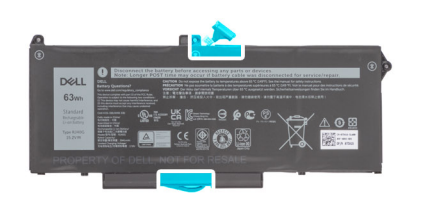

<span id="page-36-0"></span>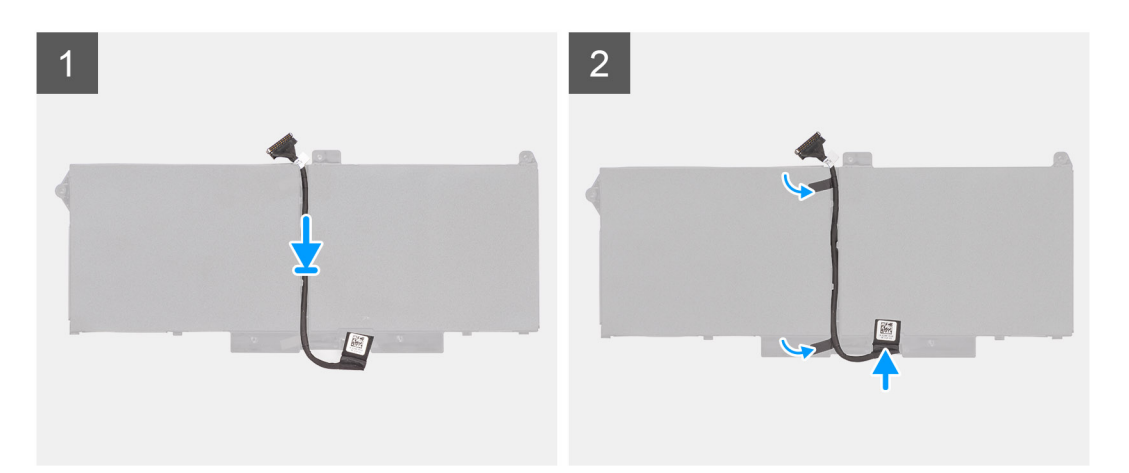

- 1. Placez le câble de la batterie en l'alignant sur la batterie.
- 2. Faites passer le câble de la batterie par les guides d'acheminement situés sur la batterie.
- 3. Connectez le câble de batterie au connecteur situé sur la batterie.

#### **Étapes suivantes**

- 1. Installez la [batterie](#page-30-0).
- 2. Installez le [cache de fond.](#page-19-0)
- 3. Installez la [carte microSD](#page-16-0).
- 4. Installez la [carte SIM](#page-14-0).
- 5. Suivez la procédure décrite dans la section [Après une intervention à l'intérieur de votre ordinateur.](#page-7-0)

# **Cadre interne de l'assemblage**

### **Retrait du cadre interne de l'assemblage**

#### **Prérequis**

- 1. Suivez la procédure décrite dans la section [Avant d'intervenir à l'intérieur de votre ordinateur.](#page-5-0)
- 2. Retirez la [carte SIM.](#page-13-0)
- 3. Retirez la [carte microSD.](#page-15-0)
- 4. Retirez le [cache de fond.](#page-17-0)
- 5. Retirez la [carte WLAN](#page-21-0).
- 6. Retirez la [carte WWAN.](#page-24-0)
- 7. Retirez la [batterie.](#page-30-0)

#### **À propos de cette tâche**

L'image suivante indique l'emplacement du cadre interne de l'assemblage et fournit une représentation visuelle de la procédure de retrait.

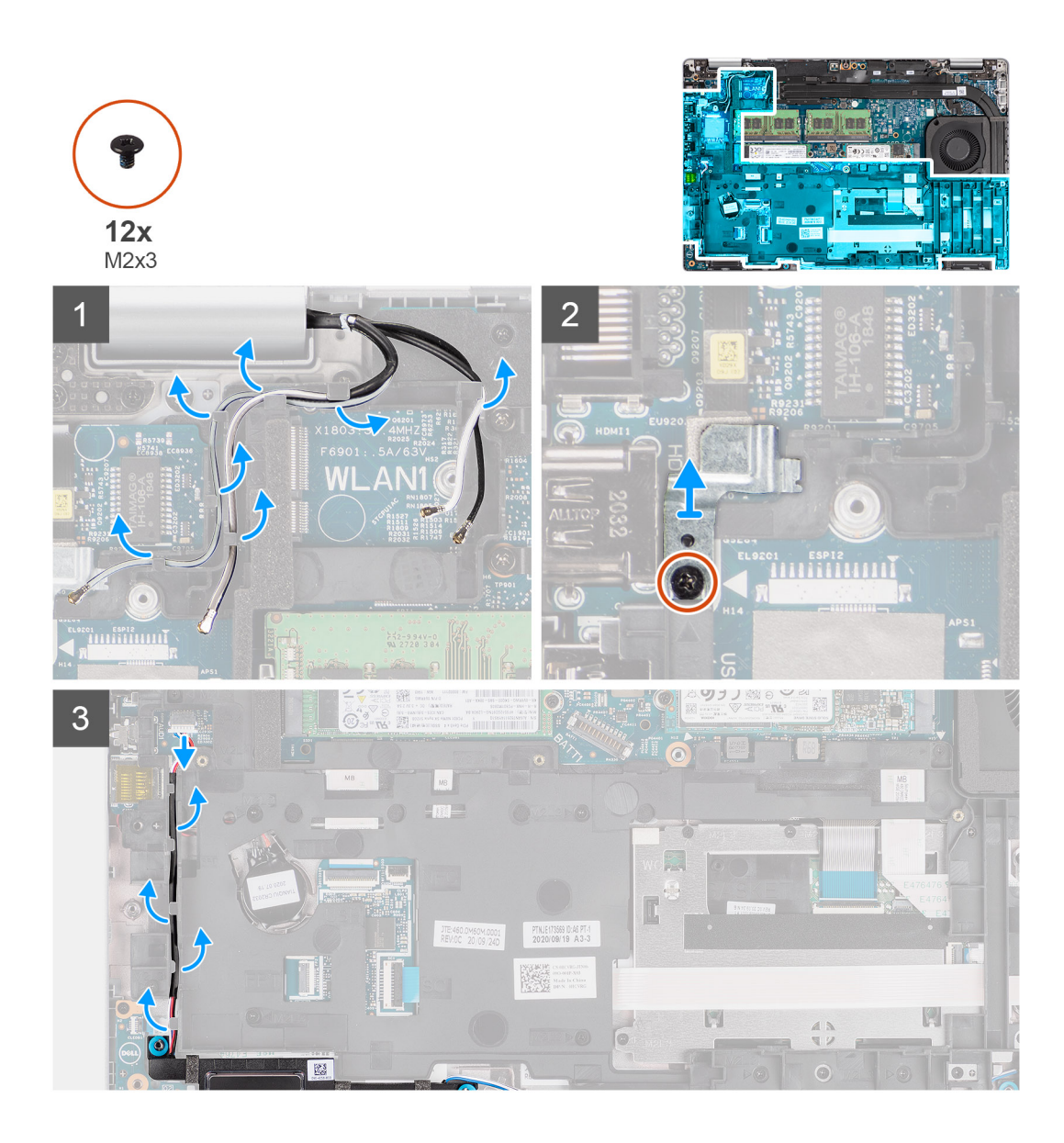

<span id="page-38-0"></span>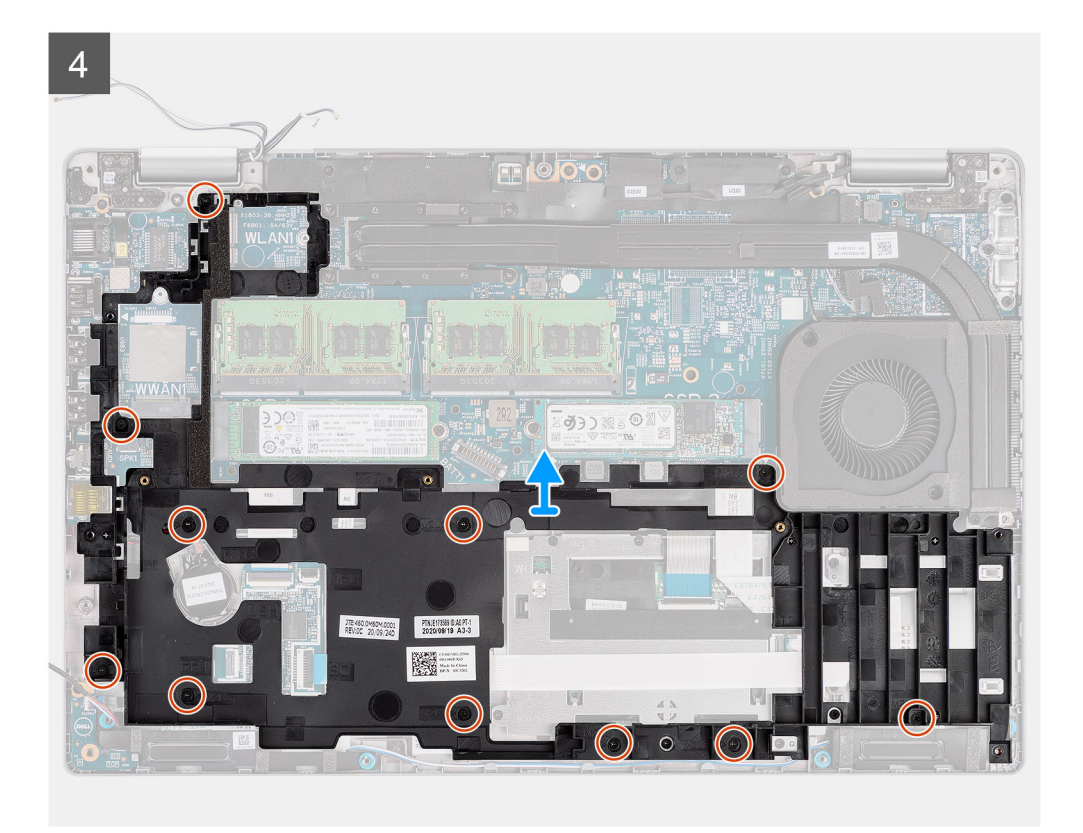

- 1. Dégagez les câbles d'antenne des guides d'acheminement situés sur le cadre interne de l'assemblage.
- 2. Retirez la vis (M2x3) qui fixe le support du lecteur d'empreintes digitales au cadre interne de l'assemblage.
- 3. Débranchez le câble des haut-parleurs du connecteur situé sur la carte système, puis retirez le câble de haut-parleur des guides d'acheminement situés sur le cadre interne de l'assemblage.
- 4. Retirez les onze vis (M2x3) qui fixent cadre interne de l'assemblage à la carte système et à l'assemblage de repose-poignets.
- 5. Soulevez le cadre interne de l'assemblage pour le retirer de la carte système et de l'assemblage de repose-poignets.

### **Installation du cadre interne de l'assemblage**

#### **Prérequis**

Si vous remplacez un composant, retirez le composant existant avant d'exécuter la procédure d'installation.

#### **À propos de cette tâche**

L'image suivante indique l'emplacement du cadre interne de l'assemblage et fournit une représentation visuelle de la procédure d'installation.

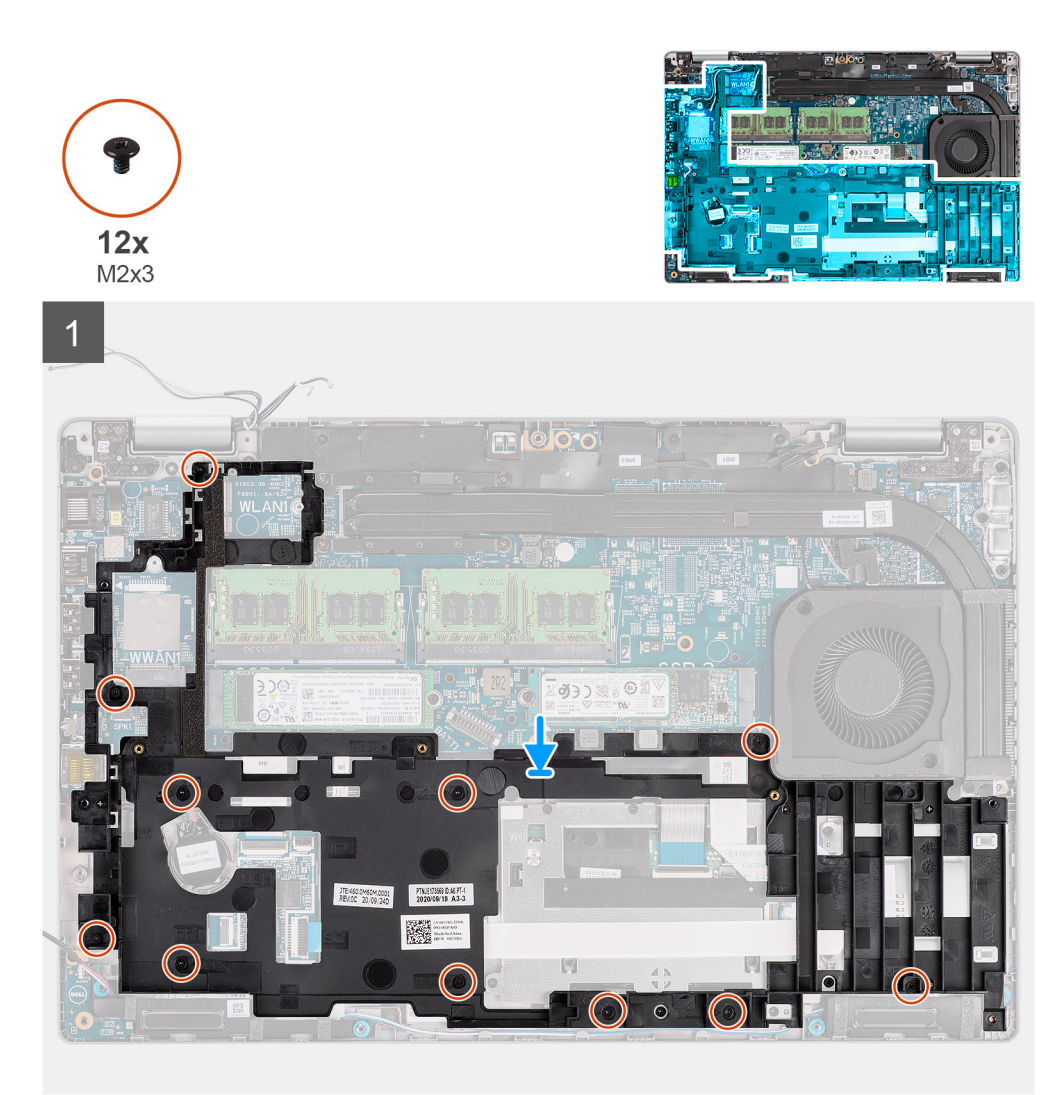

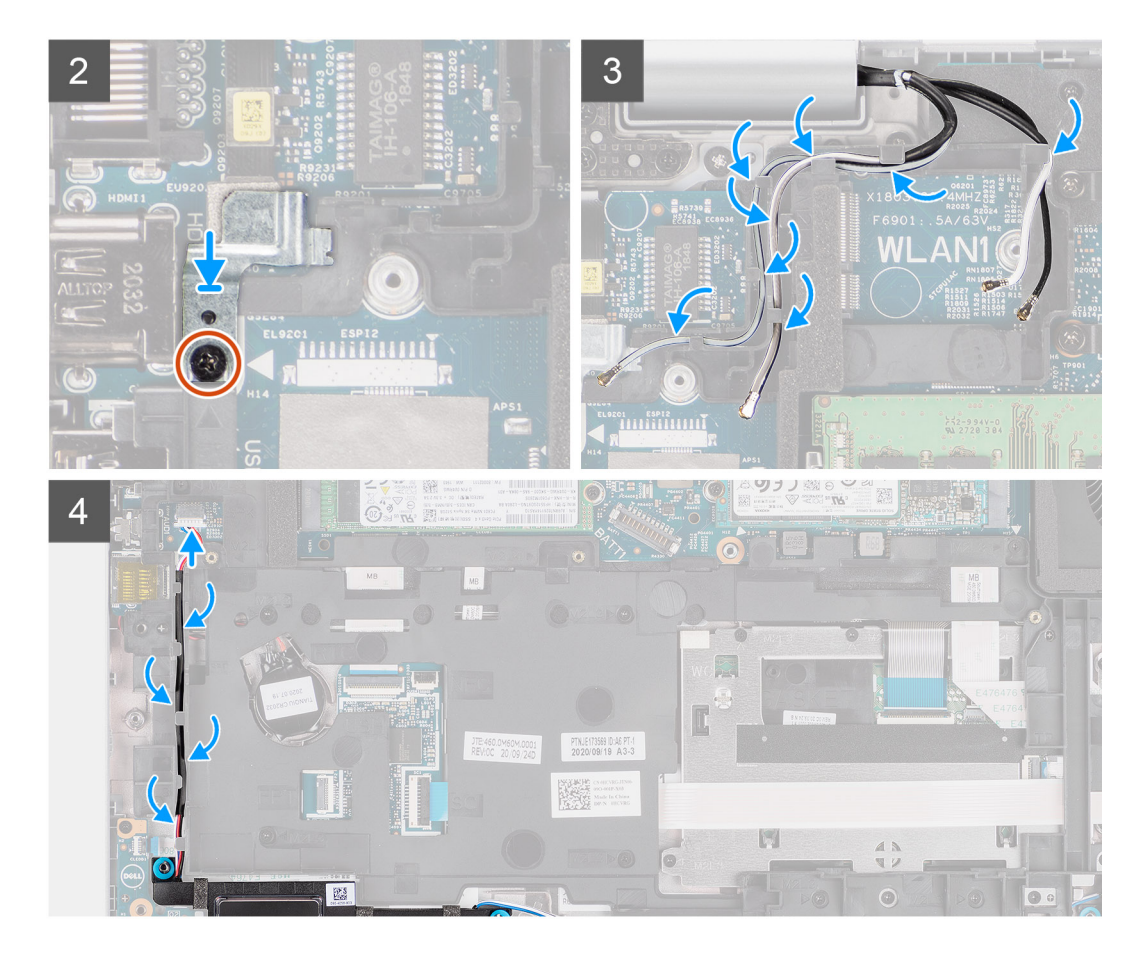

- 1. Alignez les trous de vis situés sur le cadre interne de l'assemblage avec les trous de vis de la carte système et l'assemblage du repose-poignets.
	- **REMARQUE :** Assurez-vous que la languette située dans l'angle supérieur gauche du cadre interne de l'assemblage est installée sous la languette de l'assemblage du repose-poignets.
- 2. Remettez en place les onze vis (M2x3) pour fixer le cadre interne de l'assemblage à la carte système et à l'assemblage de reposepoignets.
- 3. Placez le support du lecteur d'empreintes digitales sur le cadre interne de l'assemblage.
- 4. Remettez en place la vis (M2x3) pour fixer le support du lecteur d'empreintes digitales au cadre interne de l'assemblage.
- 5. Acheminez le câble d'antenne via les guides d'acheminement situés sur le cadre interne de l'assemblage.
- 6. Faites passer le câble des haut-parleurs dans les guides d'acheminement sur le cadre interne de l'assemblage et raccordez-le au connecteur situé sur la carte système.

#### **Étapes suivantes**

- 1. Installez la [batterie](#page-30-0).
- 2. Installez la [carte WWAN](#page-25-0).
- 3. Installez la [carte WLAN.](#page-22-0)
- 4. Installez le [cache de fond.](#page-19-0)
- 5. Installez la [carte microSD](#page-16-0).
- 6. Installez la [carte SIM](#page-14-0).
- 7. Suivez la procédure décrite dans la section [Après une intervention à l'intérieur de votre ordinateur.](#page-7-0)

# **Carte des voyants LED**

### **Retrait de la carte des voyants LED**

#### **Prérequis**

- 1. Suivez la procédure décrite dans la section [Avant d'intervenir à l'intérieur de votre ordinateur.](#page-5-0)
- 2. Retirez la [carte SIM.](#page-13-0)
- 3. Retirez la [carte microSD.](#page-15-0)
- 4. Retirez le [cache de fond.](#page-17-0)
- 5. Retirez la [carte WLAN](#page-21-0).
- 6. Retirez la [carte WWAN.](#page-24-0)
- 7. Retirez la [batterie.](#page-30-0)
- 8. Retirez le [cadre interne de l'assemblage](#page-36-0).

#### **À propos de cette tâche**

La figure suivante indique l'emplacement de la carte des voyants LED et fournit une représentation visuelle de la procédure de retrait.

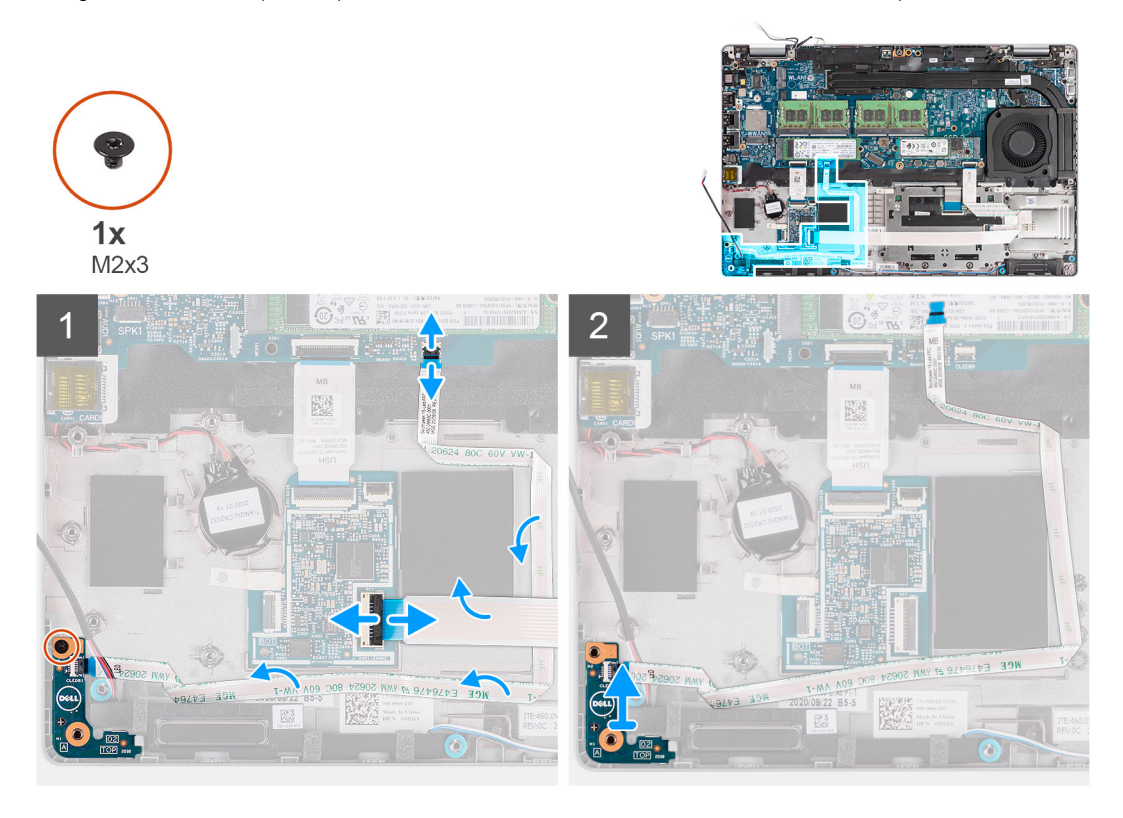

#### **Étapes**

- 1. Soulevez le loquet et débranchez le câble du lecteur de carte à puce du connecteur situé sur la carte fille USH.
- 2. Retirez le câble du lecteur de carte à puce de la carte fille USH.
- 3. Débranchez le câble de la carte des voyants LED du connecteur situé sur la carte système.
- 4. Retirez la vis unique (M2x3) qui fixe la carte des voyants LED à l'assemblage de repose-poignets.
- 5. Soulevez le câble et la carte des voyants LED pour les dégager de l'assemblage de repose-poignets.

### **Installation de la carte des voyants LED**

#### **Prérequis**

Si vous remplacez un composant, retirez le composant existant avant d'exécuter la procédure d'installation.

#### <span id="page-42-0"></span>**À propos de cette tâche**

La figure suivante indique l'emplacement de la carte des voyants LED et fournit une représentation visuelle de la procédure d'installation.

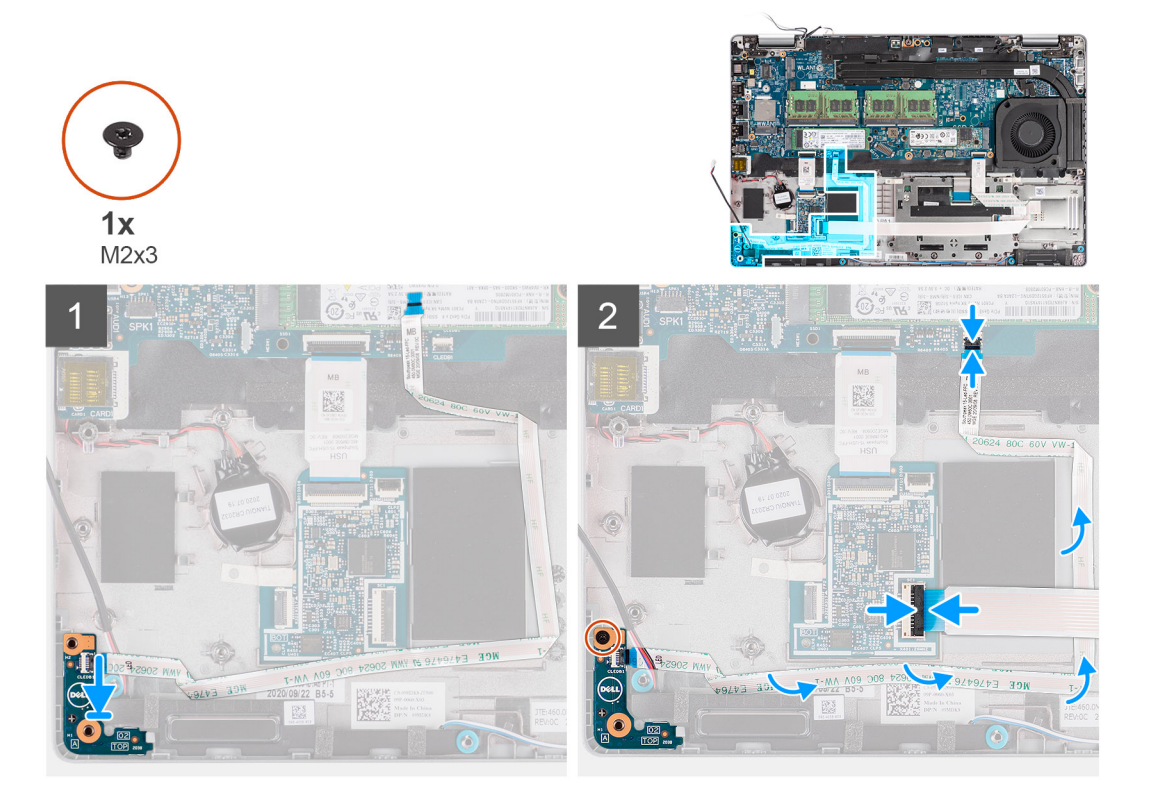

#### **Étapes**

- 1. Alignez le trou de vis de la carte des voyants LED sur celui de l'assemblage de repose-poignets.
- 2. Replacez la vis unique (M2 x 3) pour fixer la carte des voyants LED à l'assemblage du repose-poignets.
- 3. Acheminez le câble de la carte des voyants LED et connectez-le au connecteur situé sur la carte système.
- 4. Acheminez le câble du lecteur de carte à puce sur l'assemblage repose-poignets et clavier.
- 5. Branchez le câble du lecteur de carte à puce au connecteur situé sur la carte fille USH et fermez le loquet.

#### **Étapes suivantes**

- 1. Installez le [cadre interne de l'assemblage](#page-38-0).
- 2. Installez la [batterie](#page-30-0).
- 3. Installez la [carte WWAN](#page-25-0).
- 4. Installez la [carte WLAN.](#page-22-0)
- 5. Installez le [cache de fond.](#page-19-0)
- 6. Installez la [carte microSD](#page-16-0).
- 7. Installez la [carte SIM](#page-14-0).
- 8. Suivez la procédure décrite dans la section [Après une intervention à l'intérieur de votre ordinateur.](#page-7-0)

# **Ventilateur système**

### **Retrait du ventilateur système**

#### **Prérequis**

- 1. Suivez la procédure décrite dans la section [Avant d'intervenir à l'intérieur de votre ordinateur.](#page-5-0)
- 2. Retirez la [carte SIM.](#page-13-0)
- 3. Retirez la [carte microSD.](#page-15-0)
- <span id="page-43-0"></span>4. Retirez le [cache de fond.](#page-17-0)
- 5. Retirez la [batterie.](#page-31-0)

#### **À propos de cette tâche**

Les images suivantes indiquent l'emplacement du ventilateur système et fournissent une représentation visuelle de la procédure de retrait.

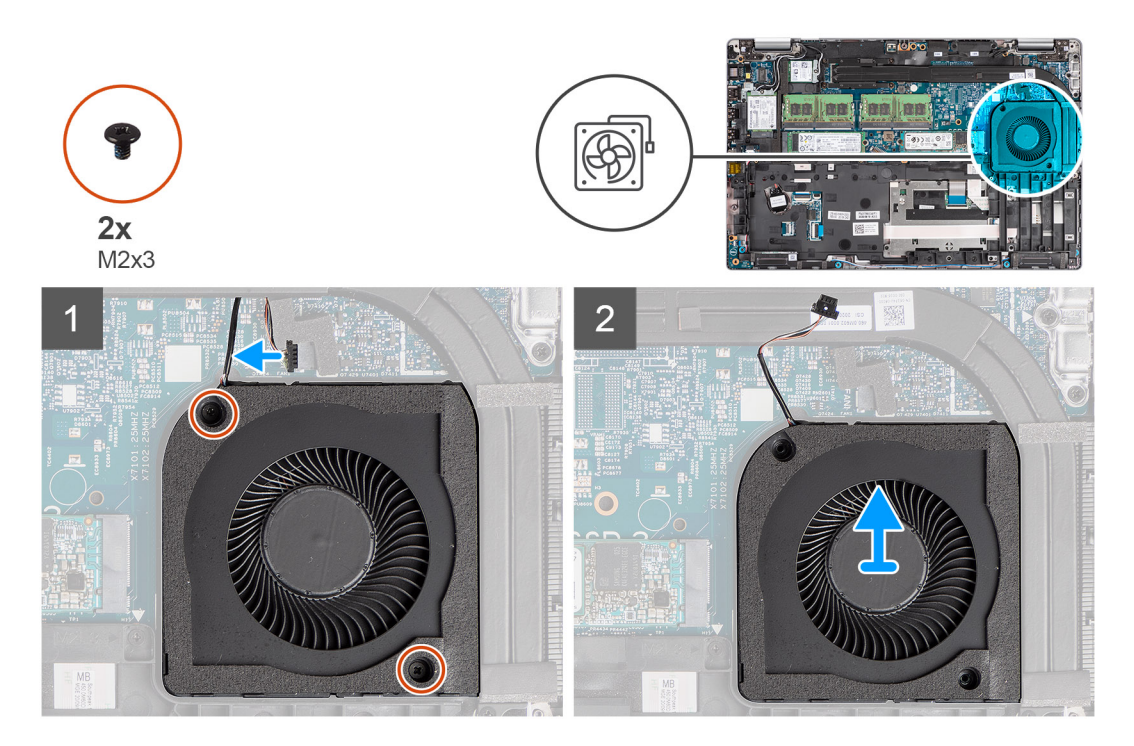

#### **Étapes**

- **PRÉCAUTION : N'endommagez pas l'éponge du ventilateur lors des procédures de remplacement. Une éponge endommagée réduit l'efficacité de la dispersion de chaleur.**
- 1. Déconnectez le câble du ventilateur du système de la carte système.
- 2. Retirez les deux vis (M2x3) qui fixent le ventilateur système à l'assemblage de repose-poignets.
- 3. Soulevez le ventilateur système ainsi que son câble et retirez-les de l'assemblage du repose-poignets.

### **Installation du ventilateur système**

#### **Prérequis**

Si vous remplacez un composant, retirez le composant existant avant d'exécuter la procédure d'installation.

#### **À propos de cette tâche**

L'image suivante indique l'emplacement du ventilateur système et fournit une représentation visuelle de la procédure d'installation.

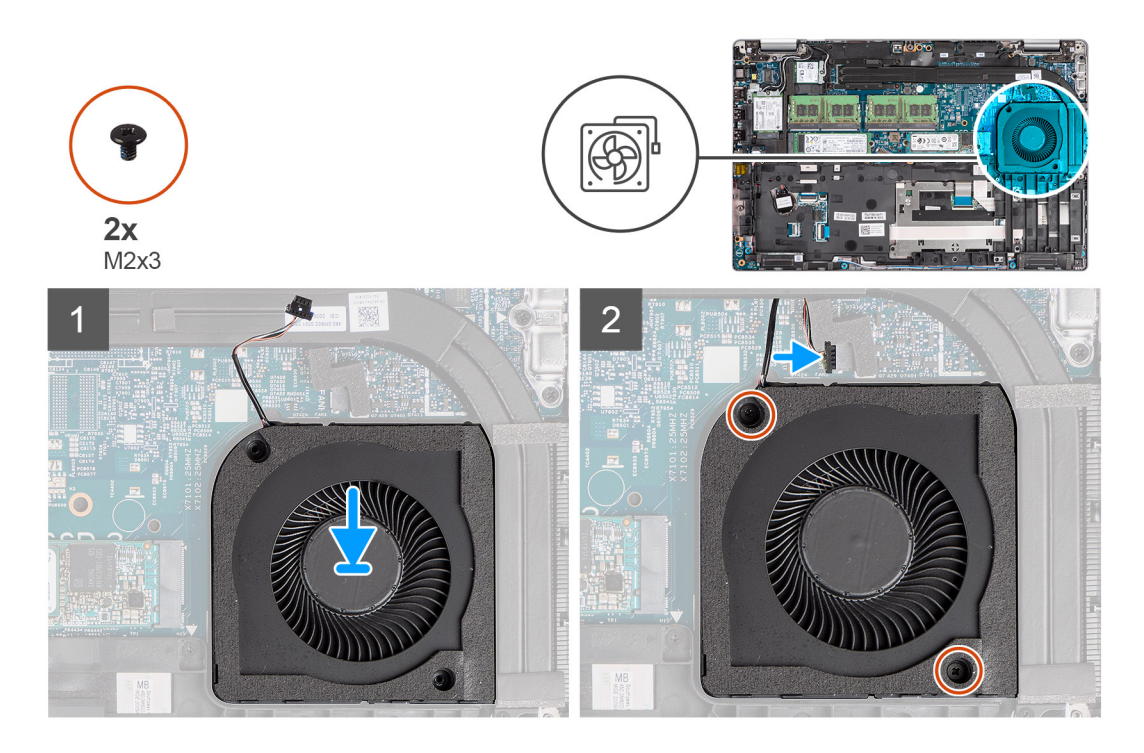

- 1. Alignez les trous de vis du ventilateur système avec ceux de l'assemblage du repose-poignets.
- 2. Remettez en place les deux vis (M2x3) pour fixer le ventilateur système à l'assemblage de repose-poignets.
- 3. Branchez le câble du ventilateur du processeur sur la carte système.

#### **Étapes suivantes**

- 1. Installez la [batterie](#page-32-0).
- 2. Installez le [cache de fond.](#page-19-0)
- 3. Installez la [carte microSD](#page-16-0).
- 4. Installez la [carte SIM](#page-14-0).
- 5. Suivez la procédure décrite dans la section [Après une intervention à l'intérieur de votre ordinateur.](#page-7-0)

# **Dissipateur de chaleur**

# **Retrait du dissipateur de chaleur (pour les ordinateurs équipés d'une carte graphique intégrée)**

#### **Prérequis**

- 1. Suivez la procédure décrite dans la section [Avant d'intervenir à l'intérieur de votre ordinateur.](#page-5-0)
	- **PRÉCAUTION : Le dissipateur de chaleur se met à chauffer au cours d'un fonctionnement normal. Laissez-le refroidir avant de le manipuler.**
- 2. Retirez la [carte SIM.](#page-13-0)
- 3. Retirez la [carte microSD.](#page-15-0)
- 4. Retirez le [cache de fond.](#page-17-0)
- 5. Retirez la [batterie.](#page-30-0)

#### **À propos de cette tâche**

L'image suivante indique l'emplacement du dissipateur de chaleur et fournit une représentation visuelle de la procédure de retrait.

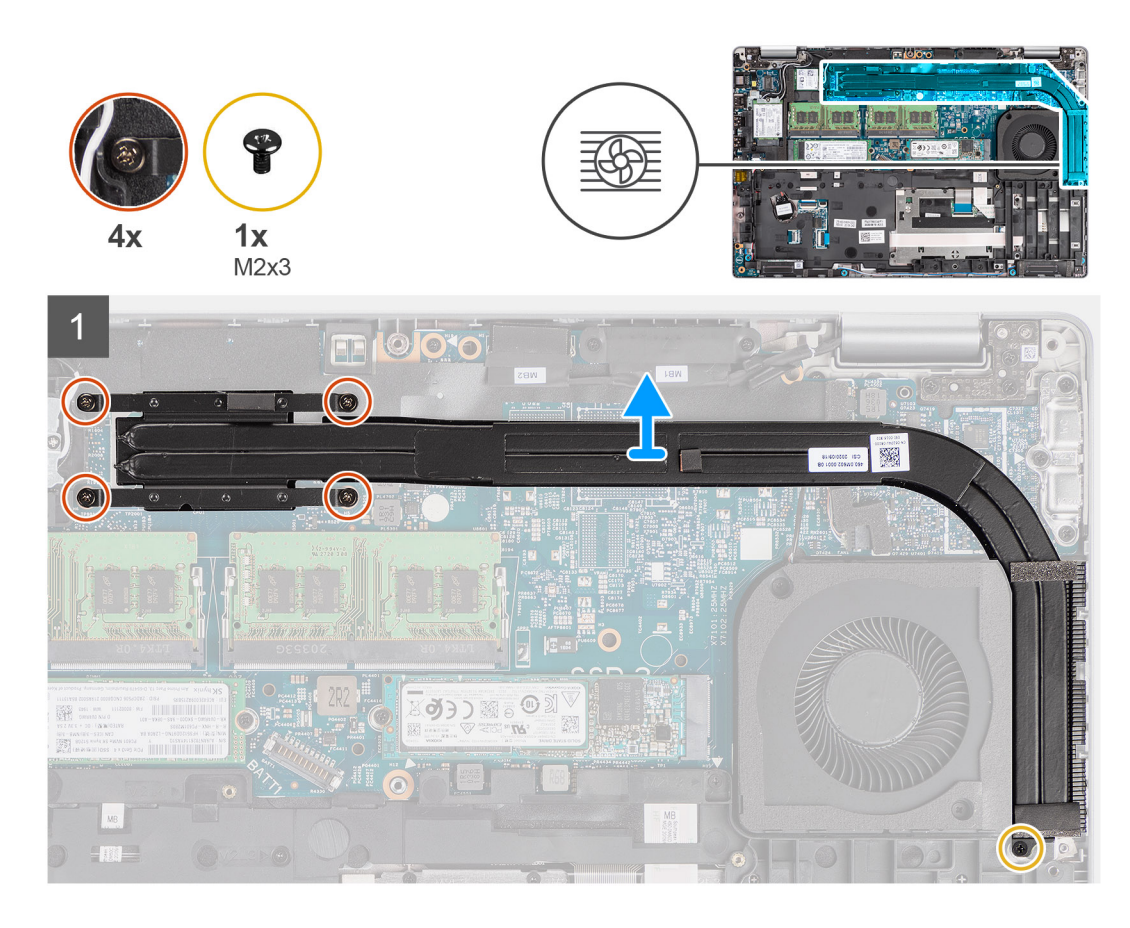

- 1. Retirez la vis (M2x3) qui fixe le dissipateur de chaleur à l'assemblage de repose-poignets.
- 2. Desserrez les quatre vis imperdables qui fixent le dissipateur de chaleur à la carte système.
- 3. Soulevez le dissipateur de chaleur et retirez-le de la carte système.

# **Installation du dissipateur de chaleur (pour les ordinateurs équipés d'une carte graphique intégrée)**

#### **Prérequis**

Si vous remplacez un composant, retirez le composant existant avant d'exécuter la procédure d'installation.

#### **À propos de cette tâche**

L'image suivante indique l'emplacement du dissipateur de chaleur et fournit une représentation visuelle de la procédure d'installation.

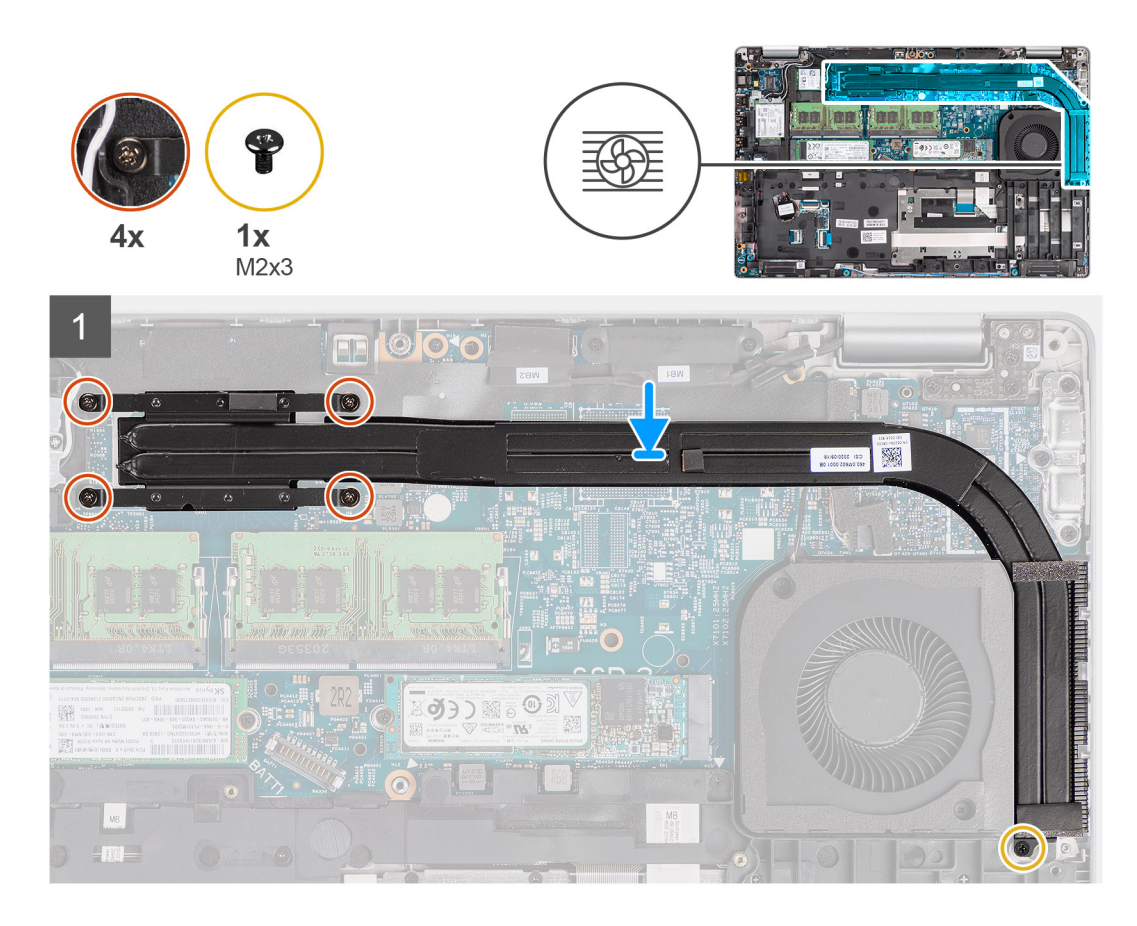

- 1. Alignez les trous de vis du dissipateur de chaleur avec ceux de la carte système.
- 2. Serrez les quatre vis imperdables qui fixent le dissipateur de chaleur sur la carte système.
- 3. Remettez en place la vis (M2x3) qui fixe le dissipateur de chaleur à l'assemblage de repose-poignets.

#### **Étapes suivantes**

- 1. Installez la [batterie](#page-30-0).
- 2. Installez le [cache de fond.](#page-19-0)
- 3. Installez la [carte microSD](#page-16-0).
- 4. Installez la [carte SIM](#page-14-0).
- 5. Suivez la procédure décrite dans la section [Après une intervention à l'intérieur de votre ordinateur.](#page-7-0)

# **Retrait du dissipateur de chaleur (pour les ordinateurs équipés d'une carte graphique séparée)**

#### **Prérequis**

- 1. Suivez la procédure décrite dans la section [Avant d'intervenir à l'intérieur de votre ordinateur.](#page-5-0)
	- **(i)** REMARQUE : Le dissipateur de chaleur se met à chauffer au cours d'un fonctionnement normal. Laissez-le refroidir avant de le manipuler.
- 2. Retirez la [carte SIM.](#page-13-0)
- 3. Retirez la [carte microSD.](#page-15-0)
- 4. Retirez le [cache de fond.](#page-17-0)
- 5. Retirez la [batterie.](#page-30-0)

#### **À propos de cette tâche**

L'image suivante indique l'emplacement du dissipateur de chaleur et fournit une représentation visuelle de la procédure de retrait.

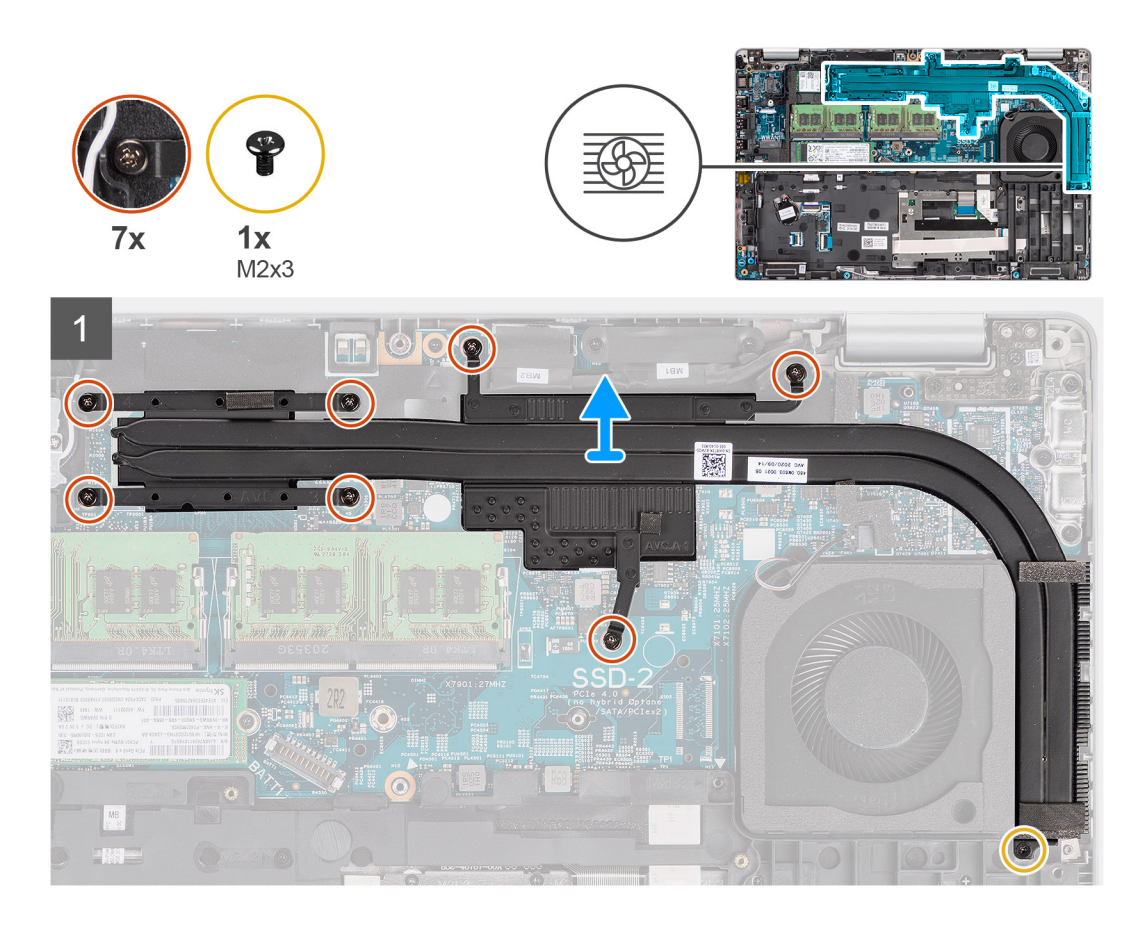

- 1. Retirez la vis (M2x3) qui fixe le dissipateur de chaleur à l'assemblage de repose-poignets.
- 2. Desserrez les sept vis imperdables qui fixent le dissipateur de chaleur à la carte système.
- 3. Soulevez le dissipateur de chaleur et retirez-le de la carte système.

# **Installation du dissipateur de chaleur (pour les ordinateurs équipés d'une carte graphique séparée)**

#### **Prérequis**

Si vous remplacez un composant, retirez le composant existant avant d'exécuter la procédure d'installation.

#### **À propos de cette tâche**

L'image suivante indique l'emplacement du dissipateur de chaleur et fournit une représentation visuelle de la procédure d'installation.

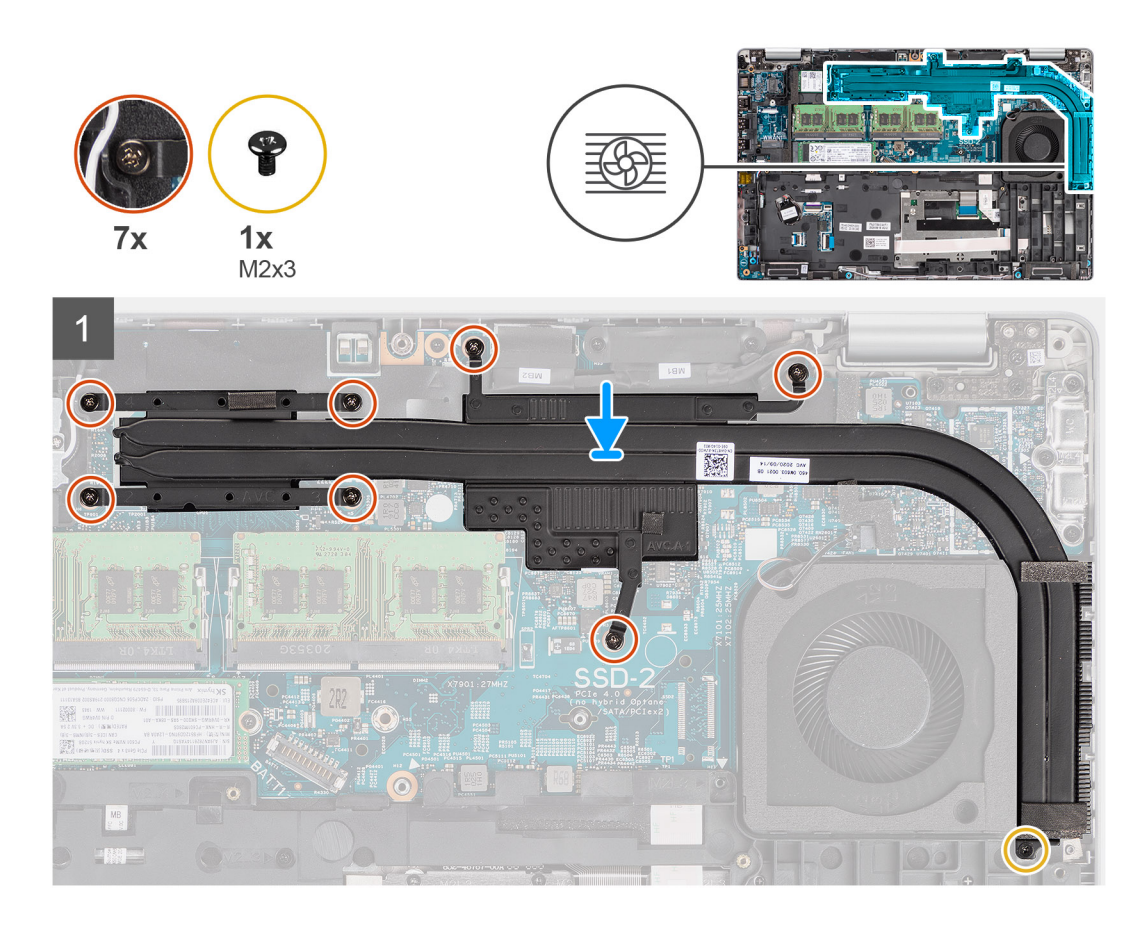

- 1. Alignez les trous de vis du dissipateur de chaleur avec ceux de la carte système.
- 2. Serrez les sept vis imperdables qui fixent le dissipateur de chaleur à la carte système.
- 3. Remettez en place la vis (M2x3) qui fixe le dissipateur de chaleur à l'assemblage de repose-poignets.

#### **Étapes suivantes**

- 1. Installez la [batterie](#page-30-0).
- 2. Installez le [cache de fond.](#page-19-0)
- 3. Installez la [carte microSD](#page-16-0).
- 4. Installez la [carte SIM](#page-14-0).
- 5. Suivez la procédure décrite dans la section [Après une intervention à l'intérieur de votre ordinateur.](#page-7-0)

# **Haut-parleurs**

### **Retrait du haut-parleur**

#### **Prérequis**

- 1. Suivez la procédure décrite dans la section [Avant d'intervenir à l'intérieur de votre ordinateur.](#page-5-0)
- 2. Retirez la [carte SIM.](#page-13-0)
- 3. Retirez la [carte microSD.](#page-15-0)
- 4. Retirez le [cache de fond.](#page-17-0)
- 5. Retirez la [batterie.](#page-31-0)
- 6. Retirez le [cadre interne de l'assemblage](#page-36-0).

#### **À propos de cette tâche**

Les images suivantes indiquent l'emplacement du haut-parleur et fournissent une représentation visuelle de la procédure de retrait.

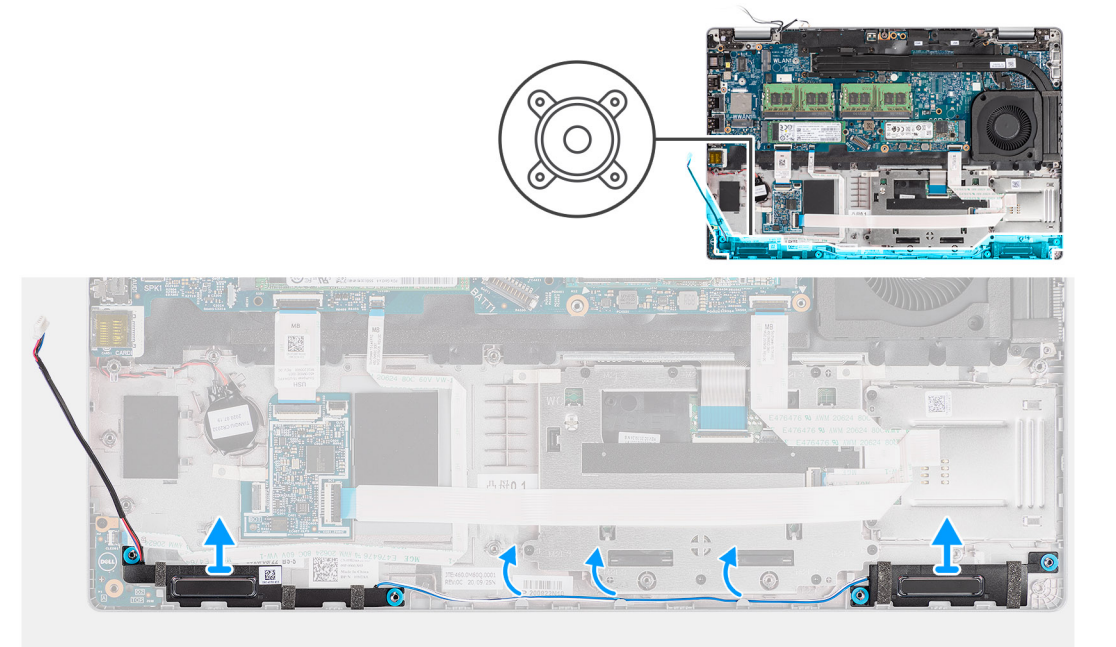

#### **Étapes**

- 1. Retirez le câble des haut-parleurs des guides d'acheminement situés sur l'assemblage de repose-poignets.
- 2. Soulevez les haut-parleurs et le câble pour les retirer de l'assemblage du repose-poignets.

### **Installation du haut-parleur**

#### **Prérequis**

Si vous remplacez un composant, retirez le composant existant avant d'exécuter la procédure d'installation.

#### **À propos de cette tâche**

La figure suivante indique l'emplacement du haut-parleur et fournit une représentation visuelle de la procédure d'installation.

<span id="page-50-0"></span>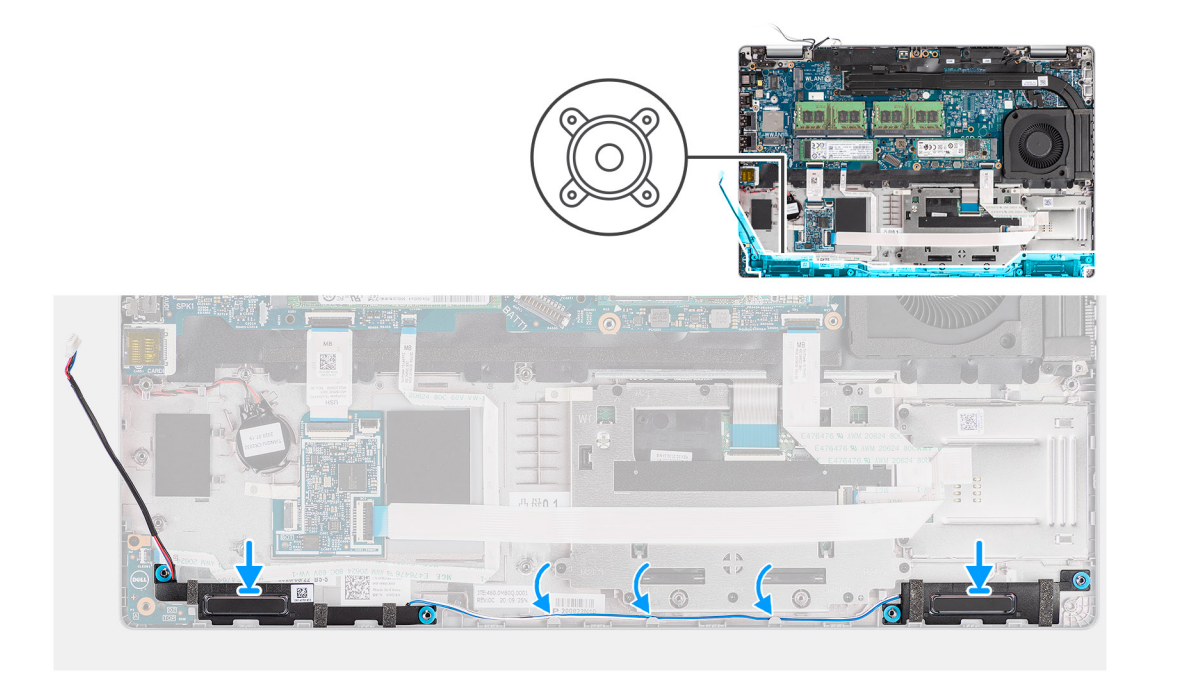

- 1. Alignez et positionnez les haut-parleurs sur l'assemblage du repose-poignets.
- 2. Faites passer le câble des haut-parleurs par les guides d'acheminement situés sur l'assemblage de repose-poignets.

#### **Étapes suivantes**

- 1. Installez le [cadre interne de l'assemblage](#page-38-0).
- 2. Installez la [batterie](#page-32-0).
- 3. Installez le [cache de fond.](#page-19-0)
- 4. Installez la [carte microSD](#page-16-0).
- 5. Installez la [carte SIM](#page-14-0).
- 6. Suivez la procédure décrite dans la section [Après une intervention à l'intérieur de votre ordinateur.](#page-7-0)

# **Carte système**

# **Retrait de la carte système**

#### **Prérequis**

- 1. Suivez la procédure décrite dans la section [Avant d'intervenir à l'intérieur de votre ordinateur.](#page-5-0)
- 2. Retirez la [carte SIM.](#page-13-0)
- 3. Retirez la [carte microSD.](#page-15-0)
- 4. Retirez le [cache de fond.](#page-17-0)
- 5. Retirez le [disque SSD.](#page-26-0)
- 6. Retirez le [module de mémoire.](#page-29-0)
- 7. Retirez la [carte WLAN](#page-21-0).
- 8. Retirez la [carte WWAN.](#page-24-0)
- 9. Retirez la [batterie.](#page-31-0)
- 10. Retirez le [ventilateur système.](#page-42-0)
- 11. Retirez le [cadre interne de l'assemblage](#page-36-0).

#### **À propos de cette tâche**

Les images suivantes indiquent l'emplacement de la carte système et fournissent une représentation visuelle de la procédure de retrait.

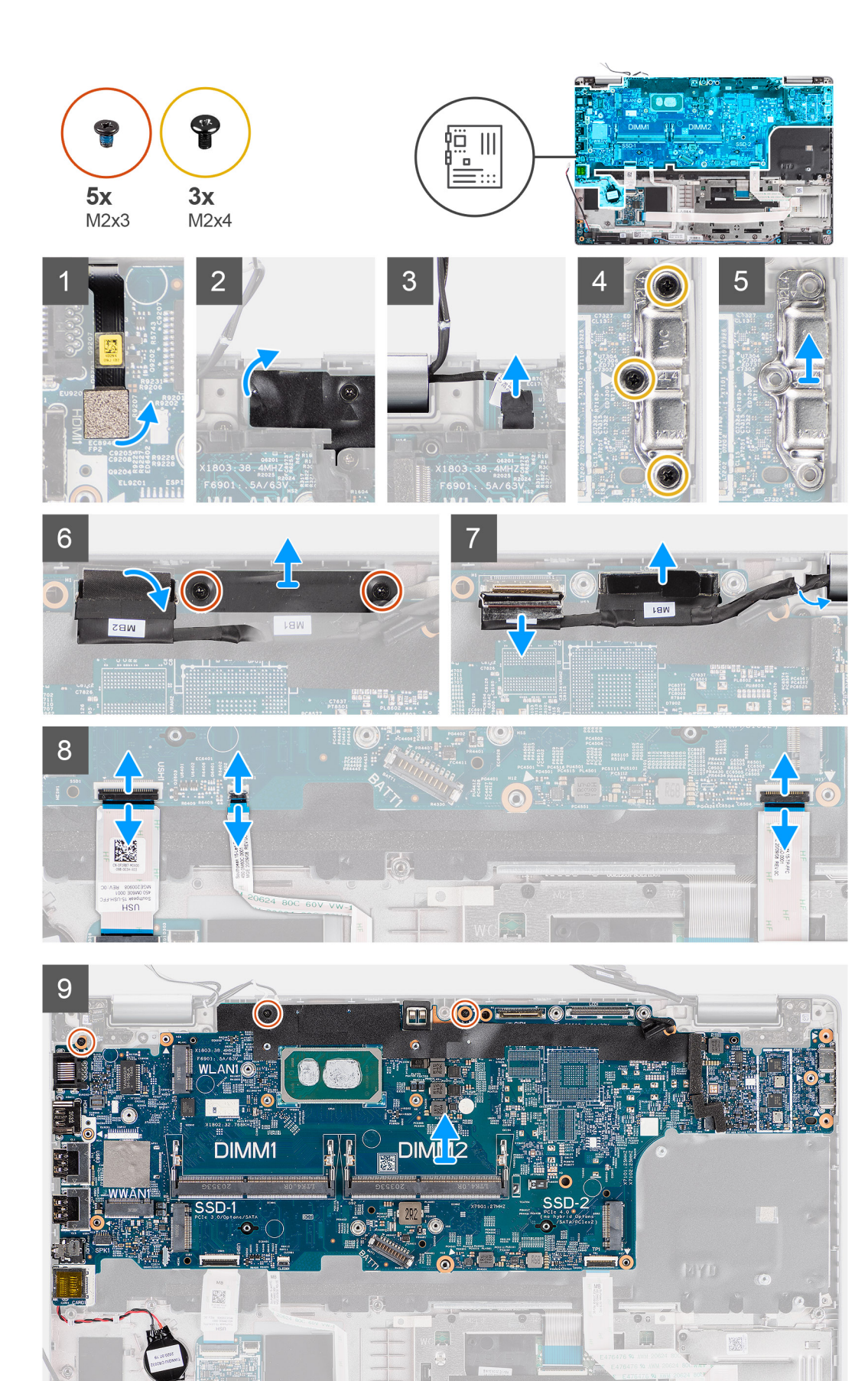

- <span id="page-52-0"></span>**REMARQUE :** La carte système peut être retirée et installée en même temps que le module thermique inclus, afin de préserver la liaison thermique entre la carte système et le dissipateur de chaleur. Pour ce faire, le technicien doit retirer les deux vis M2x5 qui fixent le ventilateur système sur l'assemblage de repose-poignets.
- 1. Débranchez le câble du lecteur d'empreintes digitales de son connecteur situé sur la carte système.
- 2. Décollez le ruban adhésif et débranchez le câble de la carte des capteurs du connecteur situé sur la carte système.
- 3. Retirez les trois vis (M2x4) qui fixent le support du port USB Type-C à la carte système.
- 4. Retirez les deux vis (M2x3) qui fixent le support de câble eDP à la carte système.
- 5. Soulevez le support du câble eDP pour le dégager du système.
- 6. Décollez le ruban adhésif qui fixe le câble de l'écran à la carte système.
- 7. Utilisez la languette de retrait du câble de l'écran pour le débrancher du connecteur sur la carte système.
- 8. Débranchez le câble eDP du connecteur sur la carte système et retirez-le des guides d'acheminement.
- 9. Ouvrez le loquet et débranchez le câble de la carte USH de la carte système.
- 10. Ouvrez le loquet et déconnectez le câble de la carte des voyants LED de la carte système.
- 11. Ouvrez le loquet et débranchez le câble du clickpad de la carte système.
- 12. Faites levier sur la pile bouton pour la dégager de l'assemblage du repose-poignets et retirez le câble de ses guides d'acheminement situés sur l'assemblage du repose-poignets.
- 13. Retirez les trois vis (M2x3) qui fixent la carte système à l'assemblage du repose-poignets et à l'assemblage du clavier.
- 14. Soulevez la carte système pour la dégager de l'assemblage du repose-poignets et à l'assemblage du clavier.
- 15. Retournez la carte système, puis débranchez le câble de la pile bouton du connecteur de la carte système.

## **Installation de la carte système**

#### **Prérequis**

Si vous remplacez un composant, retirez le composant existant avant d'exécuter la procédure d'installation.

#### **À propos de cette tâche**

La figure suivante indique l'emplacement de la carte système et fournit une représentation visuelle de la procédure d'installation.

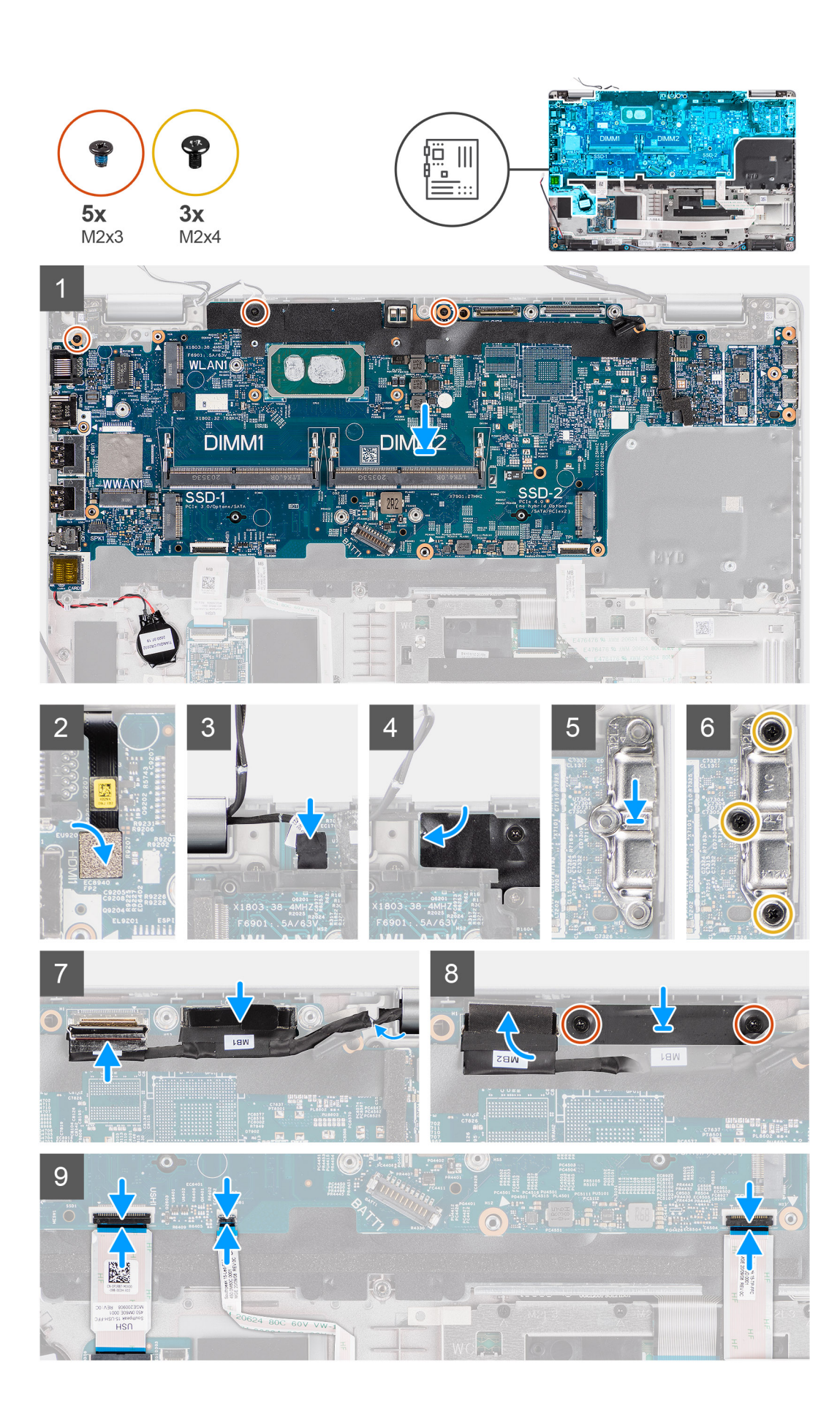

- 1. Retournez la carte système, puis branchez le câble de la pile bouton sur le connecteur de la carte système.
- 2. Retournez et faites glisser la carte système pour enclencher le connecteur USB-C sur la charnière, puis alignez les trous de vis de la carte système sur ceux de l'assemblage repose-poignets et clavier.
- 3. Remettez en place les trois vis (M2x3) pour fixer la carte système sur l'assemblage repose-poignets et clavier.
- 4. Faites passer le câble de la pile bouton par le quide d'acheminement situé sur l'assemblage du repose-poignets et collez la pile bouton sur l'assemblage du repose-poignets.
- 5. Branchez le câble du lecteur d'empreintes digitales sur son connecteur situé sur la carte système.
- 6. Branchez le câble de carte des capteurs au connecteur situé sur la carte système et collez le ruban adhésif pour fixer le câble à la carte système.
- 7. Alignez puis placez le support du port USB Type-C sur la carte système.
- 8. Remettez en place les trois vis (M2x4) qui fixent le support du port USB Type-C à la carte système.
- 9. Acheminez le câble d'écran et le câble eDP dans les guides d'acheminement situés sur la carte système.
- 10. Connectez le câble eDP au connecteur situé sur la carte système.
- 11. Branchez le câble d'écran au connecteur sur la carte système.
- 12. Collez le ruban adhésif qui fixe le câble de l'écran à la carte système.
- 13. Alignez les trous de vis du support de câble eDP avec ceux de la carte système.
- 14. Vissez les deux vis (M2x3) qui fixent le support de câble eDP à la carte système.
- 15. Branchez le câble de la carte USH sur la carte système, puis fermez le loquet qui fixe le câble à la carte système.
- 16. Branchez le câble de la carte LED sur la carte système, puis fermez le loquet qui fixe le câble à la carte système.
- 17. Branchez le câble du clickpad sur la carte système, puis fermez le loquet qui fixe le câble à la carte système.

#### **Étapes suivantes**

- 1. Installez le [cadre interne de l'assemblage](#page-38-0).
- 2. Installez le [ventilateur système.](#page-43-0)
- 3. Installez la [batterie](#page-32-0).
- 4. Installez la [carte WWAN](#page-25-0).
- 5. Installez la [carte WLAN.](#page-22-0)
- 6. Installez le [module de mémoire.](#page-30-0)
- 7. Installez le [cache de fond.](#page-19-0)
- 8. Installez la [carte microSD](#page-16-0).
- 9. Installez la [carte SIM](#page-14-0).
- 10. Suivez la procédure décrite dans la section [Après une intervention à l'intérieur de votre ordinateur.](#page-7-0)

# **Carte du bouton d'alimentation**

### **Retrait de la carte du bouton d'alimentation**

#### **Prérequis**

- 1. Suivez la procédure décrite dans la section [Avant d'intervenir à l'intérieur de votre ordinateur.](#page-5-0)
- 2. Retirez la [carte SIM.](#page-13-0)
- 3. Retirez la [carte microSD.](#page-15-0)
- 4. Retirez le [cache de fond.](#page-17-0)
- 5. Retirez la [carte WLAN](#page-21-0).
- 6. Retirez la [carte WWAN.](#page-24-0)
- 7. Retirez la [batterie.](#page-31-0)
- 8. Retirez le [ventilateur système.](#page-42-0)
- 9. Retirez le [cadre interne de l'assemblage](#page-36-0).
- 10. Retirez la [carte système](#page-50-0).

#### **À propos de cette tâche**

Les images suivantes indiquent l'emplacement de la carte du bouton d'alimentation et fournissent une représentation visuelle de la procédure de retrait.

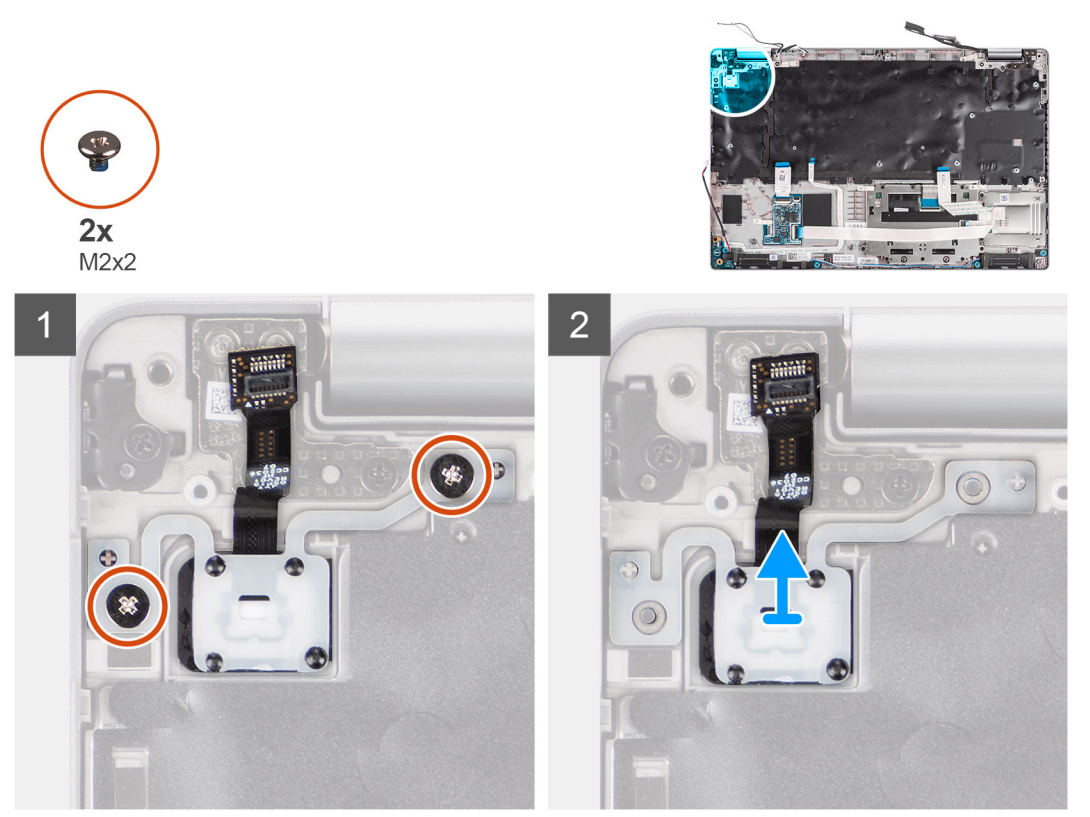

#### **Étapes**

- 1. Retirez les deux vis (M2x2) qui fixent la carte du bouton d'alimentation à l'assemblage de repose-poignets.
- 2. Soulevez la carte du bouton d'alimentation pour la retirer de l'assemblage du repose-poignets.

# **Installation de la carte du bouton d'alimentation**

#### **À propos de cette tâche**

Les images suivantes indiquent l'emplacement de la carte du bouton d'alimentation et fournissent une représentation visuelle de la procédure d'installation.

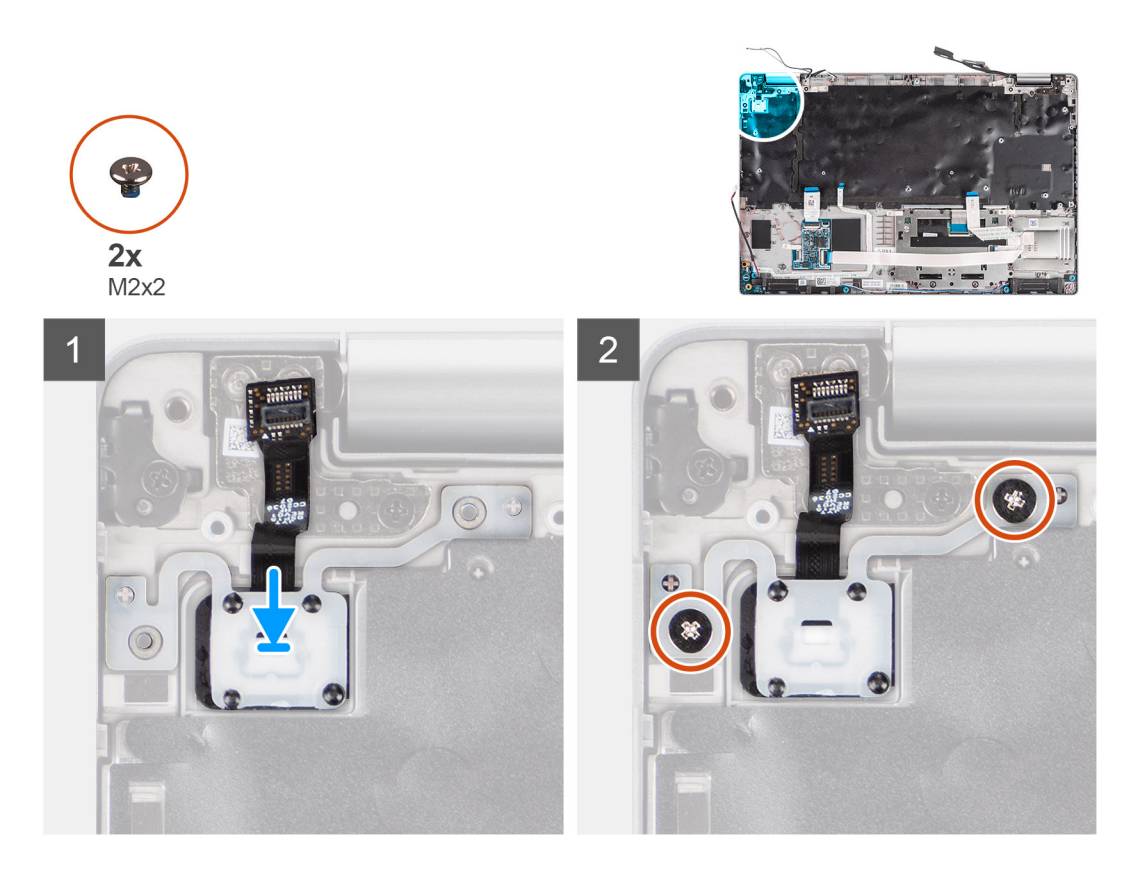

- 1. Alignez et placez la carte du bouton d'alimentation sur l'assemblage de repose-poignets.
- 2. Remettez en place les deux vis (M2x2) qui fixent la carte du bouton d'alimentation à l'assemblage de repose-poignets.

#### **Étapes suivantes**

- 1. Installez la [carte système](#page-52-0).
- 2. Installez le [cadre interne de l'assemblage](#page-38-0).
- 3. Installez le [ventilateur système.](#page-43-0)
- 4. Installez la [batterie](#page-32-0).
- 5. Installez la [carte WWAN](#page-25-0).
- 6. Installez la [carte WLAN.](#page-22-0)
- 7. Installez le [cache de fond.](#page-19-0)
- 8. Installez la [carte microSD](#page-16-0).
- 9. Installez la [carte SIM](#page-14-0).
- 10. Suivez la procédure décrite dans la section [Après une intervention à l'intérieur de votre ordinateur.](#page-7-0)

# **Lecteur de carte à puce**

# **Retrait du lecteur de carte à puce**

#### **Prérequis**

- 1. Suivez la procédure décrite dans la section [Avant d'intervenir à l'intérieur de votre ordinateur.](#page-5-0)
- 2. Retirez la [carte SIM.](#page-13-0)
- 3. Retirez la [carte microSD.](#page-15-0)
- 4. Retirez le [cache de fond.](#page-17-0)
- 5. Retirez la [carte WLAN](#page-21-0).
- 6. Retirez la [carte WWAN.](#page-24-0)
- 7. Retirez la [batterie.](#page-31-0)

#### 8. Retirez le [cadre interne de l'assemblage](#page-36-0).

**REMARQUE :** Pour les modèles configurés avec un lecteur de carte à puce, le lecteur de carte à puce est préinstallé dans l'assemblage de repose-poignets de remplacement.

#### **À propos de cette tâche**

Les images suivantes indiquent l'emplacement du lecteur de carte à puce et fournissent une représentation visuelle de la procédure de retrait.

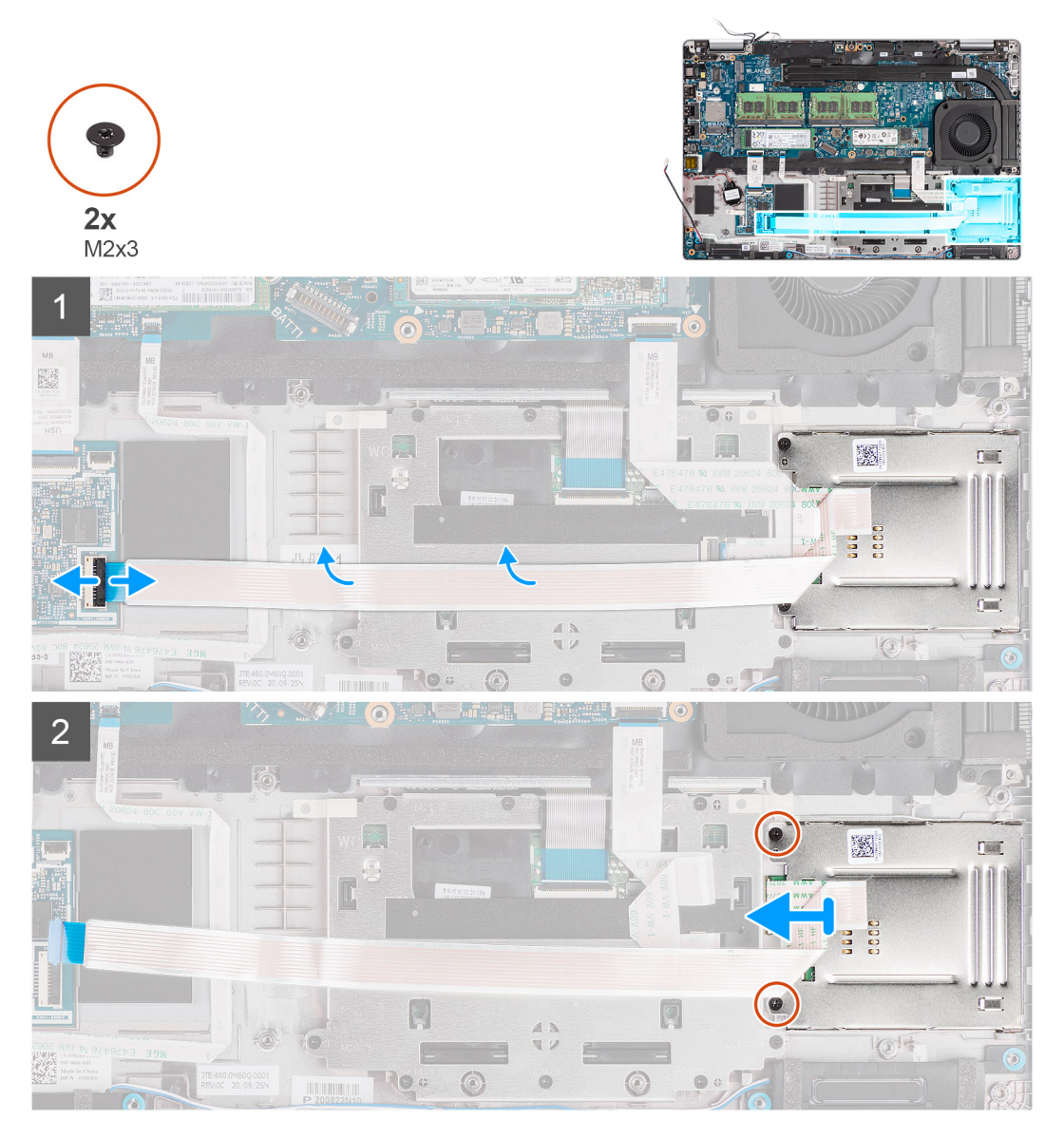

#### **Étapes**

- 1. Soulevez le loquet et débranchez le câble du lecteur de carte à puce du connecteur situé sur la carte USH.
- 2. Retirez les deux vis (M2x3) qui fixent l'assemblage de lecteur de carte à puce à l'assemblage de repose-poignets.
- 3. Soulevez la carte du lecteur de carte à puce pour la retirer de l'assemblage du repose-poignets.

### **Installation du lecteur de carte à puce**

#### **Prérequis**

Si vous remplacez un composant, retirez le composant existant avant d'exécuter la procédure d'installation.

#### **À propos de cette tâche**

L'image suivante indique l'emplacement du lecteur de carte à puce et fournit une représentation visuelle de la procédure d'installation.

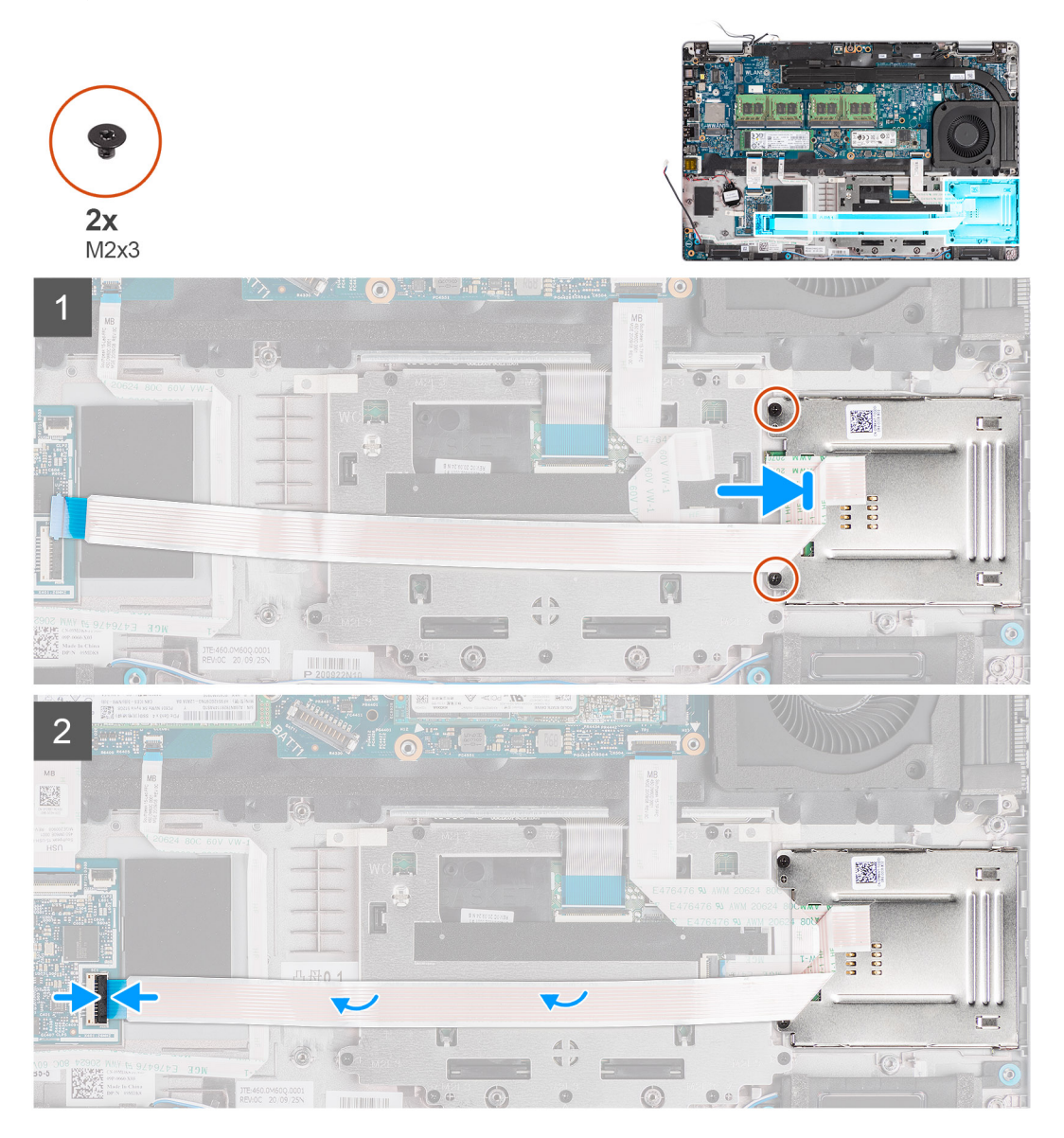

#### **Étapes**

- 1. Alignez et positionnez le lecteur de carte à puce sur l'assemblage de repose-poignets.
- 2. Remettez en place les deux vis (M2x3) qui fixent l'assemblage de lecteur de carte à puce à l'assemblage de repose-poignets.
- 3. Branchez le câble du lecteur de carte à puce sur le connecteur situé sur la carte USH.

#### **Étapes suivantes**

- 1. Installez le [cadre interne de l'assemblage](#page-38-0).
- 2. Installez la [batterie](#page-32-0).
- 3. Installez la [carte WWAN](#page-25-0).
- 4. Installez la [carte WLAN.](#page-22-0)
- 5. Installez le [cache de fond.](#page-19-0)
- 6. Installez la [carte microSD](#page-16-0).
- 7. Installez la [carte SIM](#page-14-0).
- 8. Suivez la procédure décrite dans la section [Après une intervention à l'intérieur de votre ordinateur.](#page-7-0)

# <span id="page-59-0"></span>**Assemblage du clavier**

### **Retrait de l'assemblage du clavier**

#### **Prérequis**

- 1. Suivez la procédure décrite dans la section [Avant d'intervenir à l'intérieur de votre ordinateur.](#page-5-0)
- 2. Retirez la [carte SIM.](#page-13-0)
- 3. Retirez la [carte microSD.](#page-15-0)
- 4. Retirez le [cache de fond.](#page-17-0)
- 5. Retirez la [carte WLAN](#page-21-0).
- 6. Retirez la [carte WWAN.](#page-24-0)
- 7. Retirez la [batterie.](#page-31-0)
- 8. Retirez le [ventilateur système.](#page-42-0)
- 9. Retirez le [cadre interne de l'assemblage](#page-36-0).
- 10. Retirez la [carte système](#page-50-0).

#### **À propos de cette tâche**

Les images suivantes indiquent l'emplacement de l'assemblage du clavier et fournissent une représentation visuelle de la procédure de retrait.

<span id="page-60-0"></span>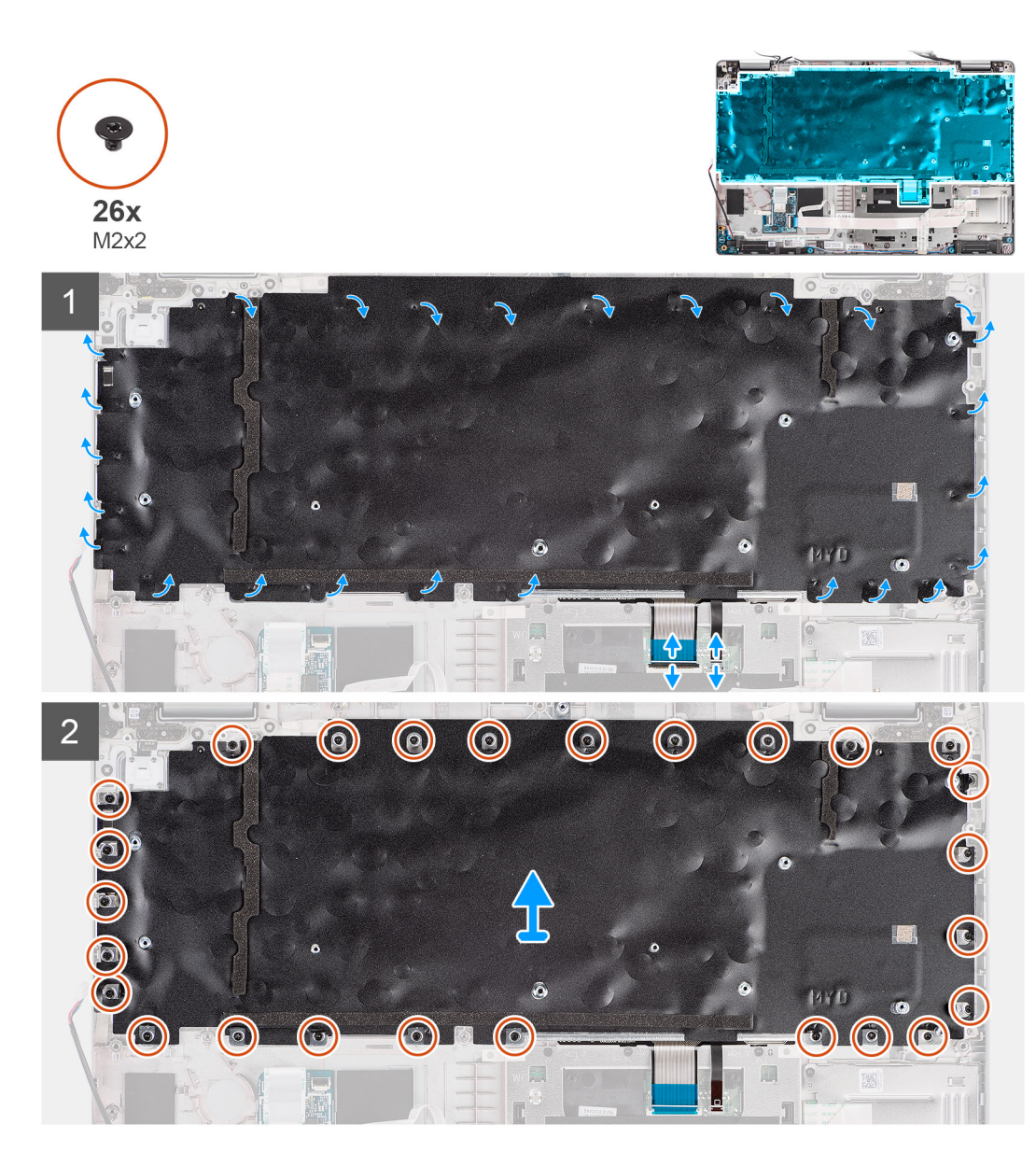

- 1. Ouvrez le loquet et débranchez le câble de rétroéclairage et le câble du clavier du connecteur situé sur le clickpad.
- 2. Ouvrez les bandes de plastique sur l'assemblage du clavier pour accéder aux vis de l'assemblage du clavier.
- 3. Retirez les 26 vis (M2x2) qui fixent l'assemblage du clavier à l'assemblage du repose-poignets.
- 4. Retirez l'assemblage du clavier de l'assemblage du repose-poignets.

## **Installation de l'assemblage du clavier**

#### **Prérequis**

Si vous remplacez un composant, retirez le composant existant avant d'exécuter la procédure d'installation.

#### **À propos de cette tâche**

L'image suivante indique l'emplacement de l'assemblage du clavier et fournit une représentation visuelle de la procédure d'installation.

![](_page_61_Figure_0.jpeg)

- 1. Alignez et positionnez l'assemblage du clavier sur l'assemblage du repose-poignets.
- 2. Remettez en place les 26 vis (M2x2) pour fixer l'assemblage du clavier à l'assemblage du repose-poignets.
- 3. Fermez les bandes en plastique pour recouvrir les vis de l'assemblage du clavier.
- 4. Branchez les câbles du clavier et du rétroéclairage du clavier sur le connecteur situé sur le clickpad.

#### **Étapes suivantes**

- 1. Installez la [carte système](#page-52-0).
- 2. Installez le [cadre interne de l'assemblage](#page-38-0).
- 3. Installez le [ventilateur système.](#page-43-0)
- 4. Installez la [batterie](#page-32-0).
- 5. Installez la [carte WWAN](#page-25-0).
- 6. Installez la [carte WLAN.](#page-22-0)
- 7. Installez le [cache de fond.](#page-19-0)
- 8. Installez la [carte microSD](#page-16-0).
- 9. Installez la [carte SIM](#page-14-0).
- 10. Suivez la procédure décrite dans la section [Après une intervention à l'intérieur de votre ordinateur.](#page-7-0)

# **Support du clavier**

## **Retrait du support du clavier**

#### **Prérequis**

- 1. Suivez la procédure décrite dans la section [Avant d'intervenir à l'intérieur de votre ordinateur.](#page-5-0)
- 2. Retirez la [carte SIM.](#page-13-0)
- 3. Retirez la [carte microSD.](#page-15-0)
- 4. Retirez le [cache de fond.](#page-17-0)
- 5. Retirez la [carte WLAN](#page-21-0).
- 6. Retirez la [carte WWAN.](#page-24-0)
- 7. Retirez la [batterie.](#page-31-0)
- 8. Retirez le [ventilateur système.](#page-42-0)
- 9. Retirez le [cadre interne de l'assemblage](#page-36-0).
- 10. Retirez la [carte système](#page-50-0).
- 11. Retirez l['assemblage du clavier](#page-59-0).

#### **À propos de cette tâche**

Les images suivantes indiquent l'emplacement du support du clavier et fournissent une représentation visuelle de la procédure de retrait.

![](_page_62_Figure_16.jpeg)

#### **Étapes**

- 1. Retirez les dix vis (M2x2) qui fixent le clavier au support du clavier.
- 2. Retirez le clavier de son support.

### **Installation du support du clavier**

#### **Prérequis**

Si vous remplacez un composant, retirez le composant existant avant d'exécuter la procédure d'installation.

#### <span id="page-63-0"></span>**À propos de cette tâche**

L'image suivante indique l'emplacement du support du clavier et fournit une représentation visuelle de la procédure d'installation.

![](_page_63_Picture_2.jpeg)

#### **Étapes**

- 1. Placez le clavier en l'alignant sur son support.
- 2. Remettez en place les dix vis (M2x2) pour fixer le clavier sur son support.

#### **Étapes suivantes**

- 1. Installez l['assemblage du clavier.](#page-60-0)
- 2. Installez la [carte système](#page-52-0).
- 3. Installez le [cadre interne de l'assemblage](#page-38-0).
- 4. Installez le [ventilateur système.](#page-43-0)
- 5. Installez la [batterie](#page-32-0).
- 6. Installez la [carte WWAN](#page-25-0).
- 7. Installez la [carte WLAN.](#page-22-0)
- 8. Installez le [cache de fond.](#page-19-0)
- 9. Installez la [carte microSD](#page-16-0).
- 10. Installez la [carte SIM](#page-14-0).
- 11. Suivez la procédure décrite dans la section [Après une intervention à l'intérieur de votre ordinateur.](#page-7-0)

# **Assemblage d'écran**

# **Retrait de l'assemblage d'écran**

#### **Prérequis**

- 1. Suivez la procédure décrite dans la section [Avant d'intervenir à l'intérieur de votre ordinateur.](#page-5-0)
- 2. Retirez la [carte SIM.](#page-13-0)
- 3. Retirez la [carte microSD.](#page-15-0)
- 4. Retirez le [cache de fond.](#page-17-0)
- 5. Retirez la [carte WLAN](#page-21-0).

#### 6. Retirez la [carte WWAN.](#page-24-0)

#### **À propos de cette tâche**

Les images suivantes indiquent l'emplacement de l'assemblage d'écran et fournissent une représentation visuelle de la procédure de retrait.

![](_page_64_Picture_3.jpeg)

![](_page_65_Picture_0.jpeg)

- 1. Décollez le ruban adhésif et débranchez le câble de la carte des capteurs du connecteur situé sur la carte système.
- 2. Retirez les deux vis (M2x3) qui fixent le support de câble eDP à la carte système.
- 3. Soulevez le support du câble eDP pour le dégager du système.
- 4. Décollez le ruban adhésif qui fixe le câble de l'écran à la carte système.
- <span id="page-66-0"></span>5. Utilisez la languette de retrait du câble de l'écran pour le débrancher du connecteur sur la carte système.
- 6. Débranchez le câble eDP du connecteur sur la carte système et retirez-le des guides d'acheminement.
- 7. Ouvrez l'assemblage d'écran à un angle de 180 degrés et faites-le pivoter au-dessus de l'ordinateur, puis placez l'ordinateur sur une surface plane.
- 8. Retirez les six vis (M2,5x5) qui fixent les charnières de l'écran à la carte système.
- 9. Retirez l'assemblage d'écran de l'ordinateur.

# **Installation de l'assemblage d'écran**

#### **Prérequis**

Si vous remplacez un composant, retirez le composant existant avant d'exécuter la procédure d'installation.

#### **À propos de cette tâche**

La figure suivante indique l'emplacement de l'assemblage d'écran et fournit une représentation visuelle de la procédure d'installation.

![](_page_66_Picture_10.jpeg)

![](_page_67_Figure_0.jpeg)

![](_page_67_Figure_1.jpeg)

- 1. Placez l'assemblage d'écran sur le système et alignez les trous de vis de l'écran et ceux de la carte système.
- 2. Remettez en place les six vis (M2,5x5) pour fixer les charnières de l'écran à la carte système.
- 3. Fermez l'écran.
- 4. Branchez le câble de carte des capteurs au connecteur situé sur la carte système et collez le ruban adhésif pour fixer le câble à la carte système.
- 5. Acheminez le câble d'écran et le câble eDP dans les guides d'acheminement situés sur la carte système.
- 6. Connectez le câble eDP au connecteur situé sur la carte système.
- 7. Branchez le câble d'écran au connecteur sur la carte système.
- 8. Collez le ruban adhésif qui fixe le câble de l'écran à la carte système.
- 9. Alignez les trous de vis du support de câble eDP avec ceux de la carte système.
- 10. Vissez les deux vis (M2x3) qui fixent le support de câble eDP à la carte système.

#### <span id="page-68-0"></span>**Étapes suivantes**

- 1. Installez la [carte WWAN](#page-25-0).
- 2. Installez la [carte WLAN.](#page-22-0)
- 3. Installez le [cache de fond.](#page-19-0)
- 4. Installez la [carte microSD](#page-16-0).
- 5. Installez la [carte SIM](#page-14-0).
- 6. Suivez la procédure décrite dans la section [Après une intervention à l'intérieur de votre ordinateur.](#page-7-0)

# **Cadre d'écran**

# **Retrait de la bordure d'écran**

#### **Prérequis**

- 1. Suivez la procédure décrite dans la section [Avant d'intervenir à l'intérieur de votre ordinateur.](#page-5-0)
- 2. Retirez la [carte SIM.](#page-13-0)
- 3. Retirez la [carte microSD.](#page-15-0)
- 4. Retirez le [cache de fond.](#page-17-0)
- 5. Retirez l['assemblage d'écran](#page-63-0).

#### **À propos de cette tâche**

Les images suivantes indiquent l'emplacement de la bordure d'écran et fournissent une représentation visuelle de la procédure de retrait.

![](_page_68_Picture_17.jpeg)

#### **Étapes**

**REMARQUE :** La bordure d'écran est collée sur le panneau d'écran avec de l'adhésif. Insérez une pointe en plastique dans les encoches près des caches de charnières pour lancer le processus de levier afin de dégager la bordure d'écran. Opérez un mouvement de levier le long de la bordure d'écran jusqu'à séparer complètement cette dernière du capot de l'écran.

**PRÉCAUTION : Faites délicatement levier pour retirer la bordure d'écran afin de réduire le risque d'endommagement.**

- 1. Utilisez une pointe en plastique pour faire levier sur les encoches situées à proximité des charnières gauche et droite sur le bord inférieur de la bordure d'écran.
- 2. Procédez soigneusement de la sorte sur les bords de la bordure d'écran pour le dégager du capot arrière de l'écran.
- 3. Soulevez la bordure d'écran hors de l'assemblage d'écran.

## **Installation de la bordure d'écran**

#### **Prérequis**

Si vous remplacez un composant, retirez le composant existant avant d'exécuter la procédure d'installation.

#### **À propos de cette tâche**

L'image suivante indique l'emplacement de la bordure d'écran et fournit une représentation visuelle de la procédure d'installation.

![](_page_69_Figure_8.jpeg)

#### **Étapes**

**(i)** REMARQUE : Lors de l'installation de la bordure d'écran de remplacement pour les modèles expédiés avec une webcam, décollez délicatement le morceau de ruban adhésif utilisé pour fixer l'obturateur de la webcam à la bordure d'écran de remplacement.

**PRÉCAUTION : Retirez le ruban adhésif avec précaution. Un décollage brutal peut entraîner le retrait de l'obturateur de la webcam de la bordure d'écran et endommager l'obturateur.**

- 1. Alignez et placez la bordure d'écran sur l'assemblage d'écran.
- 2. Enclenchez le cadre de l'écran avec précaution.

#### **Étapes suivantes**

- 1. Installez [l'assemblage d'écran.](#page-66-0)
- 2. Installez le [cache de fond.](#page-19-0)
- 3. Installez la [carte microSD](#page-16-0).
- 4. Installez la [carte SIM](#page-14-0).
- 5. Suivez la procédure décrite dans la section [Après une intervention à l'intérieur de votre ordinateur.](#page-7-0)

# **Panneau d'écran**

# **Retrait du panneau d'écran**

#### **Prérequis**

- 1. Suivez la procédure décrite dans la section [Avant d'intervenir à l'intérieur de votre ordinateur.](#page-5-0)
- 2. Retirez la [carte SIM.](#page-13-0)
- 3. Retirez la [carte microSD.](#page-15-0)
- 4. Retirez le [cache de fond.](#page-17-0)
- 5. Retirez l['assemblage d'écran](#page-63-0).
- 6. Retirez la [bordure d'écran](#page-68-0).

#### **À propos de cette tâche**

Les images suivantes indiquent l'emplacement du panneau d'écran et fournissent une représentation visuelle de la procédure de retrait.

![](_page_70_Picture_11.jpeg)

![](_page_71_Picture_0.jpeg)
<span id="page-72-0"></span>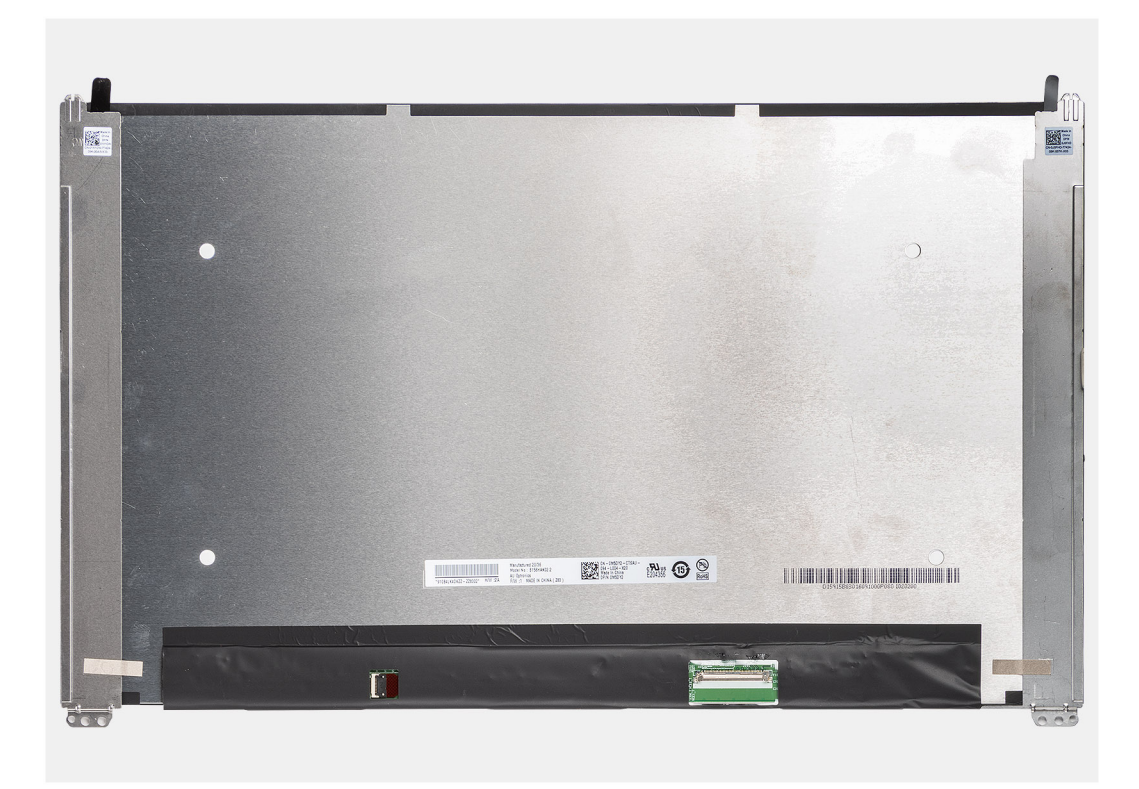

- **REMARQUE :** Le panneau d'écran est préassemblé avec les supports d'écran sous la forme d'une seule pièce de rechange. Ne tirez pas sur la bande adhésive à décollement par étirement et ne séparez pas les supports du panneau d'écran.
- 1. Retirez les quatre vis (M2,5 x 3,5) qui fixent le panneau d'écran au capot arrière de l'écran.
	- **REMARQUE :** Lors du retrait du panneau d'écran, dégagez ces languettes de capot d'écran avant de retourner le panneau d'écran.
- 2. Soulevez le panneau d'écran et ouvrez-le pour accéder au câble d'écran.
- 3. Décollez le ruban adhésif sur le connecteur du câble de l'écran.
- 4. Ouvrez le loquet et débranchez le câble du connecteur sur le panneau d'écran.
- 5. Soulevez le panneau d'écran pour le dégager du capot arrière de l'écran.

### **Installation du panneau d'écran**

#### **Prérequis**

Si vous remplacez un composant, retirez le composant existant avant d'exécuter la procédure d'installation.

#### **À propos de cette tâche**

La figure suivante indique l'emplacement du panneau d'écran et fournit une représentation visuelle de la procédure d'installation.

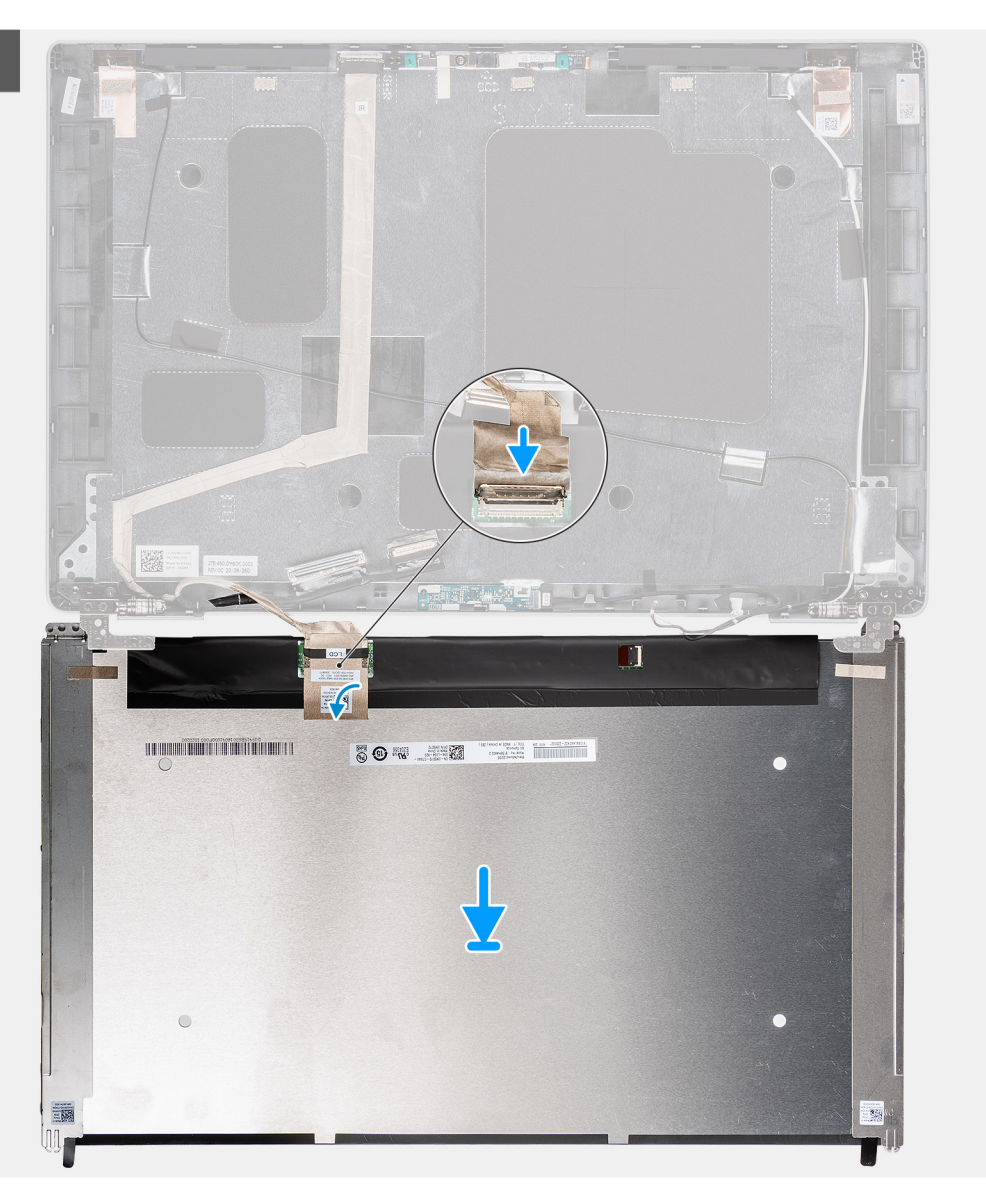

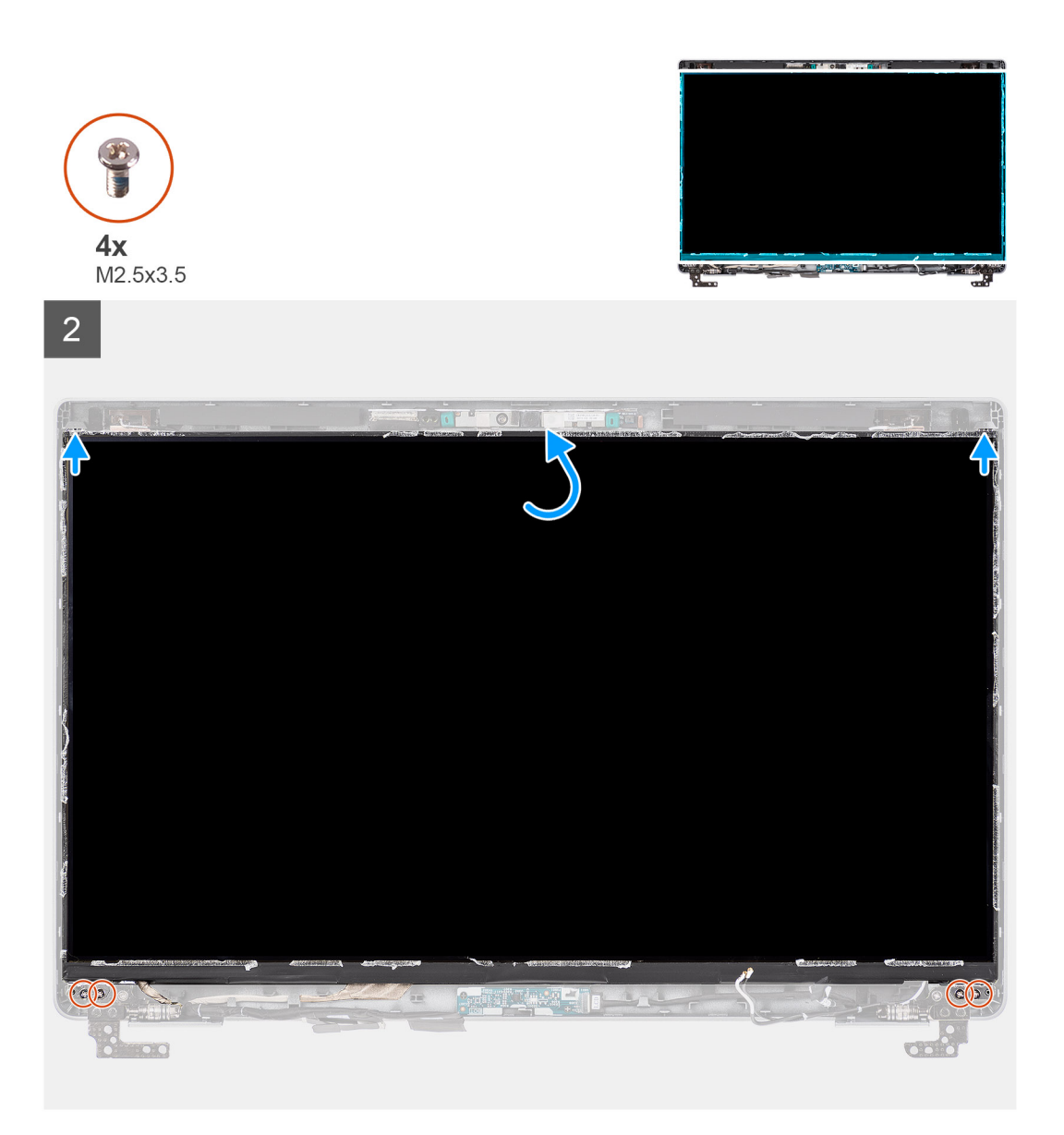

- 1. Branchez le câble d'écran au connecteur du panneau d'écran et fermez le loquet.
- 2. Collez le ruban conducteur pour fixer le câble de l'écran au panneau d'écran.
- 3. Fermez le panneau d'écran et le capot arrière d'écran pour les assembler.
	- **REMARQUE :** Assurez-vous que les languettes du panneau d'écran sont insérées dans les logements situés sur le capot de l'écran.
- 4. Remettez en place les quatre vis (M2,5x3,5) pour fixer le panneau d'écran au capot arrière de l'écran.

#### **Étapes suivantes**

- 1. Installez la [bordure d'écran.](#page-69-0)
- 2. Installez [l'assemblage d'écran.](#page-66-0)
- 3. Installez le [cache de fond.](#page-19-0)
- 4. Installez la [carte microSD](#page-16-0).
- 5. Installez la [carte SIM](#page-14-0).
- 6. Suivez la procédure décrite dans la section [Après une intervention à l'intérieur de votre ordinateur.](#page-7-0)

# <span id="page-75-0"></span>**Module de webcam/microphone**

### **Retrait du module webcam/microphone**

#### **Prérequis**

- 1. Suivez la procédure décrite dans la section [Avant d'intervenir à l'intérieur de votre ordinateur.](#page-5-0)
- 2. Retirez la [carte SIM.](#page-13-0)
- 3. Retirez la [carte microSD.](#page-15-0)
- 4. Retirez le [cache de fond.](#page-17-0)
- 5. Retirez l['assemblage d'écran](#page-63-0).
- 6. Retirez le [cadre d'écran](#page-68-0).
- 7. Retirez les [charnières d'écran](#page-80-0).
- 8. Retirez le [panneau d'écran](#page-70-0).

#### **À propos de cette tâche**

Les images suivantes indiquent l'emplacement du module webcam/microphone et fournissent une représentation visuelle de la procédure de retrait.

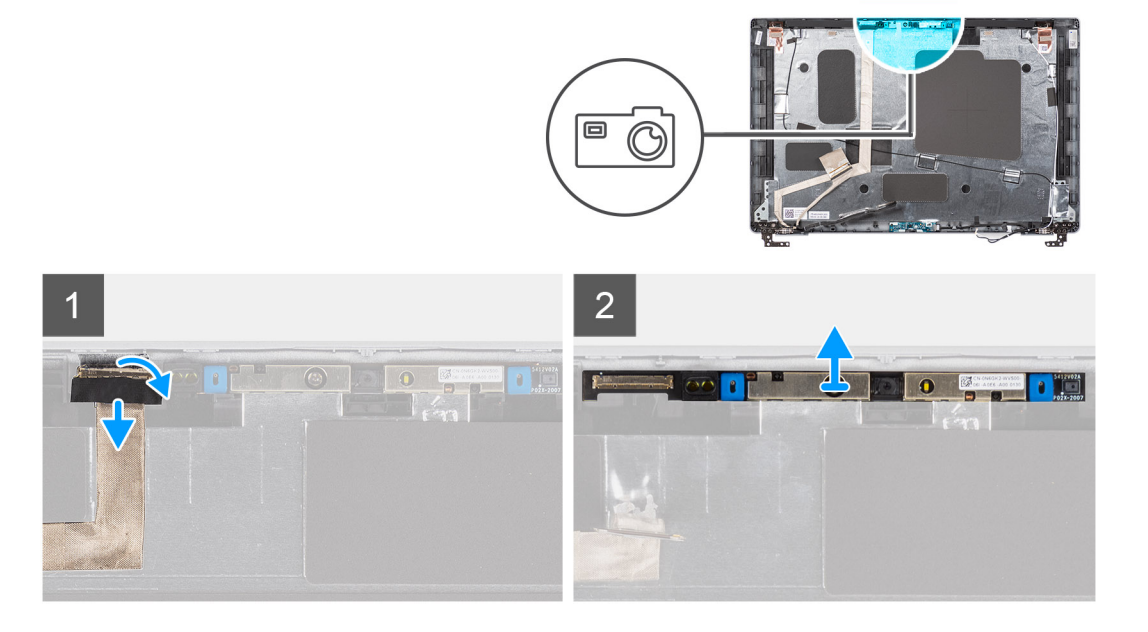

#### **Étapes**

- 1. Décollez les deux rubans adhésifs qui fixent le module webcam/microphone.
- 2. Débranchez le câble de la webcam/microphone de son connecteur situé sur le module de webcam/microphone.
- 3. Faites délicatement levier sur module de webcam/microphone pour le dégager du capot arrière de l'écran.

### **Installation du module webcam/microphone**

#### **Prérequis**

Si vous remplacez un composant, retirez le composant existant avant d'exécuter la procédure d'installation.

#### **À propos de cette tâche**

L'image suivante indique l'emplacement du module webcam/microphone et fournit une représentation visuelle de la procédure d'installation.

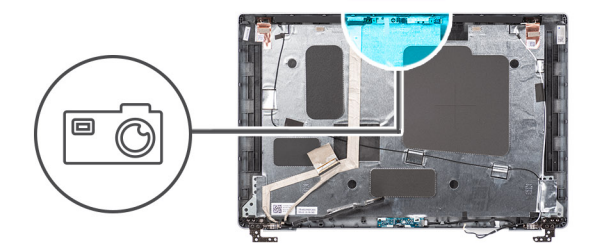

<span id="page-76-0"></span>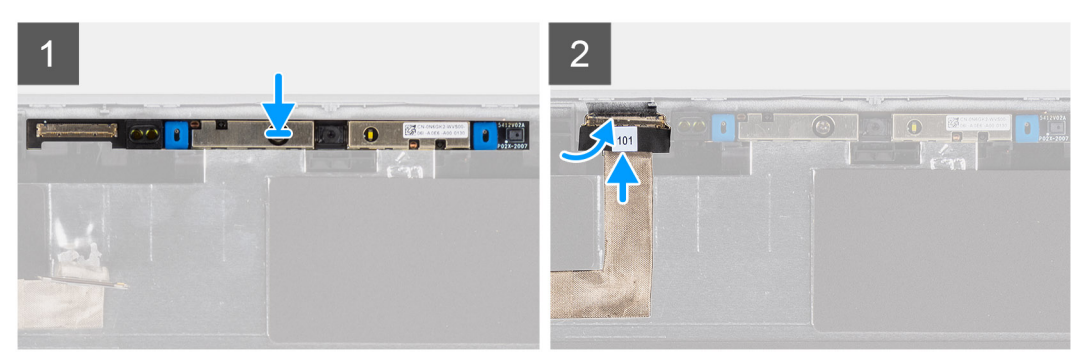

- 1. Alignez et placez le module de webcam/microphone dans le logement situé sur le capot arrière de l'écran.
- 2. Connectez le câble de webcam/microphone au connecteur situé sur le module webcam/microphone.

#### **Étapes suivantes**

- 1. Installez le [panneau d'affichage](#page-72-0).
- 2. Installez les [charnières d'écran](#page-81-0).
- 3. Installez le [cadre d'écran.](#page-69-0)
- 4. Installez [l'assemblage d'écran.](#page-66-0)
- 5. Installez le [cache de fond.](#page-19-0)
- 6. Installez la [carte microSD](#page-16-0).
- 7. Installez la [carte SIM](#page-14-0).
- 8. Suivez la procédure décrite dans la section [Après une intervention à l'intérieur de votre ordinateur.](#page-7-0)

# **Câble d'écran/eDP**

### **Retrait du câble d'écran/eDP**

#### **Prérequis**

- 1. Suivez la procédure décrite dans la section [Avant d'intervenir à l'intérieur de votre ordinateur.](#page-5-0)
- 2. Retirez la [carte SIM.](#page-13-0)
- 3. Retirez la [carte microSD.](#page-15-0)
- 4. Retirez le [cache de fond.](#page-17-0)
- 5. Retirez l['assemblage d'écran](#page-63-0).
- 6. Retirez la [bordure d'écran](#page-68-0).
- 7. Retirez le [panneau d'écran](#page-70-0).

#### **À propos de cette tâche**

Les figures suivantes indiquent l'emplacement du câble d'écran/eDP et fournissent une représentation visuelle de la procédure de retrait.

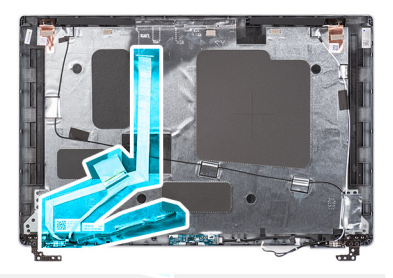

<span id="page-77-0"></span>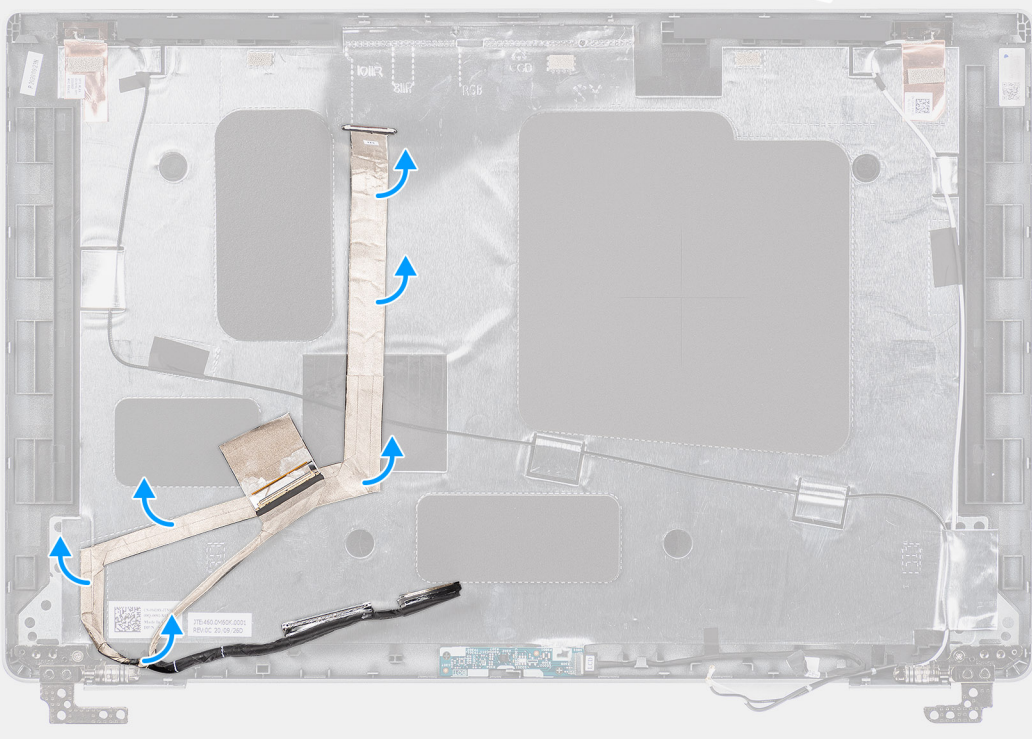

- 1. Débranchez le câble d'écran/eDP de son connecteur situé sur le module de webcam/microphone.
- 2. Retirez la bande adhésive et dégagez le câble d'écran/eDP pour le libérer de l'adhésif, puis soulevez le câble d'écran/eDP du capot arrière de l'écran.

### **Installation du câble d'écran/eDP**

#### **Prérequis**

Si vous remplacez un composant, retirez le composant existant avant d'exécuter la procédure d'installation.

#### **À propos de cette tâche**

La figure suivante indique l'emplacement du câble d'écran/eDP et fournit une représentation visuelle de la procédure d'installation.

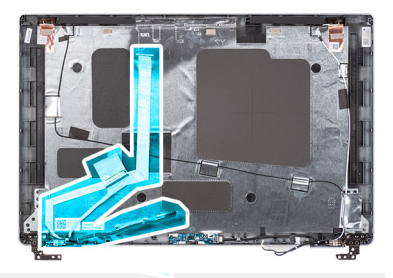

<span id="page-78-0"></span>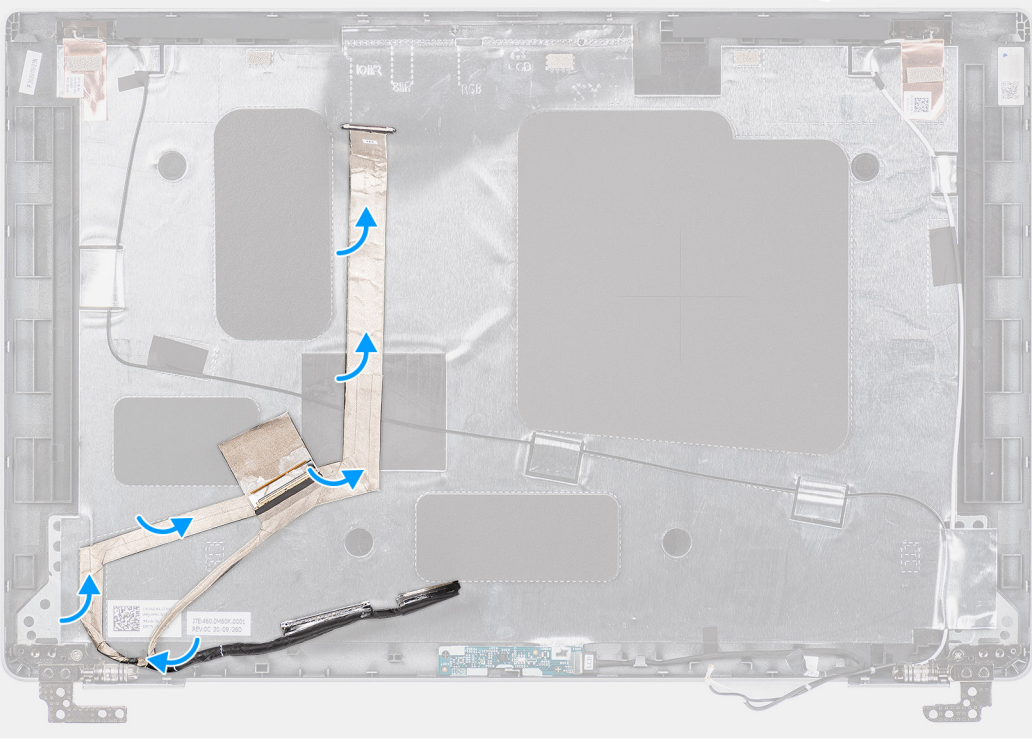

- 1. Branchez le câble d'écran/eDP sur le connecteur sur la webcam.
- 2. Collez le câble d'écran/eDP au capot arrière de l'écran.
- 3. Collez le ruban adhésif et acheminez le câble d'écran/eDP vers le capot arrière de l'écran.

#### **Étapes suivantes**

- 1. Installez le [panneau d'affichage](#page-72-0).
- 2. Installez la [bordure d'écran.](#page-69-0)
- 3. Installez [l'assemblage d'écran.](#page-66-0)
- 4. Installez le [cache de fond.](#page-19-0)
- 5. Installez la [carte microSD](#page-16-0).
- 6. Installez la [carte SIM](#page-14-0).
- 7. Suivez la procédure décrite dans la section [Après une intervention à l'intérieur de votre ordinateur.](#page-7-0)

# **Carte des capteurs**

### **Retrait de la carte des capteurs**

#### **Prérequis**

- 1. Suivez la procédure décrite dans la section [Avant d'intervenir à l'intérieur de votre ordinateur.](#page-5-0)
- 2. Retirez la [carte SIM.](#page-13-0)
- <span id="page-79-0"></span>3. Retirez la [carte microSD.](#page-15-0)
- 4. Retirez le [cache de fond.](#page-17-0)
- 5. Retirez l['assemblage d'écran](#page-63-0).
- 6. Retirez le [cadre d'écran](#page-68-0).
- 7. Retirez le [panneau d'écran](#page-70-0).

Les images suivantes indiquent l'emplacement de la carte des capteurs et fournissent une représentation visuelle de la procédure de retrait.

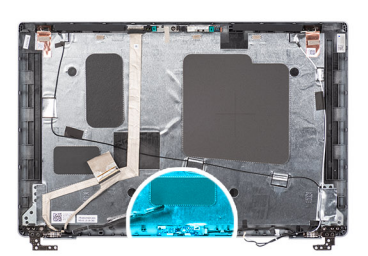

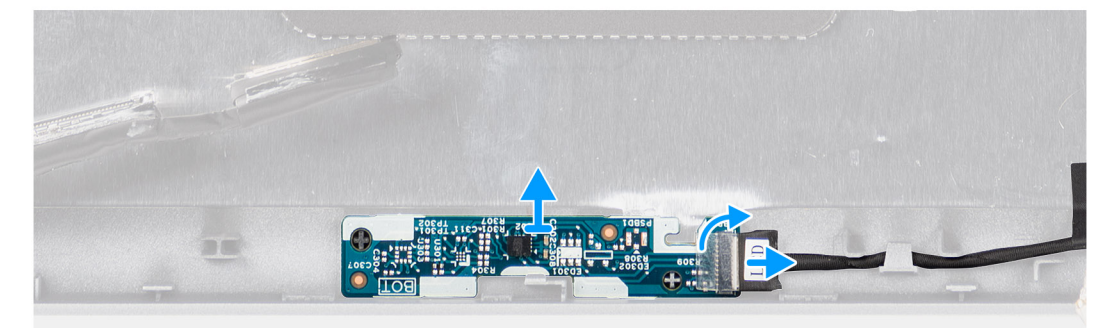

#### **Étapes**

- 1. Ouvrez le loquet et débranchez le câble de l'écran du connecteur situé sur la carte des capteurs.
- 2. Soulevez délicatement la carte des capteurs et retirez-la du capot arrière de l'écran.

### **Installation de la carte des capteurs**

#### **À propos de cette tâche**

Les images suivantes indiquent l'emplacement de la carte des capteurs et fournissent une représentation visuelle de la procédure de retrait.

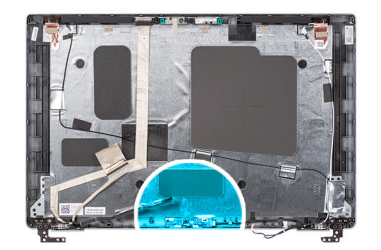

<span id="page-80-0"></span>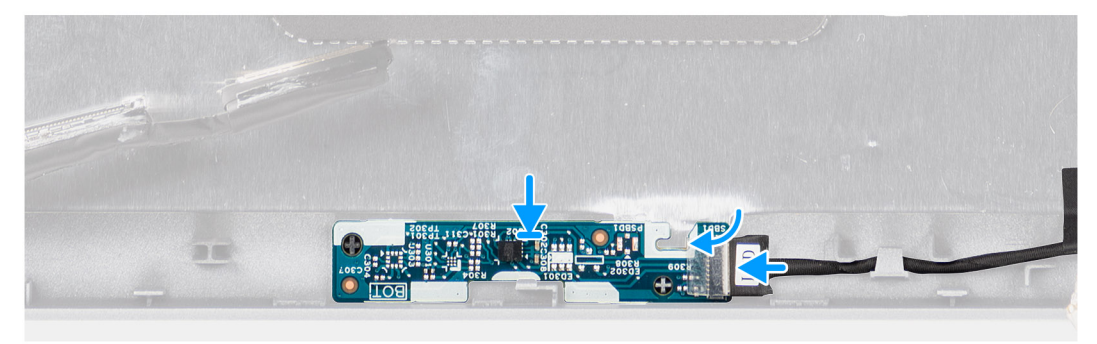

- 1. Alignez et placez la carte du capteur sur le capot arrière de l'écran.
- 2. Branchez le câble d'écran sur le connecteur de la carte du capteur et fermez le loquet.

#### **Étapes suivantes**

- 1. Installez le [panneau d'affichage](#page-72-0).
- 2. Installez le [cadre d'écran.](#page-69-0)
- 3. Installez [l'assemblage d'écran.](#page-66-0)
- 4. Installez le [cache de fond.](#page-19-0)
- 5. Installez la [carte microSD](#page-16-0).
- 6. Installez la [carte SIM](#page-14-0).
- 7. Suivez la procédure décrite dans la section [Après une intervention à l'intérieur de votre ordinateur.](#page-7-0)

# **Charnières de l'écran**

### **Retrait des charnières d'écran**

#### **Prérequis**

- 1. Suivez la procédure décrite dans la section [Avant d'intervenir à l'intérieur de votre ordinateur.](#page-5-0)
- 2. Retirez la [carte SIM.](#page-13-0)
- 3. Retirez la [carte microSD.](#page-15-0)
- 4. Retirez le [cache de fond.](#page-17-0)
- 5. Retirez l['assemblage d'écran](#page-63-0).
- 6. Retirez le [cadre d'écran](#page-68-0).
- 7. Retirez le [panneau d'écran](#page-70-0).

#### **À propos de cette tâche**

Les images suivantes indiquent l'emplacement des charnières d'écran et fournissent une représentation visuelle de la procédure de retrait.

<span id="page-81-0"></span>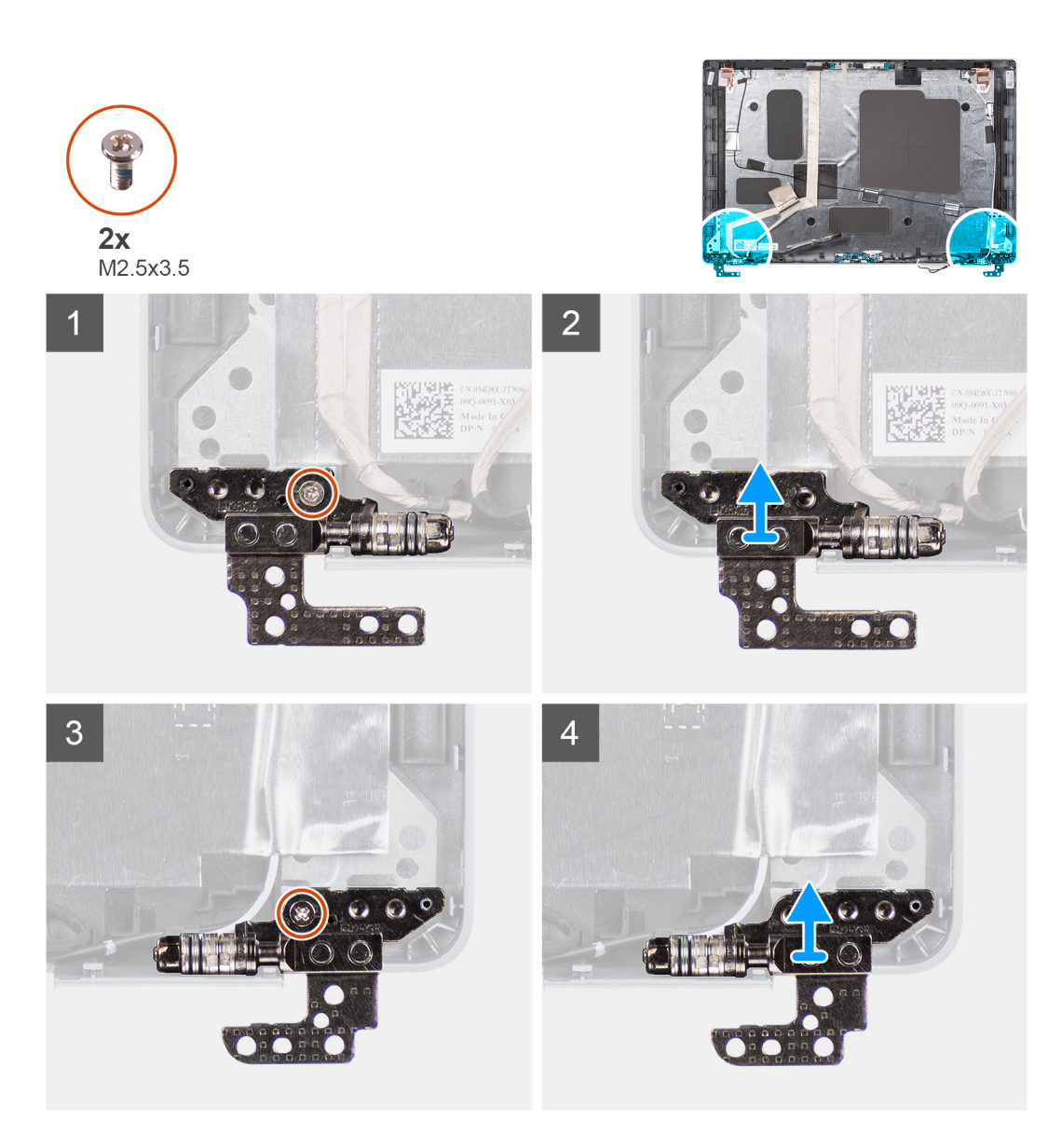

- 1. Retirez la vis unique (M2x3,5) qui fixe la charnière droite au capot arrière de l'écran.
- 2. Soulevez la charnière droite et retirez-la du capot arrière de l'écran.
- 3. Retirez la vis unique (M2x3,5) qui fixe la charnière gauche au capot arrière de l'écran.
- 4. Soulevez la charnière gauche et retirez-la du capot arrière de l'écran.

### **Installation des charnières d'écran**

#### **Prérequis**

Si vous remplacez un composant, retirez le composant existant avant d'exécuter la procédure d'installation.

#### **À propos de cette tâche**

La figure suivante indique l'emplacement des charnières d'écran et fournit une représentation visuelle de la procédure d'installation.

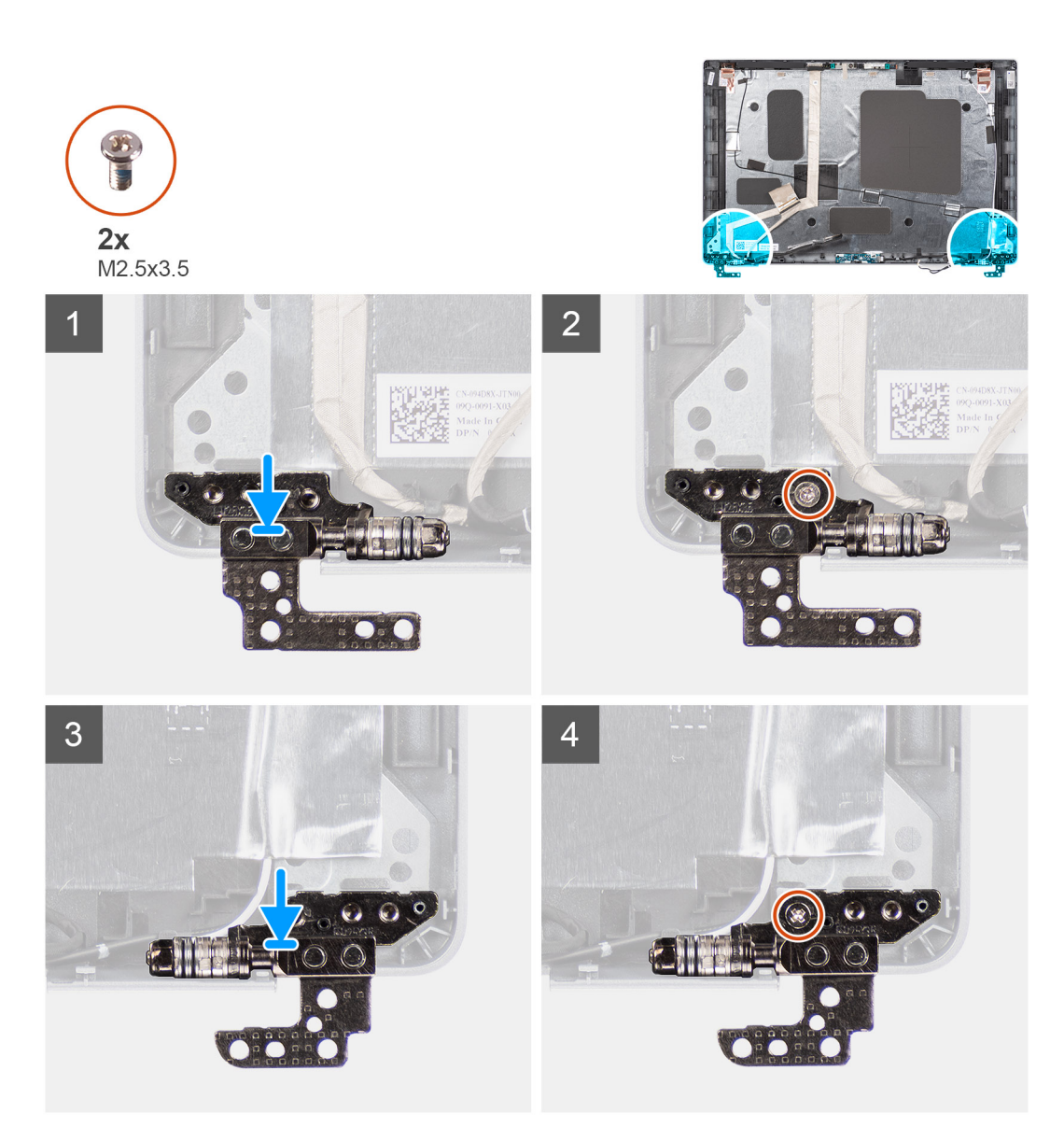

- 1. Alignez le trou de vis de la charnière d'écran gauche avec celui du capot arrière de l'écran.
- 2. Remettez en place la vis unique (M2x3,5) pour fixer la charnière gauche au capot arrière de l'écran.
- 3. Alignez le trou de vis de la charnière d'écran droite avec celui du capot arrière de l'écran.
- 4. Remettez en place la vis unique (M2x3,5) pour fixer la charnière droite au capot arrière de l'écran.

#### **Étapes suivantes**

- 1. Installez le [panneau d'affichage](#page-72-0).
- 2. Installez le [cadre d'écran.](#page-69-0)
- 3. Installez [l'assemblage d'écran.](#page-66-0)
- 4. Installez le [cache de fond.](#page-19-0)
- 5. Installez la [carte microSD](#page-16-0).
- 6. Installez la [carte SIM](#page-14-0).
- 7. Suivez la procédure décrite dans la section [Après une intervention à l'intérieur de votre ordinateur.](#page-7-0)

# **Capot arrière de l'écran**

### **Retrait du capot arrière d'écran**

#### **Prérequis**

- 1. Suivez la procédure décrite dans la section [Avant d'intervenir à l'intérieur de votre ordinateur.](#page-5-0)
- 2. Retirez la [carte SIM.](#page-13-0)
- 3. Retirez la [carte microSD.](#page-15-0)
- 4. Retirez le [cache de fond.](#page-17-0)
- 5. Retirez l['assemblage d'écran](#page-63-0).
- 6. Retirez la [bordure d'écran](#page-68-0).
- 7. Retirez le [panneau d'écran](#page-70-0).
- 8. Retirez le [module webcam/microphone](#page-75-0).
- 9. Retirez le [câble d'écran/eDP](#page-76-0).
- 10. Retirez la [carte des capteurs](#page-78-0).
- 11. Retirez les [charnières d'écran](#page-80-0).

#### **À propos de cette tâche**

Les images suivantes indiquent l'emplacement du capot arrière d'écran et fournissent une représentation visuelle de la procédure de retrait.

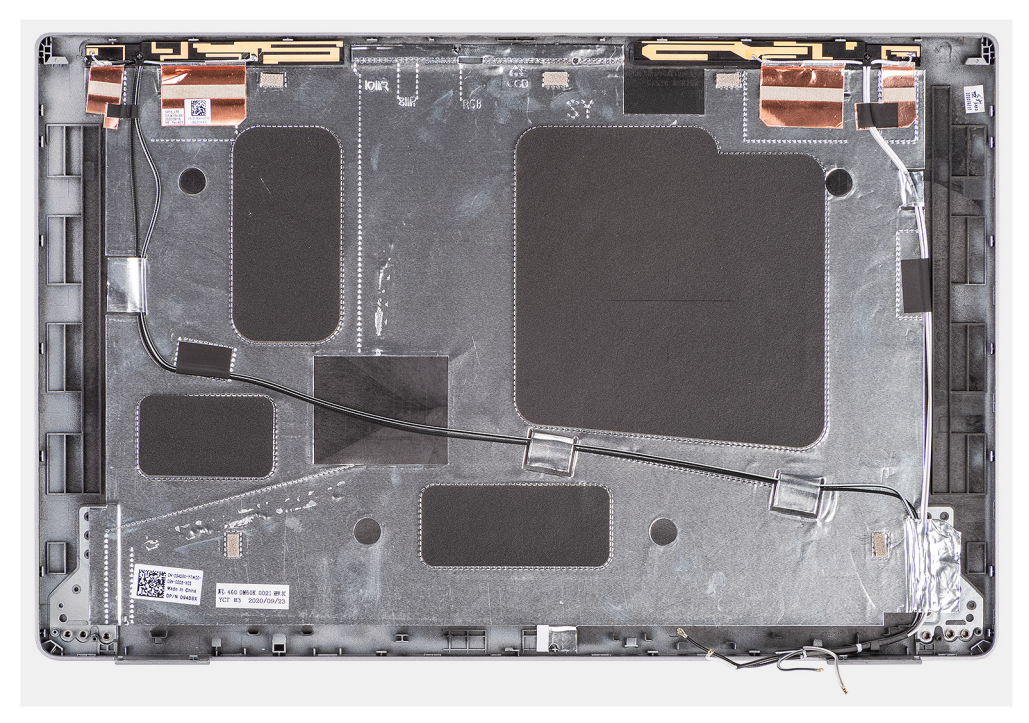

#### **Étapes**

Après avoir effectué les étapes préliminaires, il vous reste le capot arrière d'écran.

### **Installation du capot arrière de l'écran**

#### **Prérequis**

Si vous remplacez un composant, retirez le composant existant avant d'exécuter la procédure d'installation.

<span id="page-84-0"></span>Les images suivantes indiquent l'emplacement du capot arrière d'écran et fournissent une représentation visuelle de la procédure d'installation.

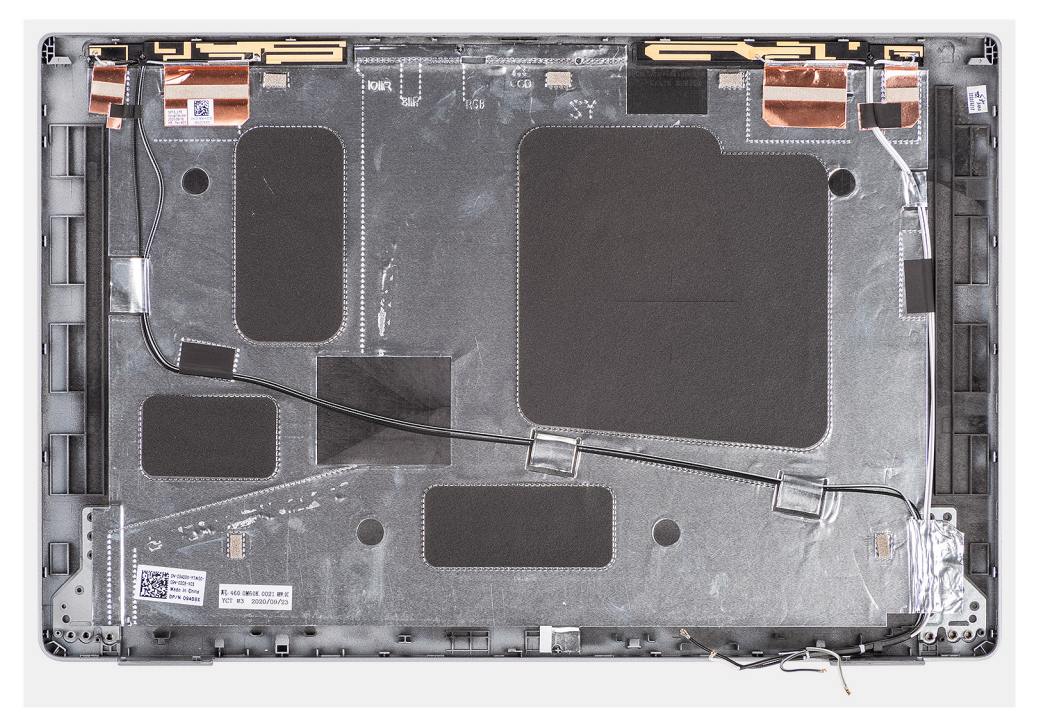

#### **Étapes**

Posez le capot arrière de l'écran sur une surface plane.

#### **Étapes suivantes**

- 1. Installez les [charnières d'écran](#page-81-0).
- 2. Installez la [carte des capteurs](#page-79-0).
- 3. Installez le [câble d'écran/eDP.](#page-77-0)
- 4. Installez le [module webcam/microphone.](#page-75-0)
- 5. Installez le [panneau d'affichage](#page-72-0).
- 6. Installez la [bordure d'écran.](#page-69-0)
- 7. Installez [l'assemblage d'écran.](#page-66-0)
- 8. Installez le [cache de fond.](#page-19-0)
- 9. Installez la [carte microSD](#page-16-0).
- 10. Installez la [carte SIM](#page-14-0).
- 11. Suivez la procédure décrite dans la section [Après une intervention à l'intérieur de votre ordinateur.](#page-7-0)

# **Plaque de recouvrement du logement de carte SIM factice**

### **Retrait de la plaque de recouvrement du logement de carte SIM factice**

#### **Prérequis**

- 1. Suivez la procédure décrite dans la section [Avant d'intervenir à l'intérieur de votre ordinateur.](#page-5-0)
- 2. Retirez la [carte SIM.](#page-13-0)
- 3. Retirez la [carte microSD.](#page-15-0)
- <span id="page-85-0"></span>4. Retirez le [cache de fond.](#page-17-0)
- 5. Retirez la [carte WLAN](#page-21-0).
- 6. Retirez la [carte WWAN.](#page-24-0)
- 7. Retirez le [cadre interne de l'assemblage](#page-36-0).
- 8. Retirez le [ventilateur système.](#page-42-0)
- 9. Retirez la [batterie.](#page-31-0)
- 10. Retirez la [carte système](#page-50-0).
- 11. Retirez le [lecteur de carte à puce.](#page-56-0)
- 12. Retirez l['assemblage du clavier](#page-59-0).
- 13. Retirez l['assemblage d'écran](#page-63-0).

**REMARQUE :** Pour les modèles livrés avec des antennes WLAN uniquement, la plaque de recouvrement du logement de carte നി SIM factice est une pièce de rechange distincte et n'est pas incluse avec le repose-poignets de remplacement. Par conséquent, la plaque de recouvrement du logement de carte SIM factice doit être retirée puis réinstallée lors du remplacement de l'assemblage du repose-poignets.

L'image suivante illustre la plaque de recouvrement du logement de carte SIM factice et fournit une représentation visuelle de la procédure de retrait de la plaque de recouvrement du logement de carte SIM factice.

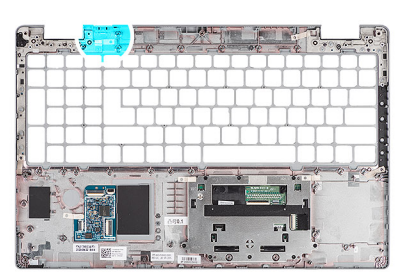

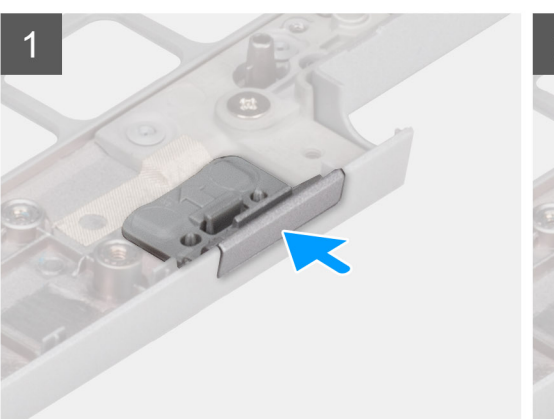

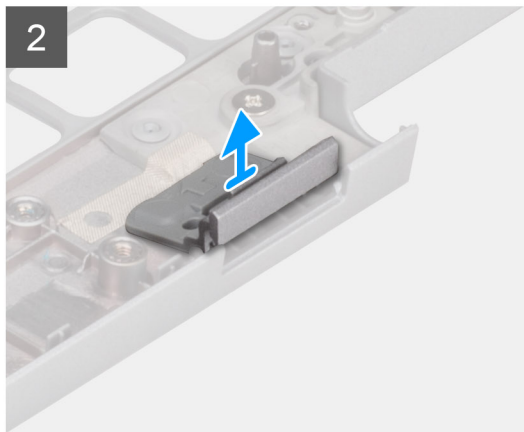

#### **Étapes**

- 1. Poussez la plaque de recouvrement du logement de carte SIM factice à partir du côté supérieur de l'assemblage du repose-poignets.
- 2. Soulevez délicatement la plaque de recouvrement du logement de carte SIM factice pour la retirer de l'assemblage du reposepoignets.

### **Installation de la plaque de recouvrement du logement de carte SIM factice**

#### **Prérequis**

Si vous remplacez un composant, retirez le composant existant avant d'exécuter la procédure d'installation.

L'image suivante indique l'emplacement de la plaque de recouvrement du logement de carte SIM factice et fournit une représentation visuelle de la procédure d'installation de la plaque de recouvrement du logement de carte SIM factice.

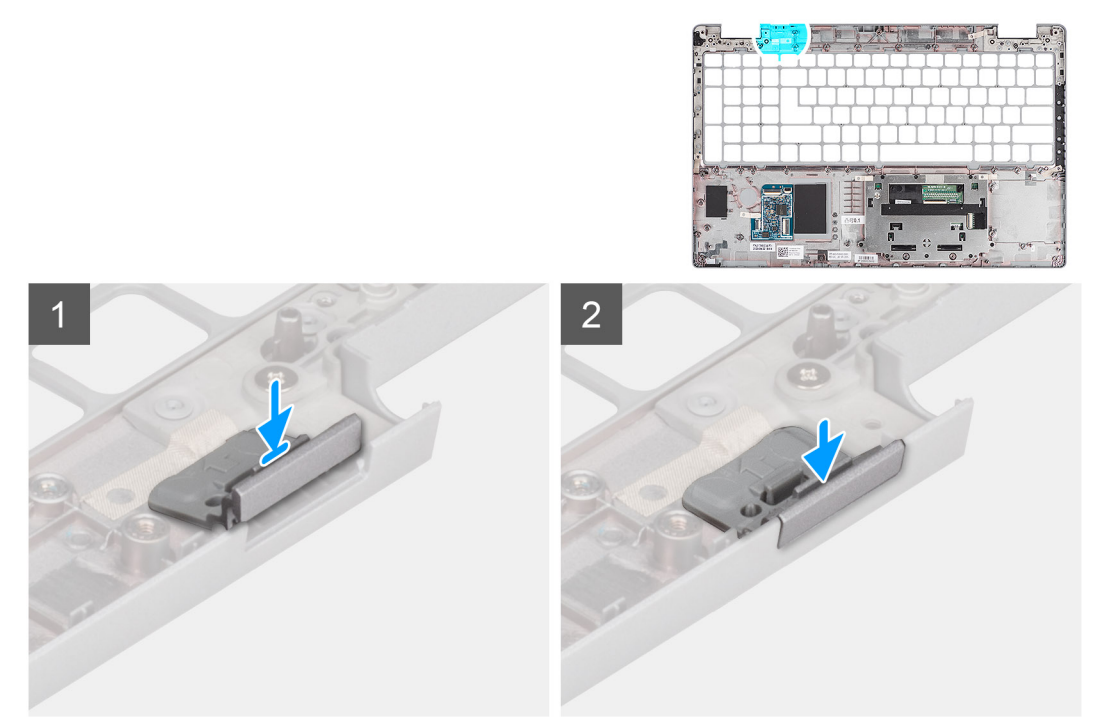

#### **Étapes**

- 1. Placez la plaque de recouvrement du logement de carte SIM factice dans son compartiment sur le repose-poignets.
	- **REMARQUE :** Assurez-vous que la plaque de recouvrement du logement de carte SIM factice est alignée avec les nervures situées sur l'assemblage du repose-poignets.
- 2. Appuyez sur la plaque de recouvrement du logement de carte SIM factice de façon à l'enclencher et vérifiez qu'elle est fermement installée dans le logement de carte SIM.

#### **Étapes suivantes**

- 1. Installez [l'assemblage d'écran.](#page-66-0)
- 2. Installez l['assemblage du clavier.](#page-60-0)
- 3. Installez le [lecteur de carte à puce](#page-57-0).
- 4. Installez la [carte système](#page-52-0).
- 5. Installez la [batterie](#page-32-0).
- 6. Installez le [ventilateur système.](#page-43-0)
- 7. Installez le [cadre interne de l'assemblage](#page-38-0).
- 8. Installez la [carte WWAN](#page-25-0).
- 9. Installez la [carte WLAN.](#page-22-0)
- 10. Installez le [cache de fond.](#page-19-0)
- 11. Installez la [carte microSD](#page-16-0).
- 12. Installez la [carte SIM](#page-14-0).
- 13. Suivez la procédure décrite dans la section [Après une intervention à l'intérieur de votre ordinateur.](#page-7-0)

# **Assemblage du repose-poignets**

### **Retrait de l'assemblage du repose-poignets**

#### **Prérequis**

- 1. Suivez la procédure décrite dans la section [Avant d'intervenir à l'intérieur de votre ordinateur.](#page-5-0)
- 2. Retirez la [carte SIM.](#page-13-0)
- 3. Retirez la [carte microSD.](#page-15-0)
- 4. Retirez le [cache de fond.](#page-17-0)
- 5. Retirez la [carte WLAN](#page-21-0).
- 6. Retirez la [carte WWAN.](#page-24-0)
- 7. Retirez le [cadre interne de l'assemblage](#page-36-0).
- 8. Retirez le [ventilateur système.](#page-42-0)
- 9. Retirez la [batterie.](#page-31-0)
- 10. Retirez la [carte système](#page-50-0).
- 11. Retirez le [lecteur de carte à puce.](#page-56-0)
- 12. Retirez l['assemblage du clavier](#page-59-0).
- 13. Retirez l['assemblage d'écran](#page-63-0).
- 14. Retirez la [plaque de recouvrement du logement de carte SIM factice \(](#page-84-0)uniquement pour configuration non WWAN).
- **REMARQUE :** Pour les modèles configurés avec un lecteur de carte à puce, le lecteur de carte à puce est préinstallé dans l'assemblage de repose-poignets de remplacement.

#### **À propos de cette tâche**

L'image suivante indique l'emplacement de l'assemblage du repose-poignets et fournit une représentation visuelle de la procédure de retrait.

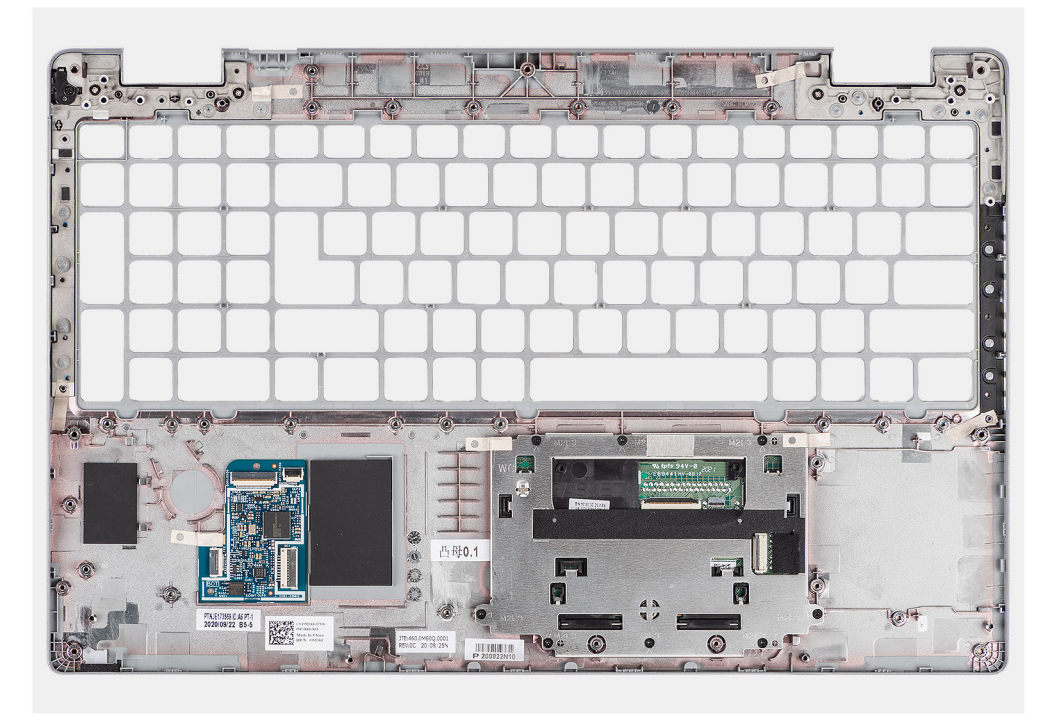

#### **Étapes**

Après que vous avez effectué les étapes préliminaires, il vous reste l'assemblage du repose-poignets.

### **Installation de l'assemblage de repose-poignets**

#### **Prérequis**

Si vous remplacez un composant, retirez le composant existant avant d'exécuter la procédure d'installation.

#### **À propos de cette tâche**

L'image suivante indique l'emplacement de l'assemblage du repose-poignets et fournit une représentation visuelle de la procédure d'installation.

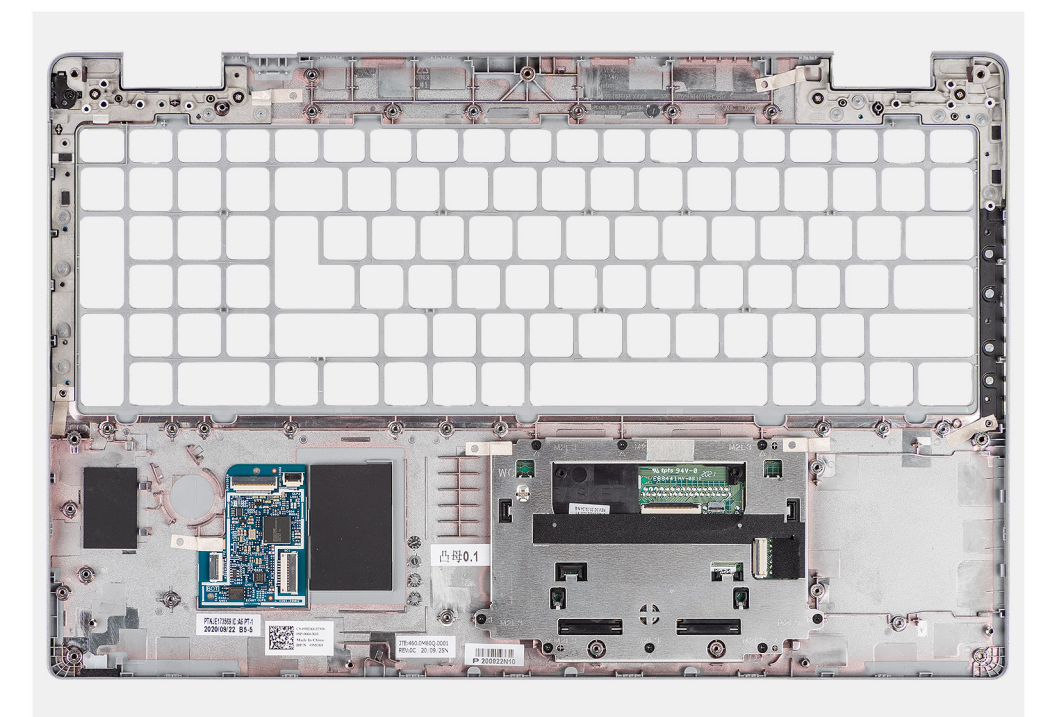

#### **Étapes**

Posez l'assemblage du repose-poignets sur une surface plane.

#### **Étapes suivantes**

- 1. Installez la [plaque de recouvrement du logement de carte SIM factice](#page-85-0) (uniquement pour configuration non WWAN).
- 2. Installez [l'assemblage d'écran.](#page-66-0)
- 3. Installez l['assemblage du clavier.](#page-60-0)
- 4. Installez le [lecteur de carte à puce](#page-57-0).
- 5. Installez la [carte système](#page-52-0).
- 6. Installez la [batterie](#page-32-0).
- 7. Installez le [ventilateur système.](#page-43-0)
- 8. Installez le [cadre interne de l'assemblage](#page-38-0).
- 9. Installez la [carte WWAN](#page-25-0).
- 10. Installez la [carte WLAN.](#page-22-0)
- 11. Installez le [cache de fond.](#page-19-0)
- 12. Installez la [carte microSD](#page-16-0).
- 13. Installez la [carte SIM](#page-14-0).
- 14. Suivez la procédure décrite dans la section [Après une intervention à l'intérieur de votre ordinateur.](#page-7-0)

# **Logiciel**

**4**

Ce chapitre répertorie les systèmes d'exploitation pris en charge, ainsi que les instructions pour installer les pilotes.

#### **Sujets :**

- Système d'exploitation
- Téléchargement des pilotes

# **Système d'exploitation**

- Windows 10 Professionnel 64 bits
- Windows 10 Famille 64 bits
- Ubuntu Linux 20.04 LTS, 64 bits

# **Téléchargement des pilotes**

#### **Étapes**

- 1. Allumez votre ordinateur.
- 2. Rendez-vous sur [www.dell.com/support](https://www.dell.com/support).
- 3. Entrez le numéro de série de votre ordinateur et cliquez sur **Submit (Envoyer)**.

**REMARQUE :** si vous ne disposez pas du numéro de série, utilisez la fonction de détection automatique ou recherchez manuellement le modèle de votre ordinateur.

- 4. Cliquez sur **Drivers & Downloads (Pilotes et téléchargements)**.
- 5. Cliquez sur le bouton **Detect Drivers (Détecter les pilotes)**.
- 6. Lisez et acceptez les conditions générales pour utiliser **SupportAssist**, puis cliquez sur **Continue (Continuer)**.
- 7. Si nécessaire, votre ordinateur commence à télécharger et installer **SupportAssist**.

 $(i)$ **REMARQUE :** Passez en revue les instructions qui s'affichent à l'écran pour obtenir des instructions spécifiques à un navigateur.

- 8. Cliquez sur **View Drivers for My System (Afficher les pilotes pour mon système)**.
- 9. Cliquez sur **Download and Install (Télécharger et installer)** pour télécharger et installer toutes les mises à jour de pilotes détectées pour votre ordinateur.
- 10. Sélectionnez l'emplacement où enregistrer les fichiers.
- 11. Si vous y êtes invité, approuvez les demandes de **User Account Control (Contrôle de compte d'utilisateur)** pour permettre à l'application d'effectuer des modifications sur le système.
- 12. L'application installe toutes les mises à jour et les pilotes identifiés.

**REMARQUE :** Tous les fichiers ne peuvent pas être installés automatiquement. Lisez le résumé d'installation afin de déterminer si une installation manuelle est requise.

- 13. Pour le téléchargement manuel et pour l'installation, cliquez sur **Category (Catégorie)**.
- 14. Dans la liste déroulante, sélectionnez le pilote de votre choix.
- 15. Cliquez sur **Télécharger** afin de télécharger le pilote pour votre ordinateur.
- 16. Une fois le téléchargement terminé, accédez au dossier où vous avez enregistré le fichier du pilote.
- 17. Double-cliquez sur l'icône du fichier du pilote et suivez les instructions affichées à l'écran pour installer le pilote.

# **System Setup (Configuration du système)**

**PRÉCAUTION : Sauf si vous êtes un utilisateur expert, ne modifiez pas les paramètres du programme de configuration du BIOS. Certaines modifications risquent de provoquer un mauvais fonctionnement de l'ordinateur.**

**REMARQUE :** Avant d'utiliser le programme de configuration du BIOS, notez les informations qui y sont affichées afin de pouvoir നി vous y reporter ultérieurement.

Utilisez le programme de configuration du BIOS pour les fins suivantes :

- Obtenir des informations sur le matériel installé sur votre ordinateur, par exemple la quantité de RAM et la taille du disque dur.
- Modifier les informations de configuration du système.
- Définir ou modifier une option sélectionnable par l'utilisateur, par exemple le mot de passe utilisateur, le type de disque dur installé, l'activation ou la désactivation de périphériques de base.

#### **Sujets :**

- Présentation du BIOS
- Accès au programme de configuration BIOS
- Touches de navigation
- [Séquence de démarrage](#page-91-0)
- [Options de configuration du système](#page-91-0)
- [Mot de passe système et de configuration](#page-102-0)

### **Présentation du BIOS**

Le BIOS gère le flux des données entre le système d'exploitation de l'ordinateur et les périphériques rattachés tels que le disque dur, un adaptateur vidéo, le clavier, la souris et l'imprimante.

### **Accès au programme de configuration BIOS**

#### **À propos de cette tâche**

Allumez ou redémarrez votre ordinateur, puis appuyez immédiatement sur la touche F2.

### **Touches de navigation**

**REMARQUE :** Pour la plupart des options de Configuration du système, les modifications que vous apportez sont enregistrées mais G) ne sont appliquées qu'au redémarrage de l'ordinateur.

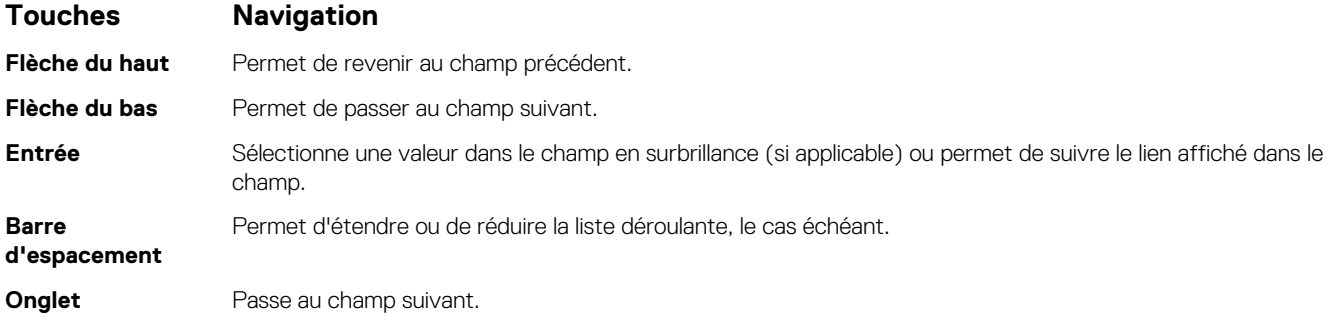

#### <span id="page-91-0"></span>**Touches Navigation**

**Échap** Permet de revenir à la page précédente jusqu'à ce que l'écran principal s'affiche. Si vous appuyez sur « Échap » dans l'écran principal, un message vous invitant à enregistrer les modifications non enregistrées et à redémarrer le système s'affiche alors.

# **Séquence de démarrage**

La séquence de démarrage permet d'ignorer l'ordre des périphériques de démarrage défini par la configuration du système et de démarrer directement depuis un périphérique donné (lecteur optique ou disque dur, par exemple). Pendant l'auto test de démarrage (POST), lorsque le logo Dell s'affiche, vous pouvez :

- Accéder à la configuration du système en appuyant sur la touche F2
- Afficher le menu de démarrage ponctuel en appuyant sur la touche F12

Ce menu contient les périphériques à partir desquels vous pouvez démarrer, y compris l'option de diagnostic. Les options du menu de démarrage sont les suivantes :

UEFI uniquement :

- Gestionnaire de démarrage Windows
- Disque NVMe PC SN730 UEFI RST 1 024 Go 20234D802529
- UEFI PXEv4 (MAC: 8C47BE3E622C)
- Carte NIC intégrée (IPV6)
- Carte NIC intégrée (IPV4)

# **Options de configuration du système**

**REMARQUE :** selon votre ordinateur et les périphériques installés, les éléments répertoriés dans la présente section n'apparaîtront pas forcément tels quels dans votre configuration.

#### **Tableau 4. Options de configuration du système : menu Informations système**

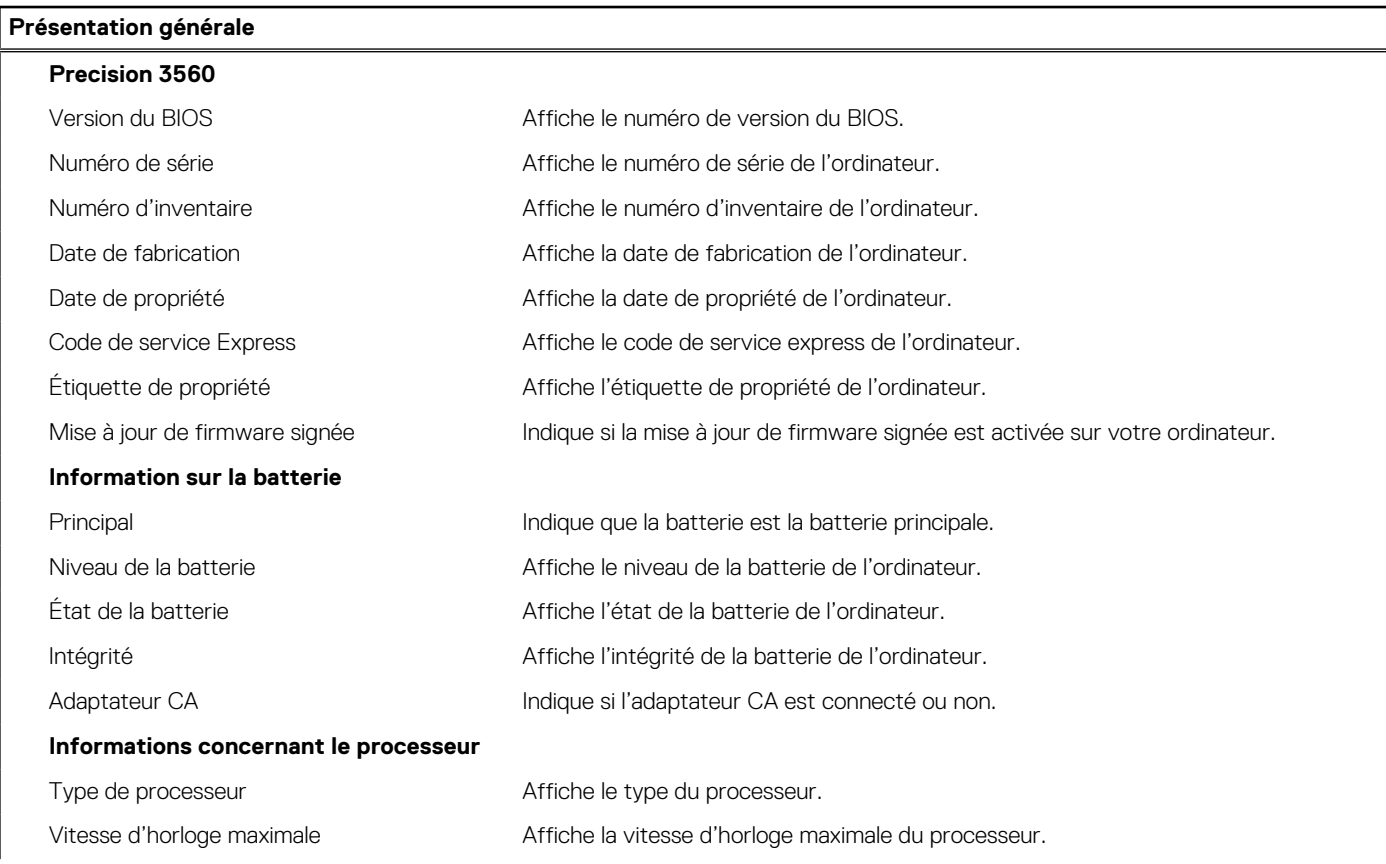

#### **Tableau 4. Options de configuration du système : menu Informations système (suite)**

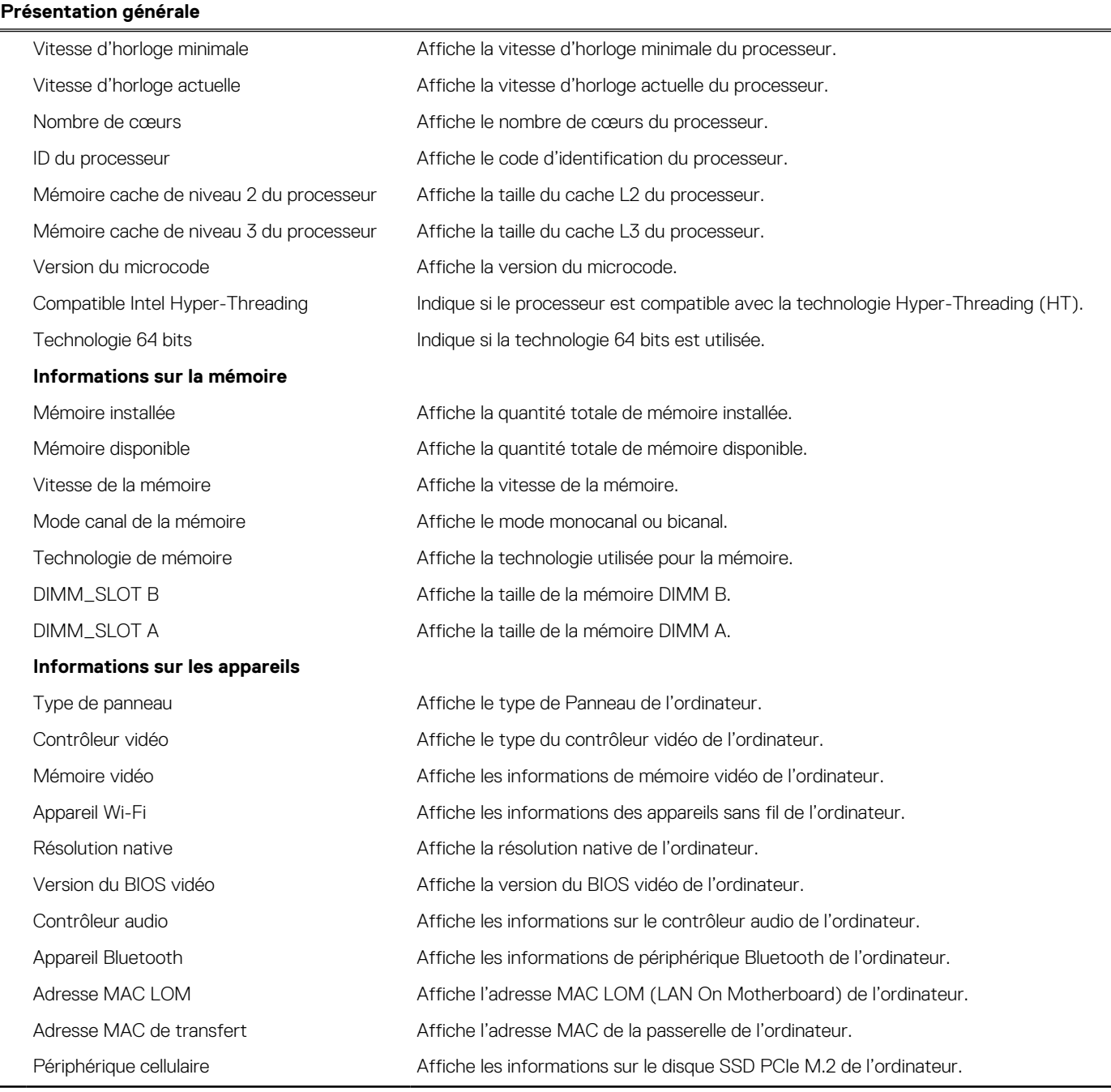

#### **Tableau 5. Options de configuration du système : menu Configuration du démarrage**

#### **Configuration du démarrage Séquence de démarrage** Mode de démarrage  $\overline{A}$  Affiche les modes de démarrage Séquence de démarrage  $\overline{A}$  Affiche la séquence de démarrage. Secure Digital (SD) Card Boot (Démarrer la carte Secure Digital (SD)) Permet d'activer ou de désactiver le démarrage en lecture seule de la carte SD. Par défaut, l'option **Démarrer la carte Secure Digital (SD)** est désactivée. **Secure Boot** Activer Secure Boot Permet d'activer ou de désactiver la fonctionnalité Secure Boot (amorçage sécurisé). Par défaut, cette option est désactivée.

**System Setup (Configuration du système) 93**

#### **Tableau 5. Options de configuration du système : menu Configuration du démarrage (suite)**

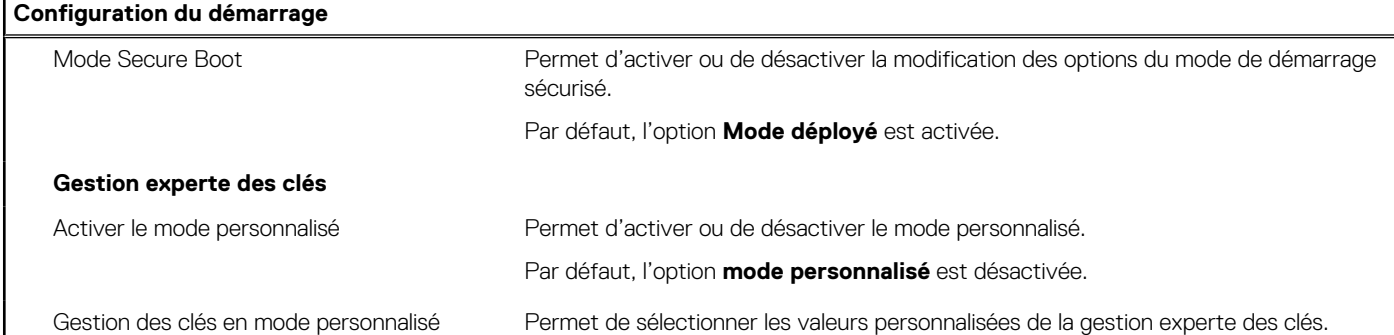

#### **Tableau 6. Options de configuration du système : menu Périphériques intégrés**

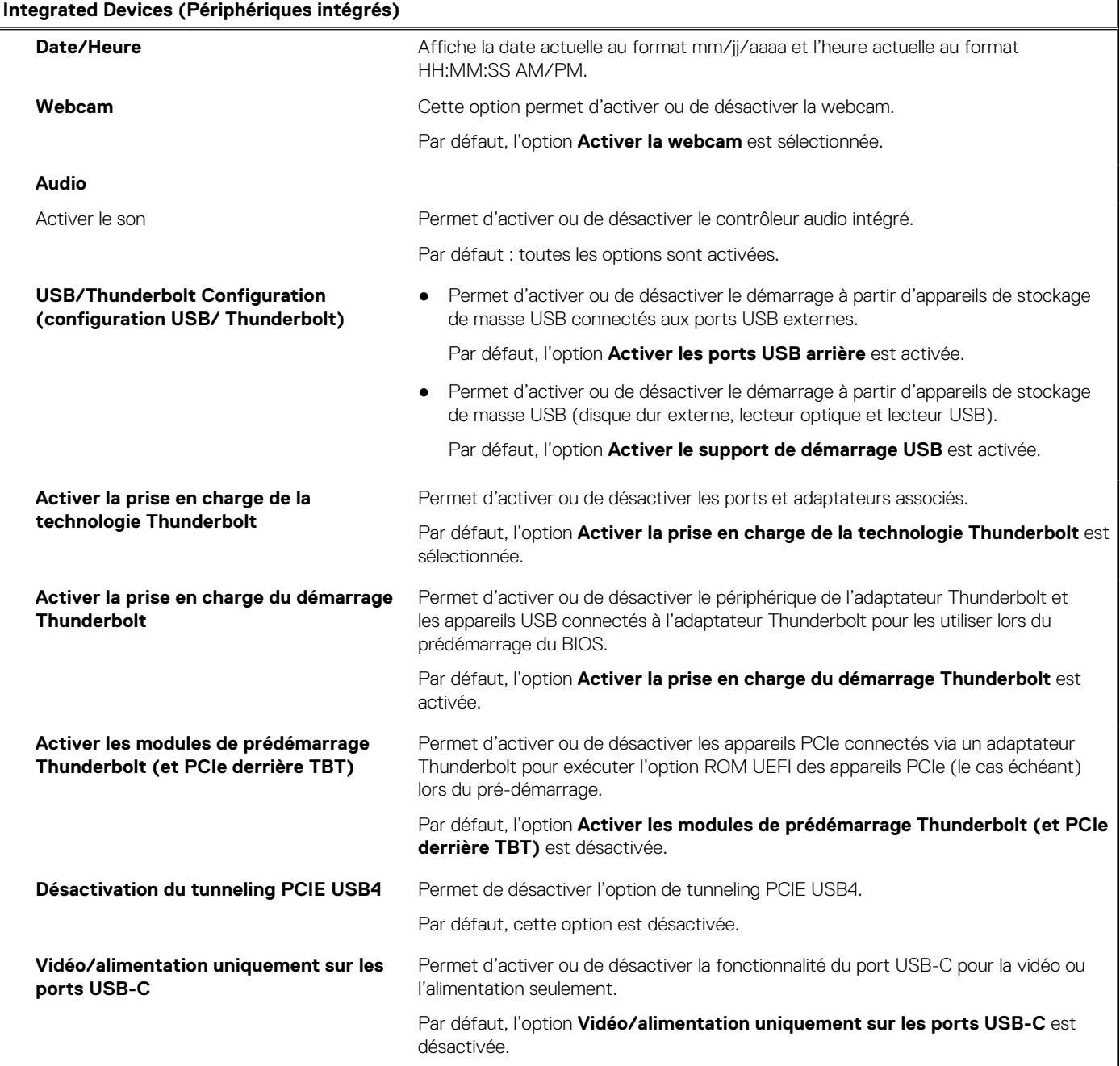

#### **Tableau 6. Options de configuration du système : menu Périphériques intégrés (suite)**

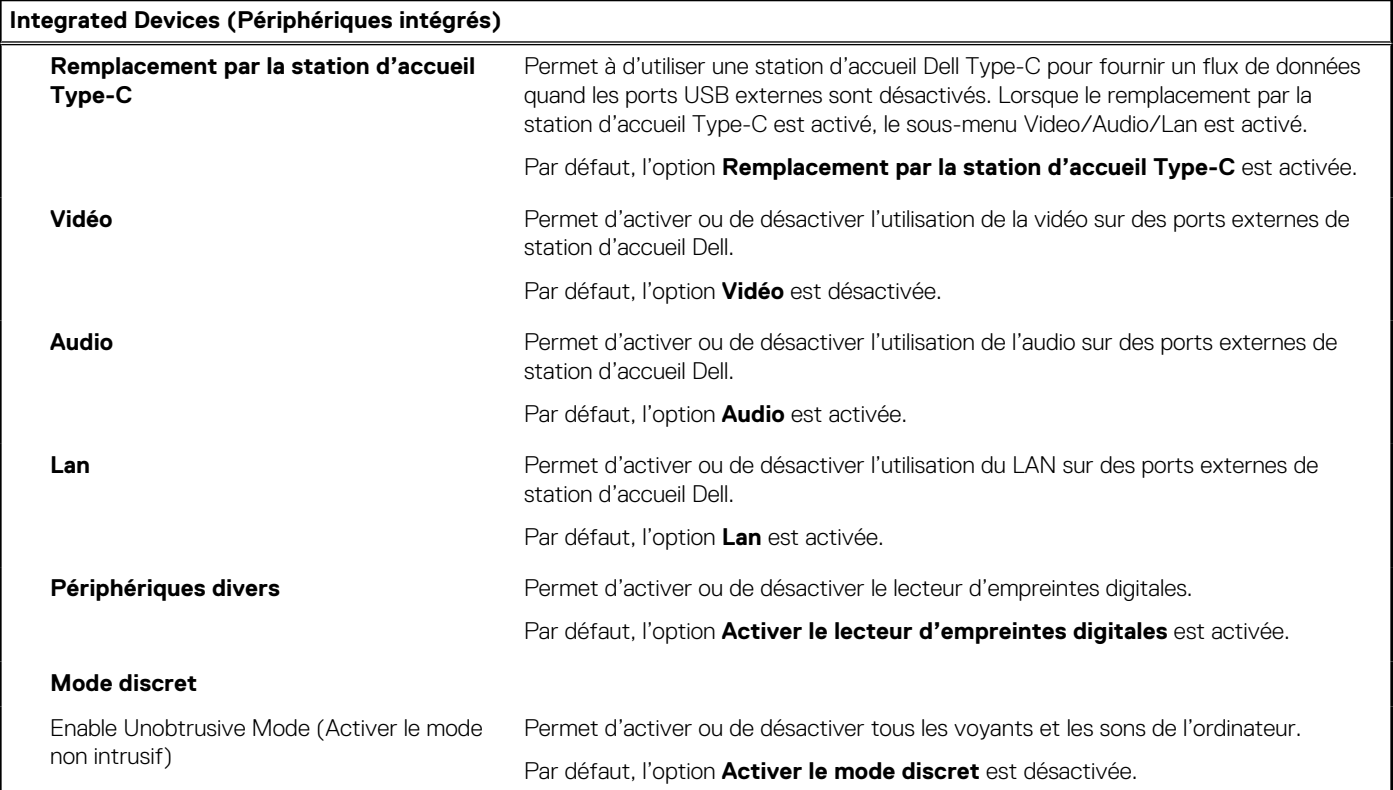

#### **Tableau 7. Options de configuration du système : menu Stockage**

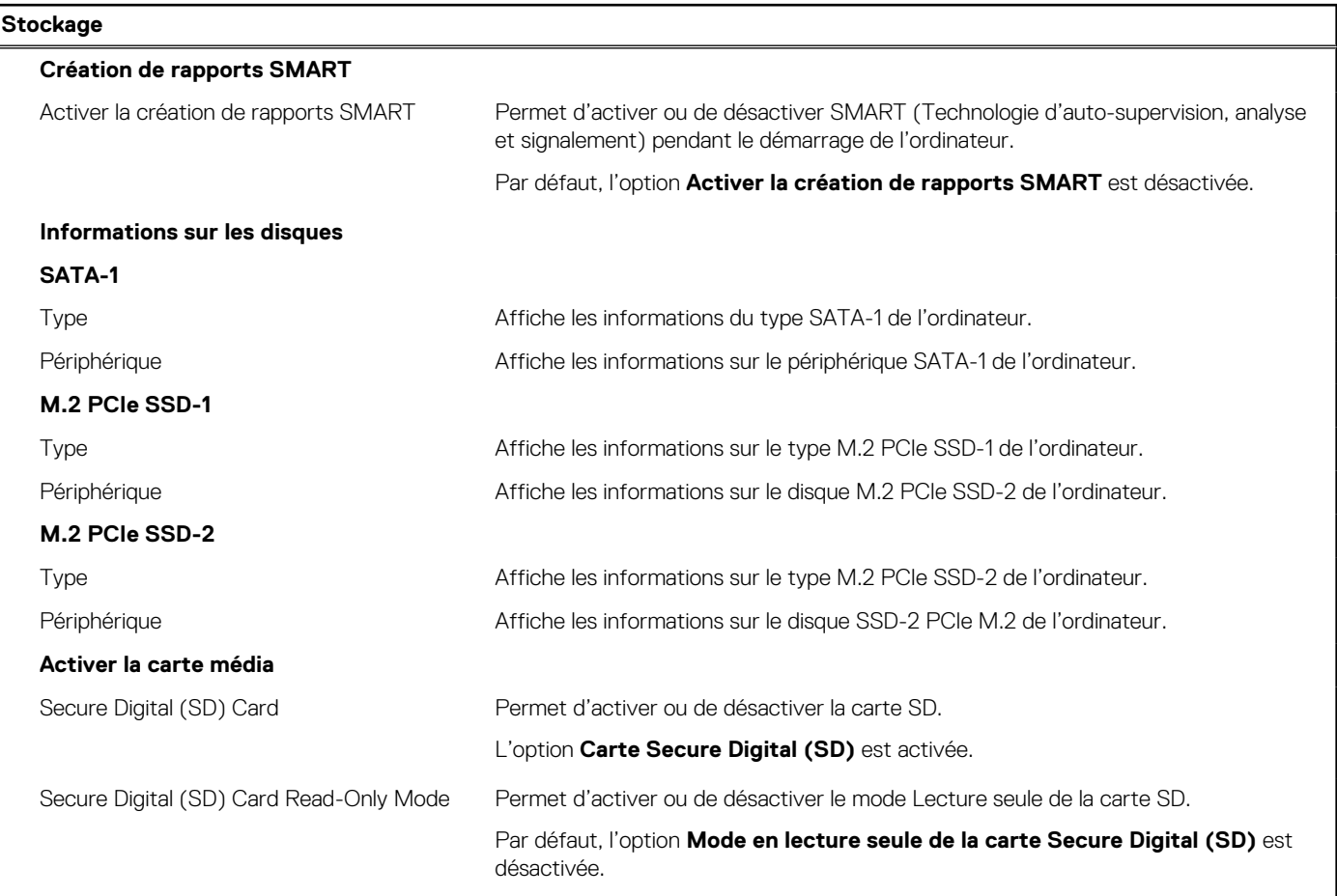

#### **Tableau 8. Options de configuration du système : menu Affichage**

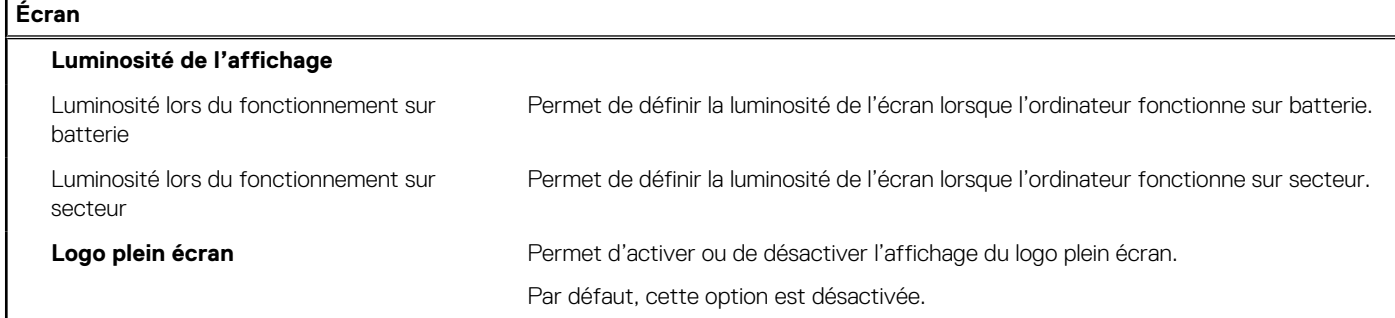

#### **Tableau 9. Options de configuration du système : menu Connexion**

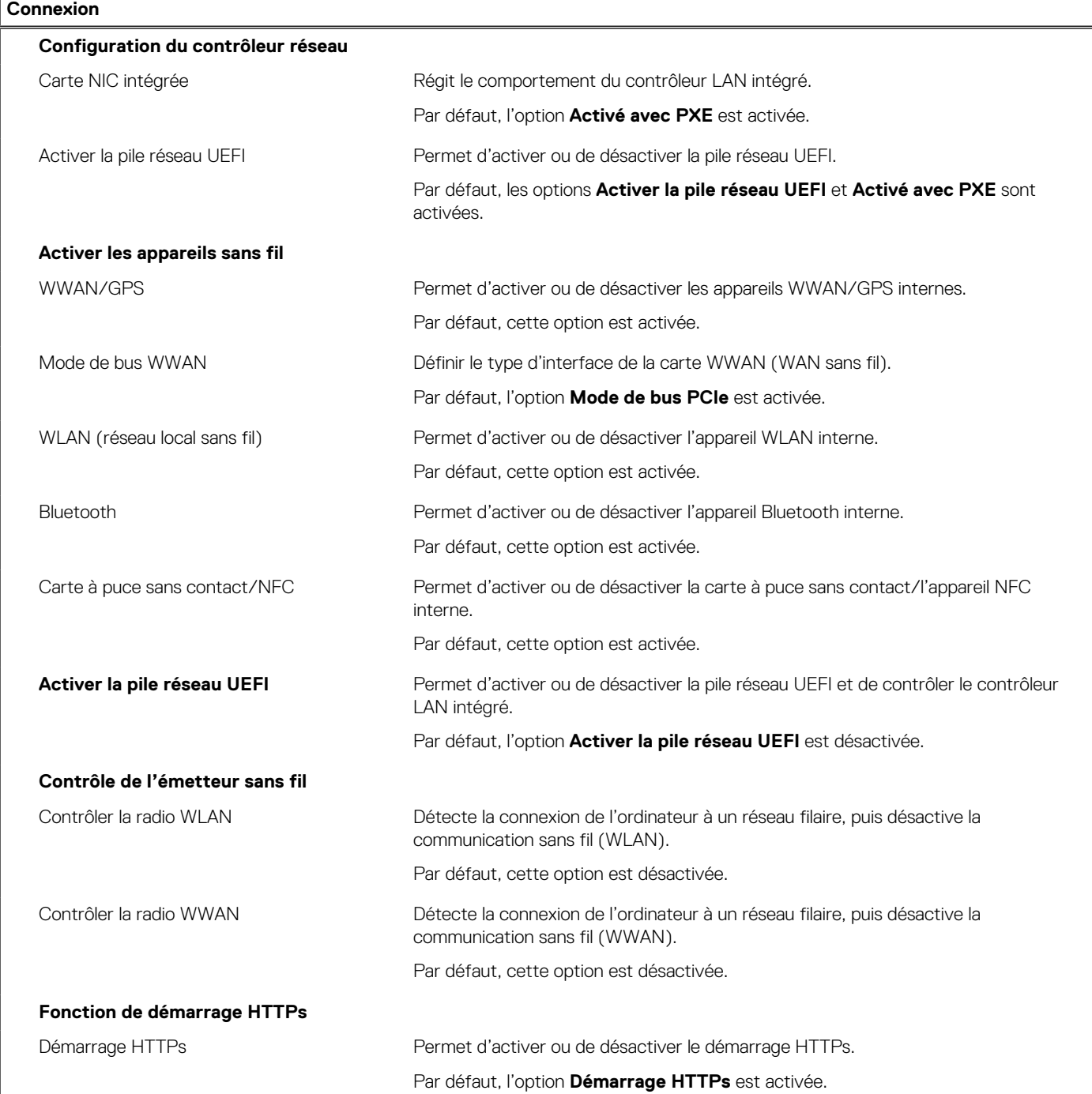

#### **Tableau 9. Options de configuration du système : menu Connexion (suite)**

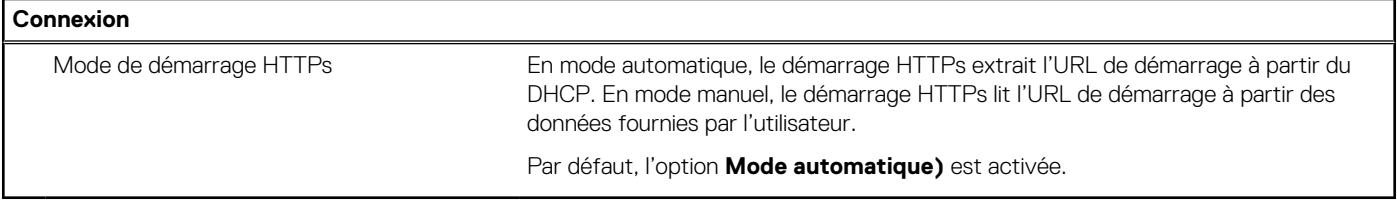

#### **Tableau 10. Options de configuration du système : menu Alimentation**

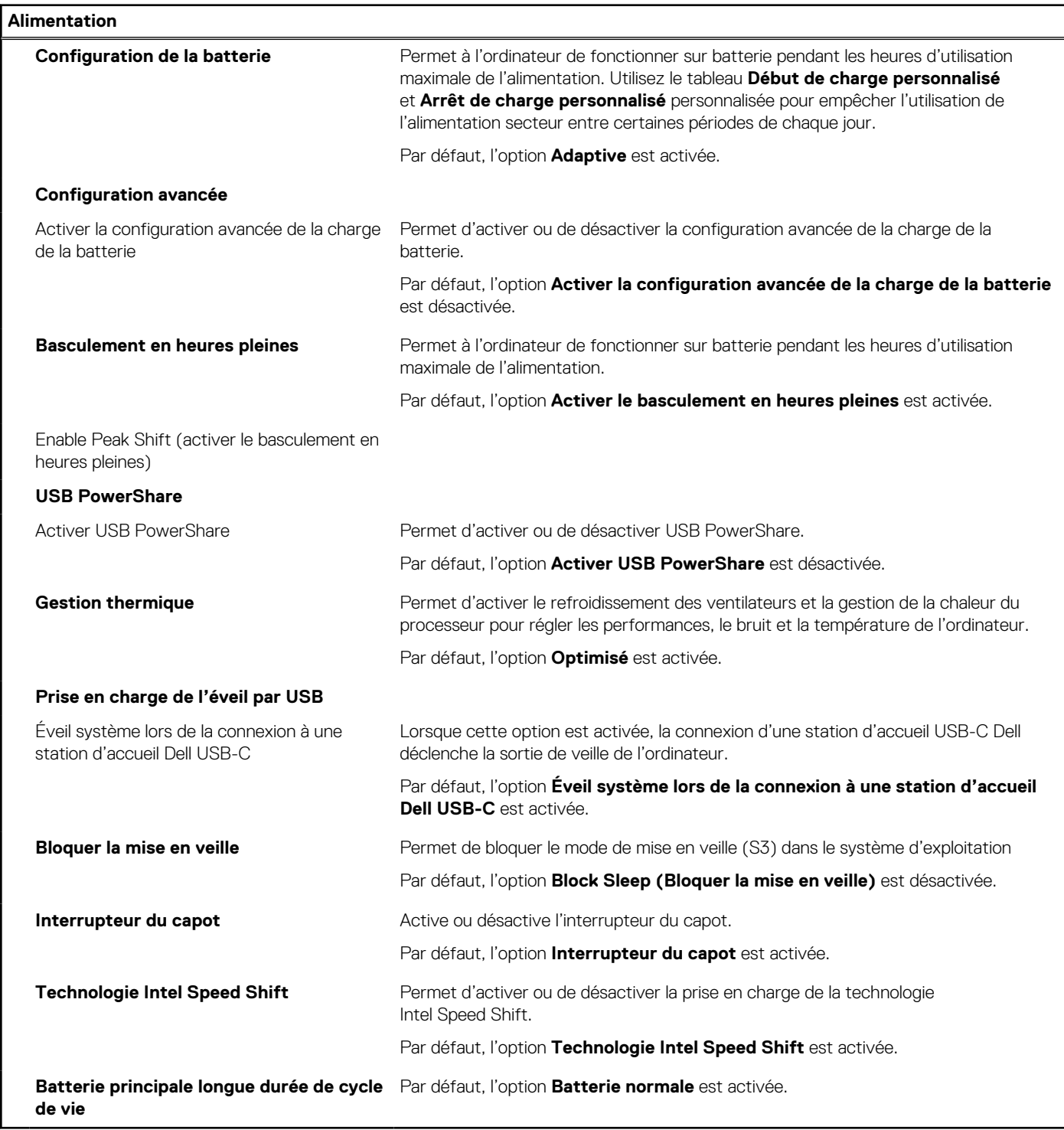

#### **Tableau 11. Options de configuration du système : menu Sécurité**

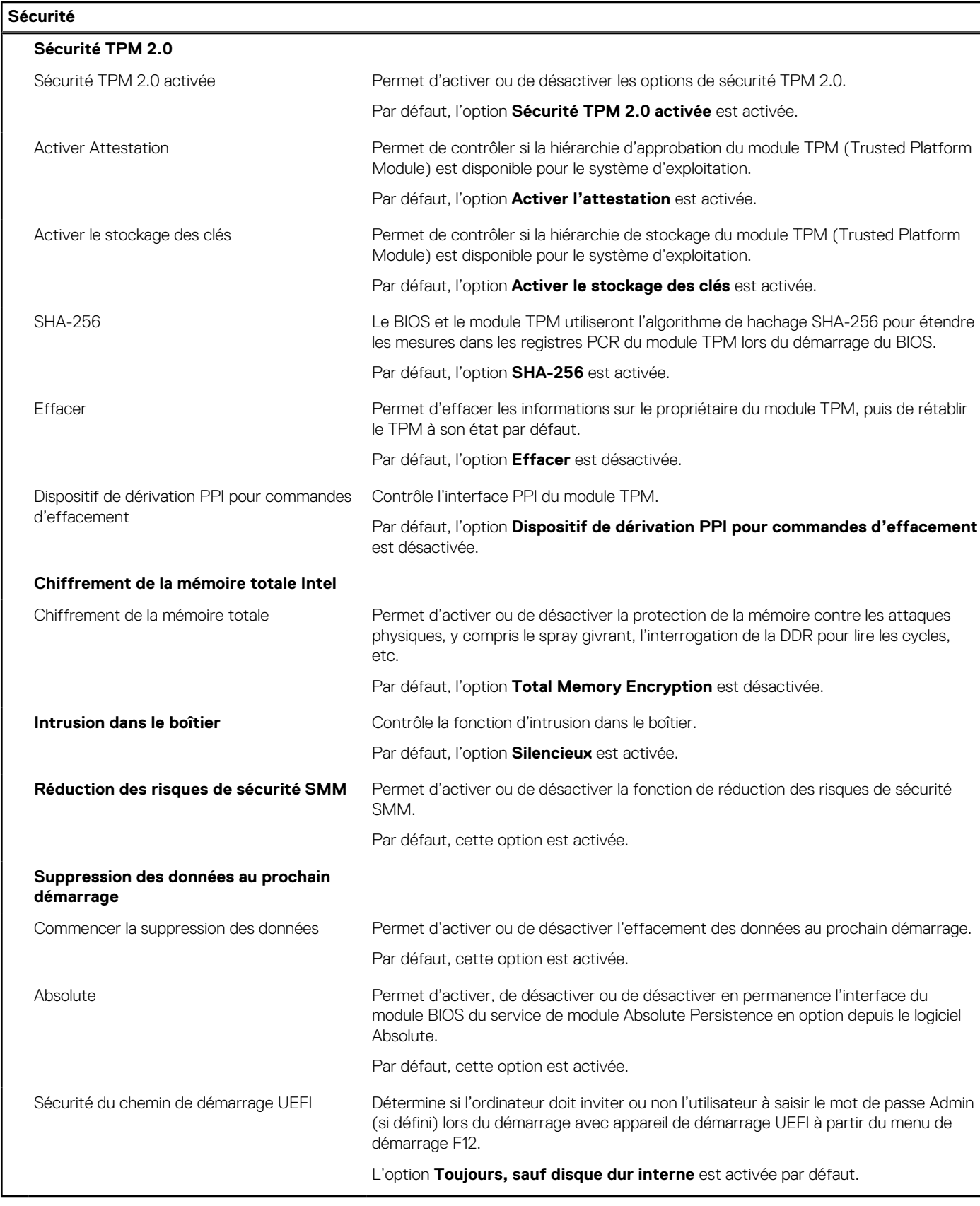

#### **Tableau 12. Options de configuration du système : menu Mots de passe**

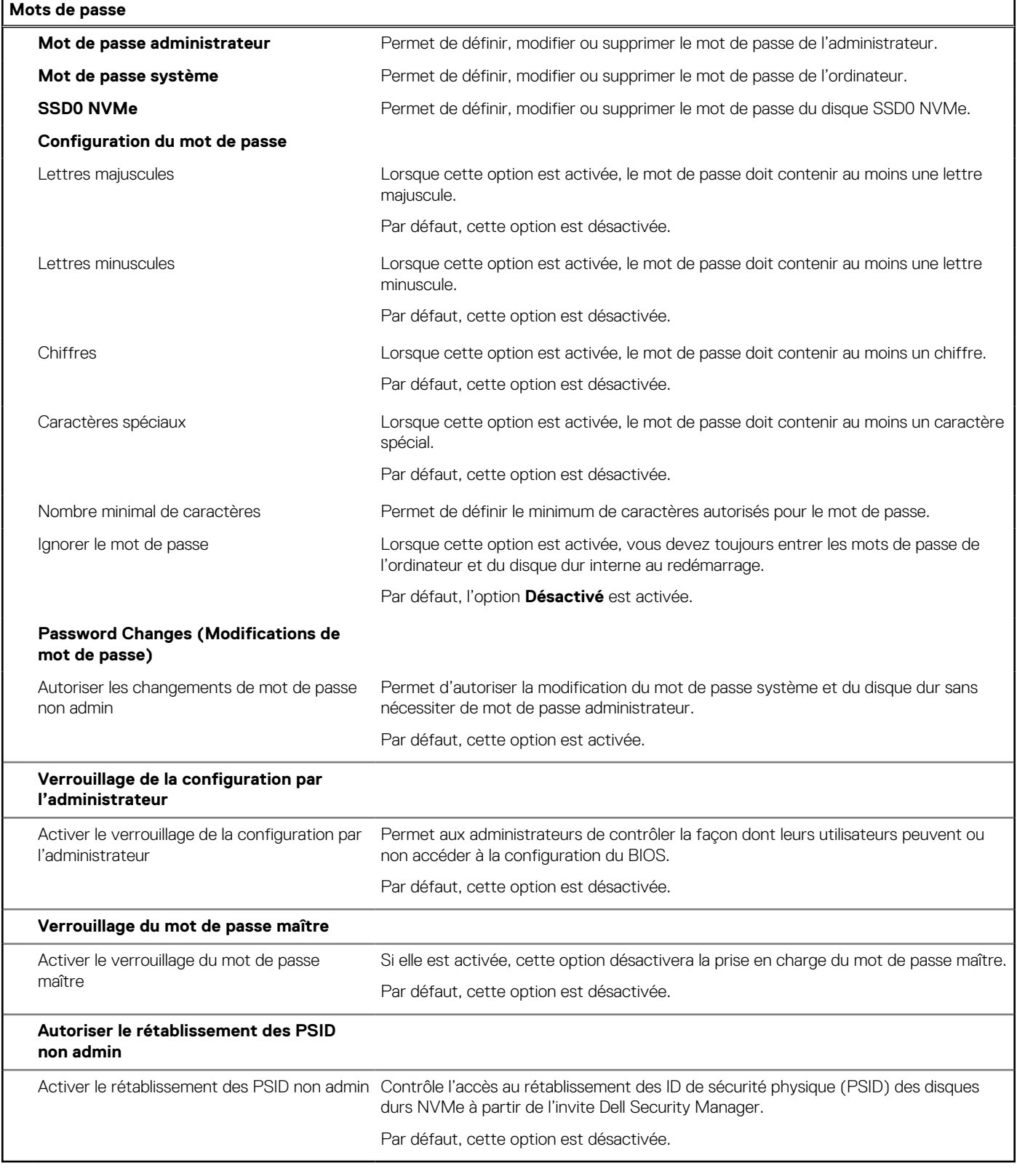

#### **Tableau 13. Options de configuration du système : menu Restauration de mise à jour**

#### **Restauration de mise à jour**

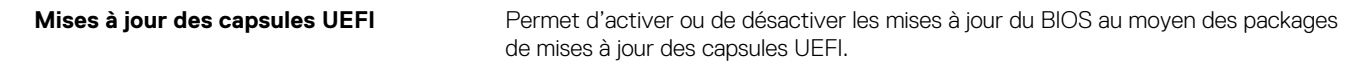

#### **Tableau 13. Options de configuration du système : menu Restauration de mise à jour (suite)**

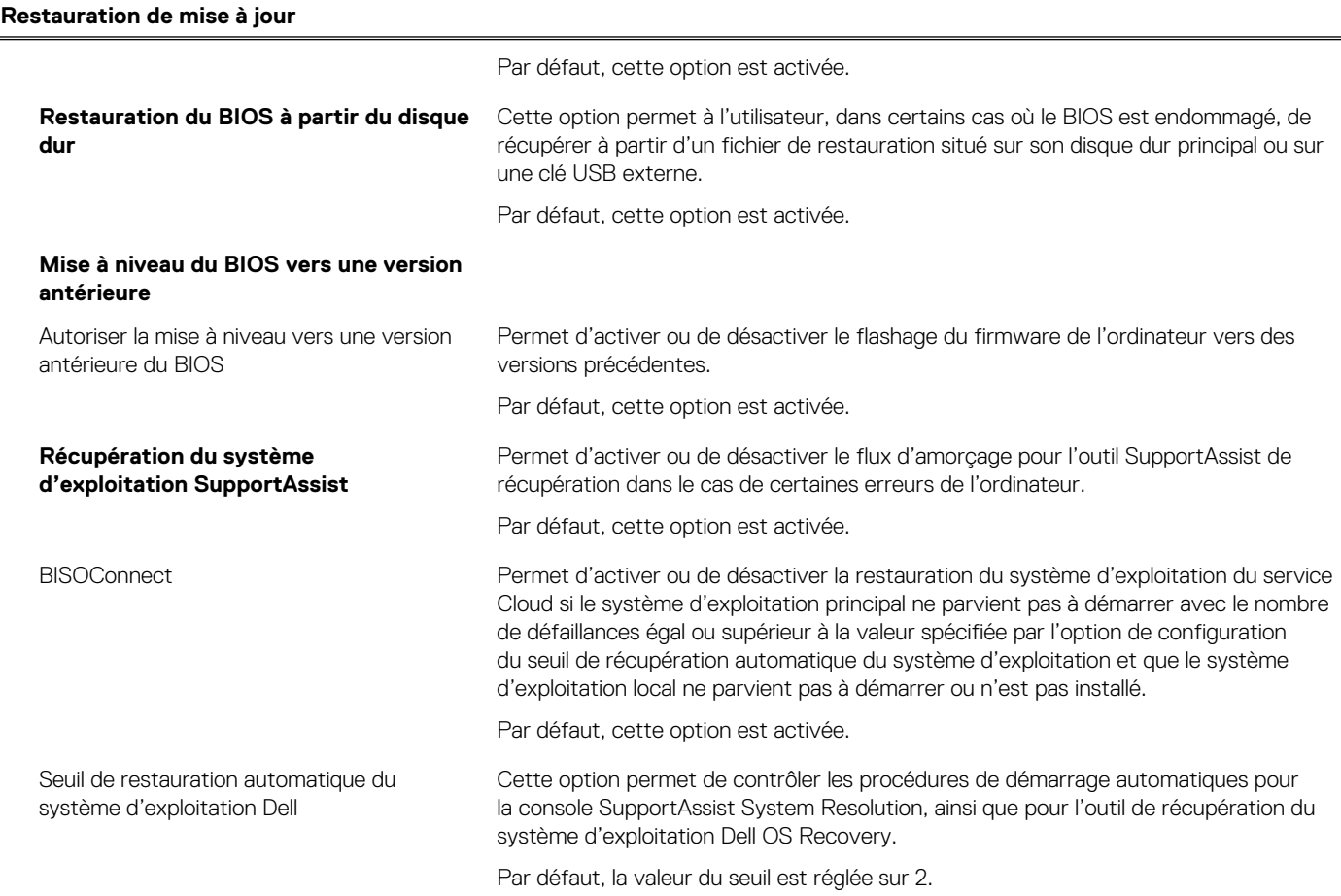

#### **Tableau 14. Options de configuration du système : menu Gestion des systèmes**

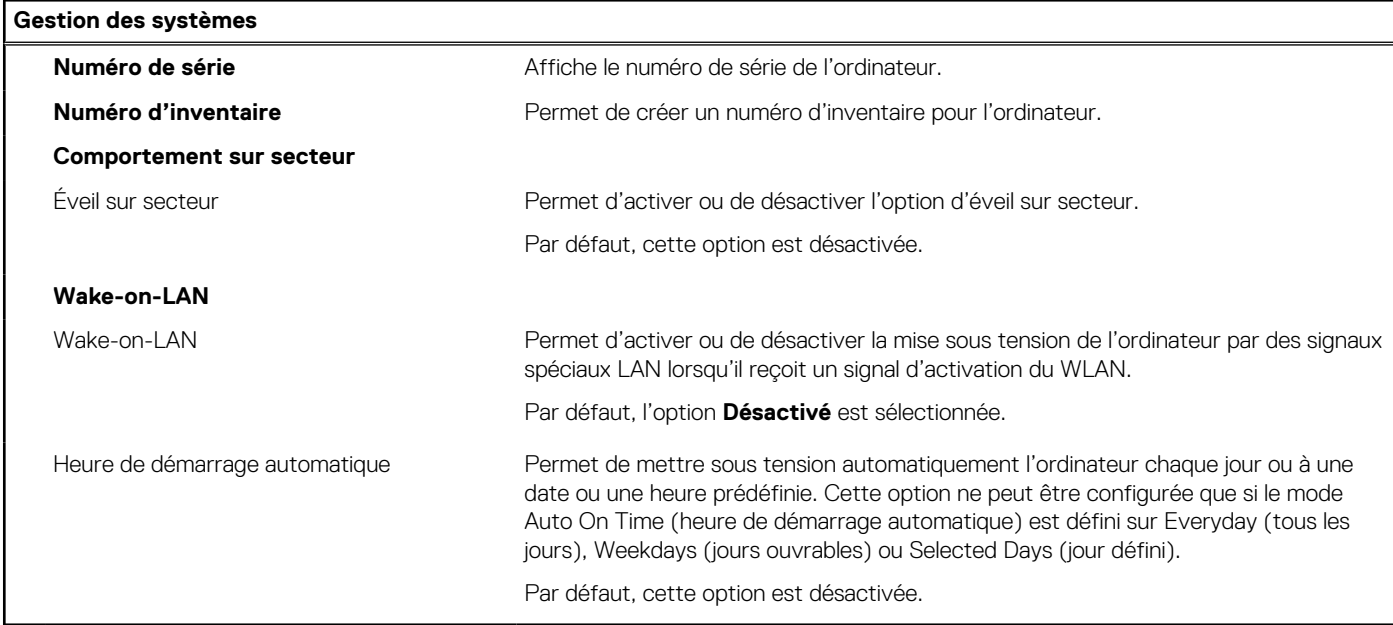

#### **Tableau 15. Options de configuration du système : menu Clavier**

#### **Clavier**

**Activer le verrouillage numérique** Permet d'activer ou de désactiver la fonction Verr Num au démarrage de l'ordinateur.

#### **Tableau 15. Options de configuration du système : menu Clavier (suite)**

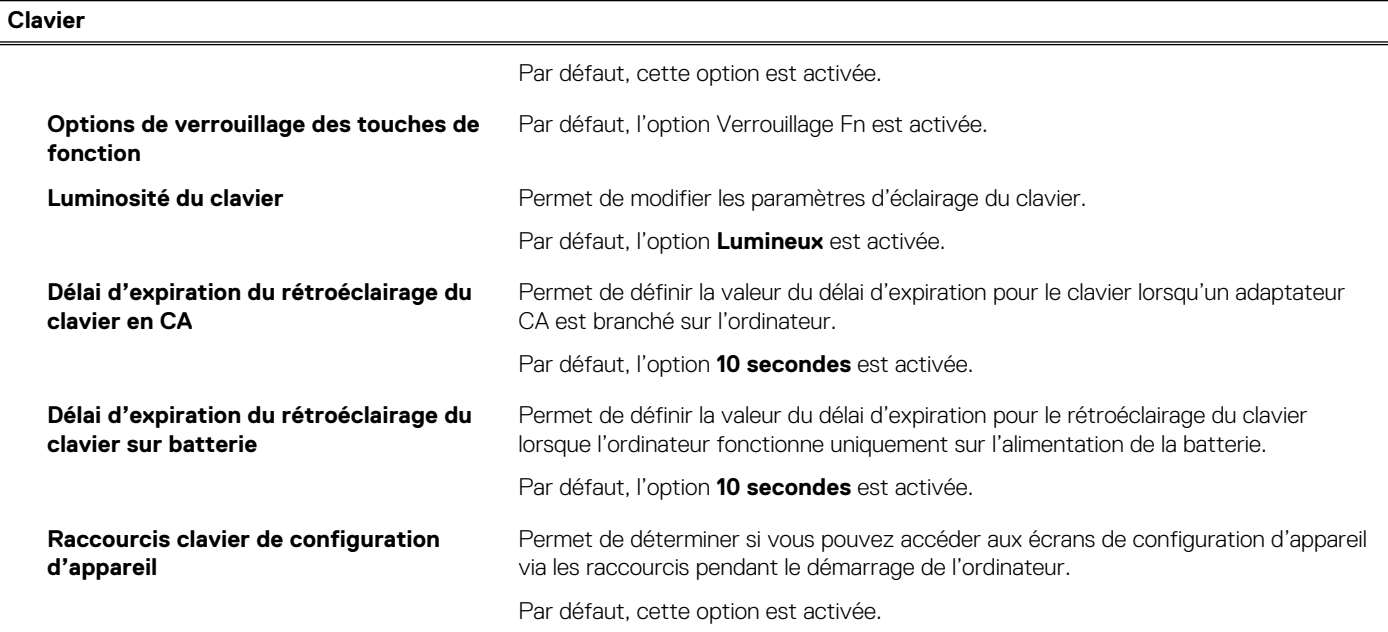

#### **Tableau 16. Options de configuration du système : menu Comportement préalable au démarrage**

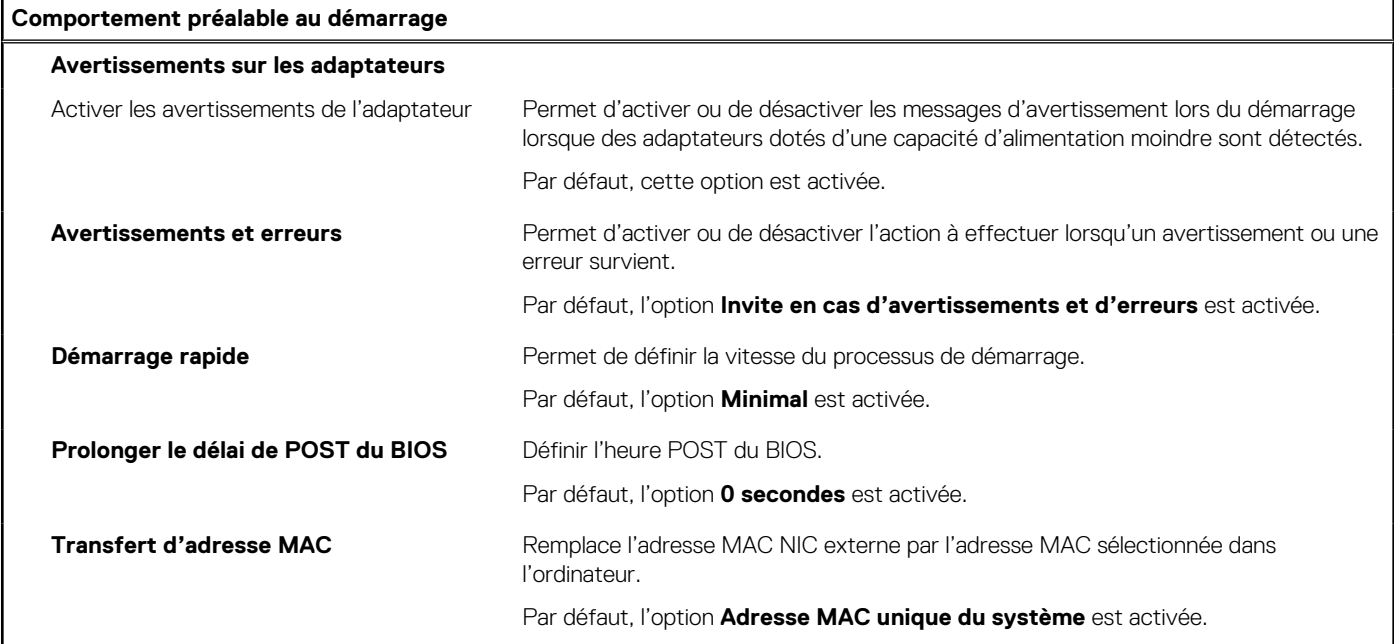

#### **Tableau 17. Options de configuration du système : menu Virtualisation**

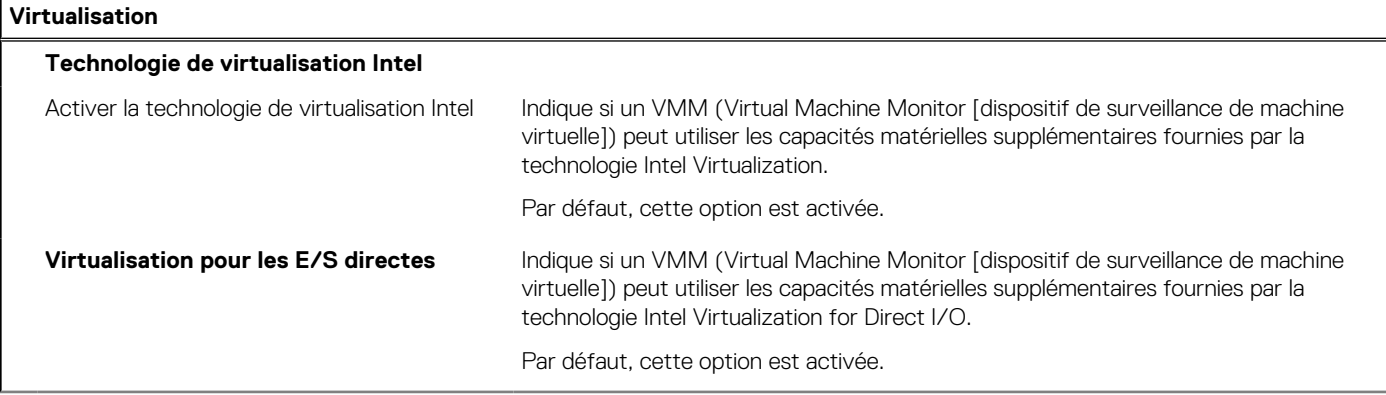

#### **Tableau 17. Options de configuration du système : menu Virtualisation (suite)**

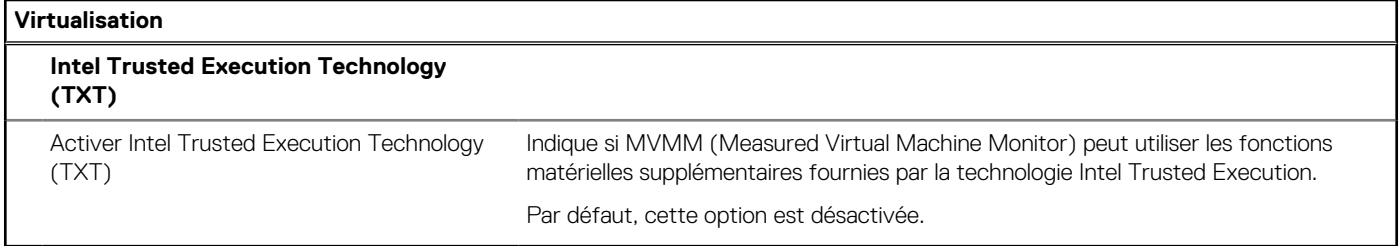

#### **Tableau 18. Options de configuration du système : menu Performances**

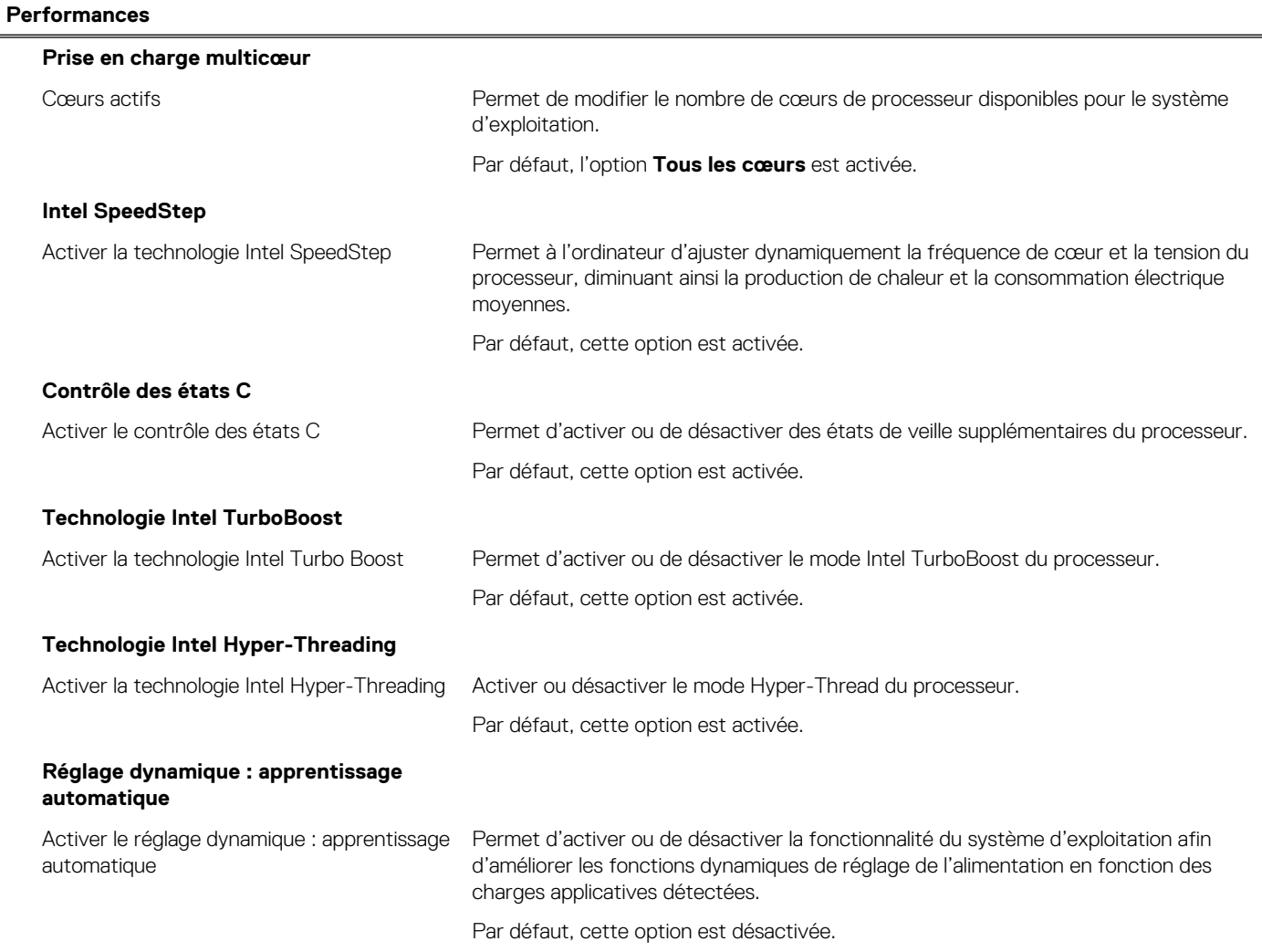

#### **Tableau 19. Options de configuration du système : menu Journaux système**

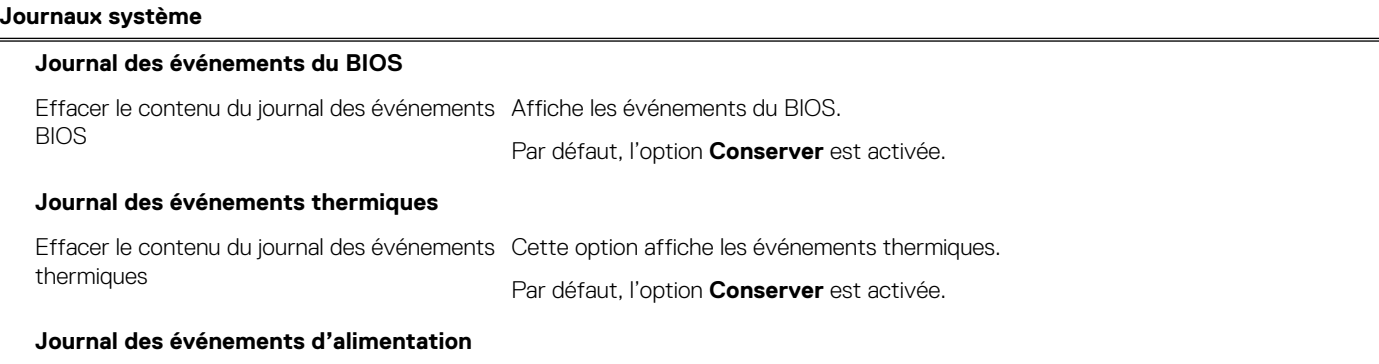

#### <span id="page-102-0"></span>**Tableau 19. Options de configuration du système : menu Journaux système (suite)**

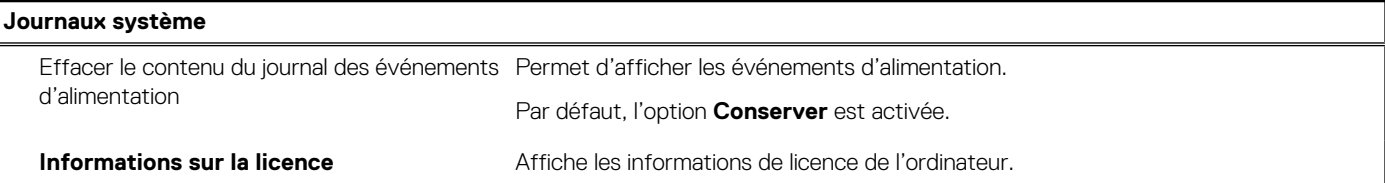

### **Mot de passe système et de configuration**

#### **Tableau 20. Mot de passe système et de configuration**

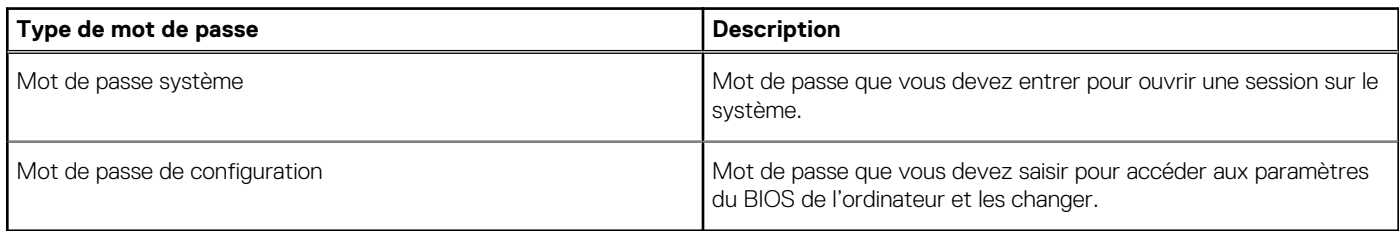

Vous pouvez définir un mot de passe système et un mot de passe de configuration pour protéger l'ordinateur.

- **PRÉCAUTION : Les fonctionnalités de mot de passe fournissent un niveau de sécurité de base pour les données de l'ordinateur.**
- **PRÉCAUTION : N'importe quel utilisateur peut accéder aux données de l'ordinateur s'il n'est pas verrouillé et qu'il est laissé sans surveillance.**
- **REMARQUE :** La fonctionnalité de mot de passe système et de configuration est désactivée.

### **Attribution d'un mot de passe système ou de configuration**

#### **Prérequis**

Vous pouvez attribuer un nouveau **Mot de passe système ou admin** uniquement lorsque le statut est en **Non défini**.

#### **À propos de cette tâche**

Pour entrer dans la configuration du système, appuyez sur F2 immédiatement après avoir mis l'ordinateur sous tension ou l'avoir redémarré.

#### **Étapes**

- 1. Dans l'écran **BIOS du système** ou **Configuration du système**, sélectionnez **Sécurité** et appuyez sur **Entrée**. L'écran **Sécurité** s'affiche.
- 2. Sélectionnez **Mot de passe système/admin** et créez un mot de passe dans le champ **Entrer le nouveau mot de passe**. Suivez les instructions pour définir le mot de passe système :
	- Un mot de passe peut contenir jusqu'à 32 caractères.
	- Le mot de passe peut contenir des nombres de 0 à 9.
	- Seules les minuscules sont acceptées.
	- Seuls les caractères spéciaux suivants sont valides : espace,  $($ "),  $(+)$ ,  $(,)$ ,  $(-)$ ,  $(.)$ ,  $(')$ ,  $(')$ ,  $(')$ ,  $(')$ ,  $(')$ ,  $(')$ ,  $(')$ .
- 3. Saisissez le mot de passe système que vous avez saisi précédemment dans le champ **Confirmer le nouveau mot de passe** et cliquez sur **OK**.
- 4. Appuyez sur **Échap**. Un message vous invitera à enregistrer les modifications.
- 5. Appuyez sur **Y** pour les enregistrer. L'ordinateur redémarre.

### **Suppression ou modification d'un mot de passe système ou de configuration existant**

#### **Prérequis**

Vérifiez que l'**état du mot de passe** est déverrouillé (dans la configuration du système) avant de supprimer ou modifier le mot de passe du système et/ou le mot de passe de configuration existant. Vous ne pouvez pas supprimer ou modifier un mot de passe système ou configuration existant si l'**état du mot de passe** est verrouillé.

#### **À propos de cette tâche**

Pour entrer dans la configuration du système, appuyez sur **F2** immédiatement après la mise sous tension ou un redémarrage.

#### **Étapes**

- 1. Dans l'écran **BIOS du système** ou **Configuration du système**, sélectionnez **Sécurité du système** et appuyez sur **Entrée**. L'écran **Sécurité du système** s'affiche.
- 2. Dans l'écran **Sécurité du système**, vérifiez que l'**État du mot de passe** est **Déverrouillé**.
- 3. Sélectionnez **Mot de passe du système**, modifiez ou supprimez le mot de passe du système existant et appuyez sur **Entrée** ou la touche **Tab**.
- 4. Sélectionnez **Mot de passe de configuration**, modifiez ou supprimez le mot de passe de configuration existant et appuyez sur **Entrée** ou la touche **Tab**.

**(i)** REMARQUE : Si vous modifiez le mot de passe du système et/ou de configuration, un message vous invite à ressaisir le nouveau mot de passe. Si vous supprimez le mot de passe du système et de configuration, confirmez la suppression quand vous y êtes invité.

- 5. Appuyez sur **Échap**. Un message vous invitera à enregistrer les modifications.
- 6. Appuyez sur **Y** pour les enregistrer et quitter la configuration du système. L'ordinateur redémarre.

# **6**

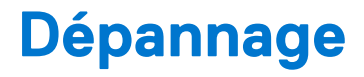

#### **Sujets :**

- Diagnostics Dell SupportAssist de vérification des performances système avant démarrage
- [Voyants de diagnostic du système](#page-105-0)
- [Récupération du système d'exploitation](#page-106-0)
- [Mise à jour flash du BIOS \(clé USB\)](#page-107-0)
- [Flashage du BIOS](#page-107-0)
- [Cycle d'alimentation Wi-Fi](#page-107-0)
- [Élimination de l'électricité résiduelle](#page-108-0)

## **Diagnostics Dell SupportAssist de vérification des performances système avant démarrage**

#### **À propos de cette tâche**

Les diagnostics SupportAssist (également appelés diagnostics système) vérifient entièrement le matériel. Les diagnostics Dell SupportAssist de vérification des performances système avant démarrage sont intégrés au BIOS et démarrés par le BIOS en interne. Les diagnostics du système intégrés offrent un ensemble d'options pour des appareils ou des groupes de périphériques particuliers, vous permettant de :

- Exécuter des tests automatiquement ou dans un mode interactif
- Répéter les tests
- Afficher ou enregistrer les résultats des tests
- Exécuter des tests rigoureux pour présenter des options de tests supplémentaires afin de fournir des informations complémentaires sur un ou des appareils défaillants
- Afficher des messages d'état qui indiquent si les tests ont abouti
- Afficher des messages d'erreur qui indiquent les problèmes détectés au cours des tests
- **(i)** REMARQUE : Le test de certains périphériques nécessite l'intervention de l'utilisateur. Assurez-vous toujours d'être présent au terminal de l'ordinateur lorsque les tests de diagnostic sont effectués.

Pour plus d'informations, reportez-vous à la page [Résolution des problèmes matériels à l'aide des diagnostics intégrés et en ligne \(codes](https://www.dell.com/support/article/sln115162/) [d'erreur SupportAssist ePSA, ePSA ou PSA\).](https://www.dell.com/support/article/sln115162/)

### **Exécution de la vérification des performances système avant démarrage SupportAssist**

#### **Étapes**

- 1. Allumez votre ordinateur.
- 2. Durant le démarrage de l'ordinateur, appuyez sur la touche F12 lorsque le logo Dell apparaît.
- 3. Dans l'écran du menu de démarrage, sélectionnez l'option **Diagnostics**.
- 4. Cliquez sur la flèche dans le coin inférieur gauche. La page d'accueil des diagnostics s'affiche.
- 5. Cliquez sur la flèche dans le coin inférieur droit pour passer à la page de liste. Les éléments détectés sont répertoriés.
- 6. Pour lancer un test de diagnostic sur un périphérique donné, appuyez sur Échap, puis cliquez sur **Yes (Oui)** pour arrêter le test de diagnostic en cours.
- 7. Sélectionnez ensuite le périphérique que vous souhaitez diagnostiquer dans le panneau de gauche et cliquez sur **Run Tests (Exécuter les tests)**.

<span id="page-105-0"></span>8. En cas de problèmes, des codes d'erreur s'affichent. Notez le code d'erreur et le numéro de validation et contactez Dell.

# **Voyants de diagnostic du système**

#### **Voyant d'état de la batterie**

Indique l'état de la batterie et de l'alimentation.

**Blanc fixe** : l'adaptateur secteur est branché et la batterie a plus de 5 % de charge.

**Orange** : l'ordinateur fonctionne sur batterie et la batterie a moins de 5 % de charge.

#### **Éteint**

- L'adaptateur secteur est branché et la batterie est complètement chargée.
- L'ordinateur fonctionne sur batterie et la batterie est chargée à plus de 5 %.
- L'ordinateur est en état de veille, de veille prolongée ou hors tension.

Le voyant d'état de la batterie et de l'alimentation clignote en orange et émet des signaux sonores indiquant une défaillance.

Par exemple, le voyant d'état de la batterie et de l'alimentation clignote en orange deux fois, suivi d'une pause, puis clignote en blanc trois fois, suivi d'une pause. Ce schéma « 2,3 » continue jusqu'à l'extinction de l'ordinateur et indique qu'aucune mémoire ou RAM n'est détectée.

Le tableau suivant indique les différents codes des voyants d'état de la batterie et de l'alimentation ainsi que les problèmes associés à ces codes.

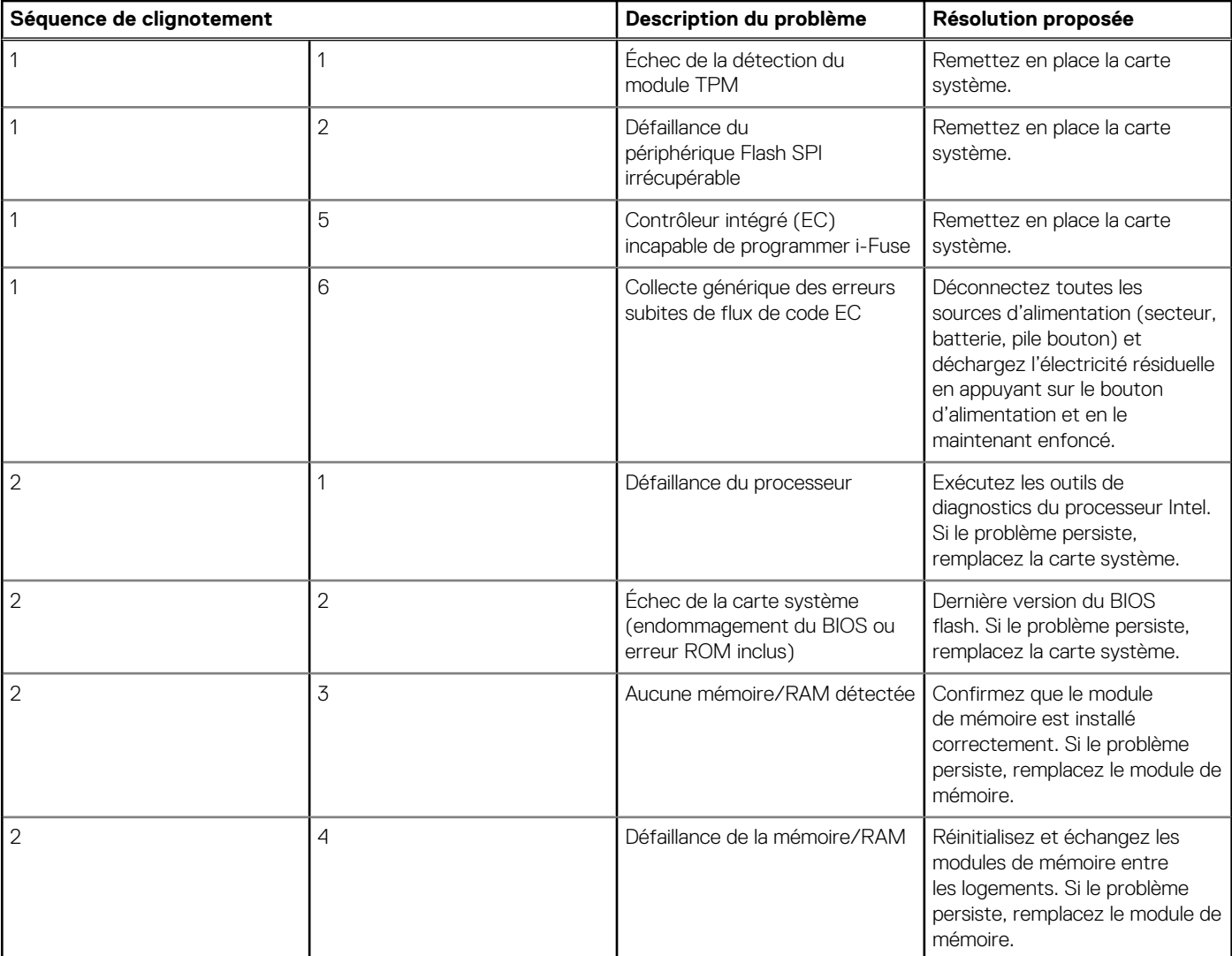

<span id="page-106-0"></span>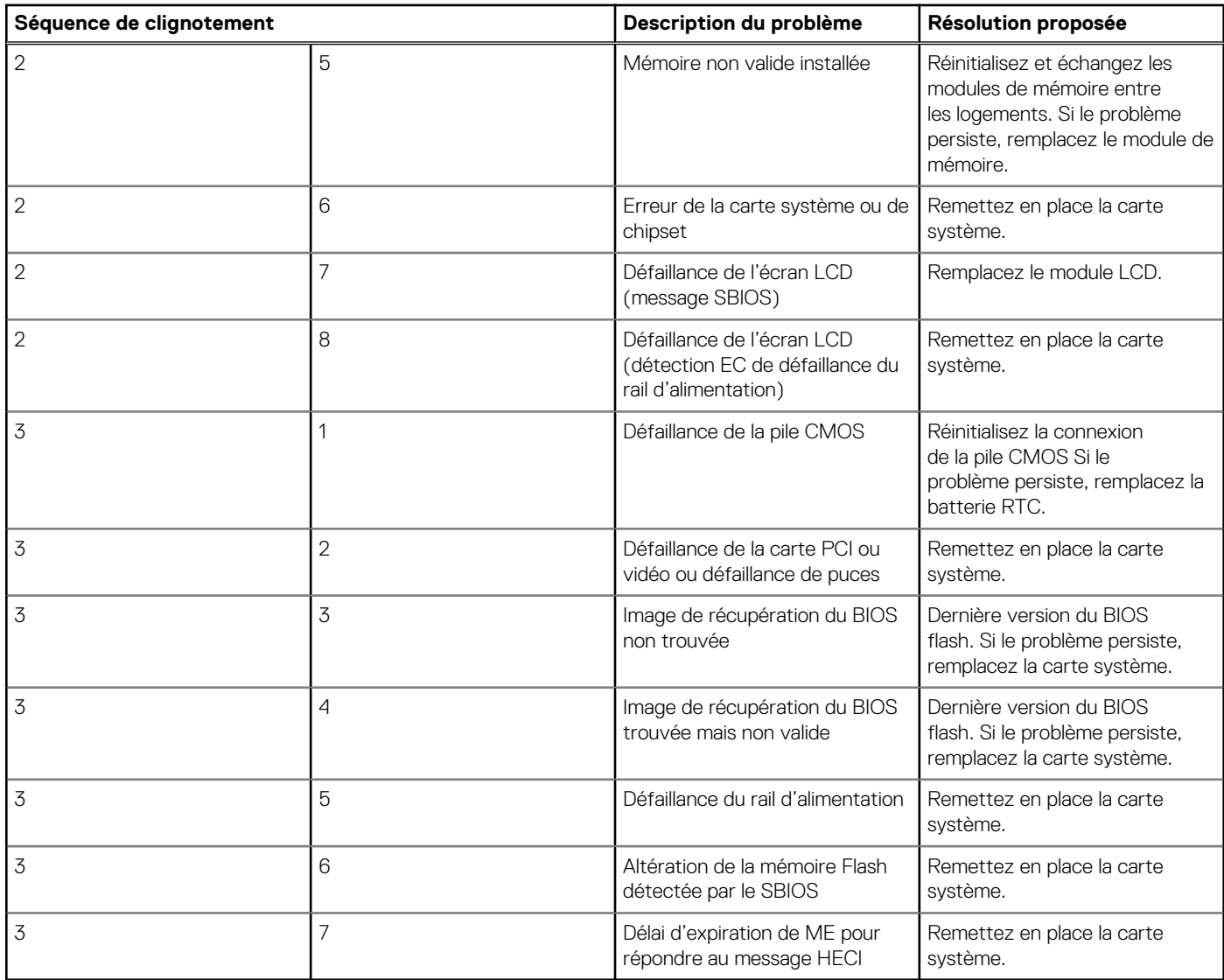

**Voyant d'état de la webcam :** indique si la webcam est en cours d'utilisation.

- Blanc fixe : l'appareil photo est en cours d'utilisation.
- Éteint : l'appareil photo n'est pas en cours d'utilisation.
- **Voyant d'état Verr Maj :** indique si le verrouillage des majuscules est activé ou désactivé.
- Blanc fixe : le verrouillage des majuscules est activé.
- Éteint : le verrouillage des maiuscules est désactivé.

### **Récupération du système d'exploitation**

Lorsque l'ordinateur ne parvient pas à démarrer sur le système d'exploitation même après plusieurs tentatives, il lance automatiquement l'outil de récupération du système d'exploitation Dell SupportAssist OS Recovery.

Dell SupportAssist OS Recovery est un outil autonome qui est préinstallé sur tous les ordinateurs Dell dotés du système d'exploitation Windows 10. Il se compose d'outils pour diagnostiquer et résoudre les problèmes qui peuvent se produire avant que votre ordinateur démarre à partir du système d'exploitation. Il vous permet de diagnostiquer les problèmes matériels, réparer votre ordinateur, sauvegarder vos fichiers, ou restaurer votre ordinateur à son état d'origine.

Vous pouvez également le télécharger à partir du site Web de support Dell pour dépanner et corriger votre ordinateur s'il ne parvient pas à démarrer à partir du système d'exploitation principal à cause de défaillances logicielles ou matérielles.

Pour plus d'informations sur l'outil Dell SupportAssist OS Recovery, consultez le guide d'utilisation *Dell SupportAssist OS Recovery User's Guide* sur [www.dell.com/support.](https://www.dell.com/support).

# <span id="page-107-0"></span>**Mise à jour flash du BIOS (clé USB)**

#### **Étapes**

- 1. Suivez la procédure de l'étape 1 à l'étape 7 de la section « Flashage du BIOS » pour télécharger la dernière version du fichier d'installation du BIOS.
- 2. Créez une clé USB de démarrage. Pour plus d'informations, voir l'article [SLN143196](https://www.dell.com/support/article/sln143196/) de la base de connaissances, à l'adresse [www.dell.com/support](https://www.dell.com/support).
- 3. Copiez le fichier d'installation du BIOS sur la clé USB de démarrage.
- 4. Connectez la clé USB de démarrage à l'ordinateur qui nécessite une mise à jour du BIOS.
- 5. Redémarrez l'ordinateur et appuyez sur **F12** lorsque le logo Dell s'affiche à l'écran.
- 6. Démarrez sur la clé USB à partir du menu **Démarrage unique**.
- 7. Saisissez le nom du fichier d'installation du BIOS, puis appuyez sur **Entrée**.
- 8. L'utilitaire de mise à jour du BIOS s'affiche. Suivez les instructions qui s'affichent à l'écran pour terminer la mise à jour du BIOS.

# **Flashage du BIOS**

#### **À propos de cette tâche**

Un flash (mise à jour) du BIOS peut être nécessaire en cas de disponibilité d'une nouvelle version ou après remplacement de la carte système.

Procédez comme suit pour faire clignoter le BIOS :

#### **Étapes**

- 1. Allumez votre ordinateur.
- 2. Rendez-vous sur [www.dell.com/support](https://www.dell.com/support).
- 3. Cliquez sur **Product support (Support produit)**, entrez le numéro de série de votre ordinateur et cliquez sur **Submit (Envoyer)**.
- **REMARQUE :** si vous ne disposez pas du numéro de série, utilisez la fonction de détection automatique ou recherchez manuellement le modèle de votre ordinateur.
- 4. Cliquez sur **Drivers & Downloads (Pilotes et téléchargements)** > **Find it myself (Trouver par moi-même)**.
- 5. Sélectionnez le système d'exploitation installé sur votre ordinateur.
- 6. Faites défiler la page vers le bas et développez **BIOS**.
- 7. Cliquez sur **Télécharger** pour télécharger la dernière version du BIOS pour votre ordinateur.
- 8. Une fois le téléchargement terminé, accédez au dossier où vous avez enregistré le fichier de mise à jour du BIOS.
- 9. Cliquez deux fois sur ce fichier et laissez-vous guider par les instructions qui s'affichent à l'écran.

# **Cycle d'alimentation Wi-Fi**

#### **À propos de cette tâche**

Si votre ordinateur ne parvient pas à accéder à Internet en raison de problèmes de connectivité Wi-Fi, une procédure de cycle d'alimentation Wi-Fi peut être effectuée. La procédure suivante fournit des instructions sur la façon de réaliser un cycle d'alimentation Wi-Fi :

 $(i)$ **REMARQUE :** Certains fournisseurs d'accès Internet (FAI) fournissent un modem/routeur.

#### **Étapes**

- 1. Éteignez l'ordinateur.
- 2. Éteignez le modem.
- 3. Mettez hors tension le routeur sans fil.
- 4. Patientez 30 secondes.
- 5. Mettez sous tension le routeur sans fil.
- 6. Mettez sous tension le modem.
- 7. Allumez votre ordinateur.

## **Élimination de l'électricité résiduelle**

### **À propos de cette tâche**

L'électricité résiduelle est l'électricité statique qui reste sur l'ordinateur même une fois qu'il a été mis hors tension et que la batterie a été retirée. La procédure suivante explique comment l'éliminer :

### **Étapes**

- 1. Éteignez l'ordinateur.
- 2. Débranchez l'adaptateur secteur de votre ordinateur.
- 3. Maintenez le bouton d'alimentation appuyé pendant 15 secondes pour éliminer l'électricité résiduelle.
- 4. Branchez l'adaptateur secteur à l'ordinateur.
- 5. Allumez votre ordinateur.

# **Obtenir de l'aide et contacter Dell**

**7**

## Ressources d'aide en libre-service

Vous pouvez obtenir des informations et de l'aide sur les produits et services Dell en utilisant ces ressources en libre-service :

#### **Tableau 21. Ressources d'aide en libre-service**

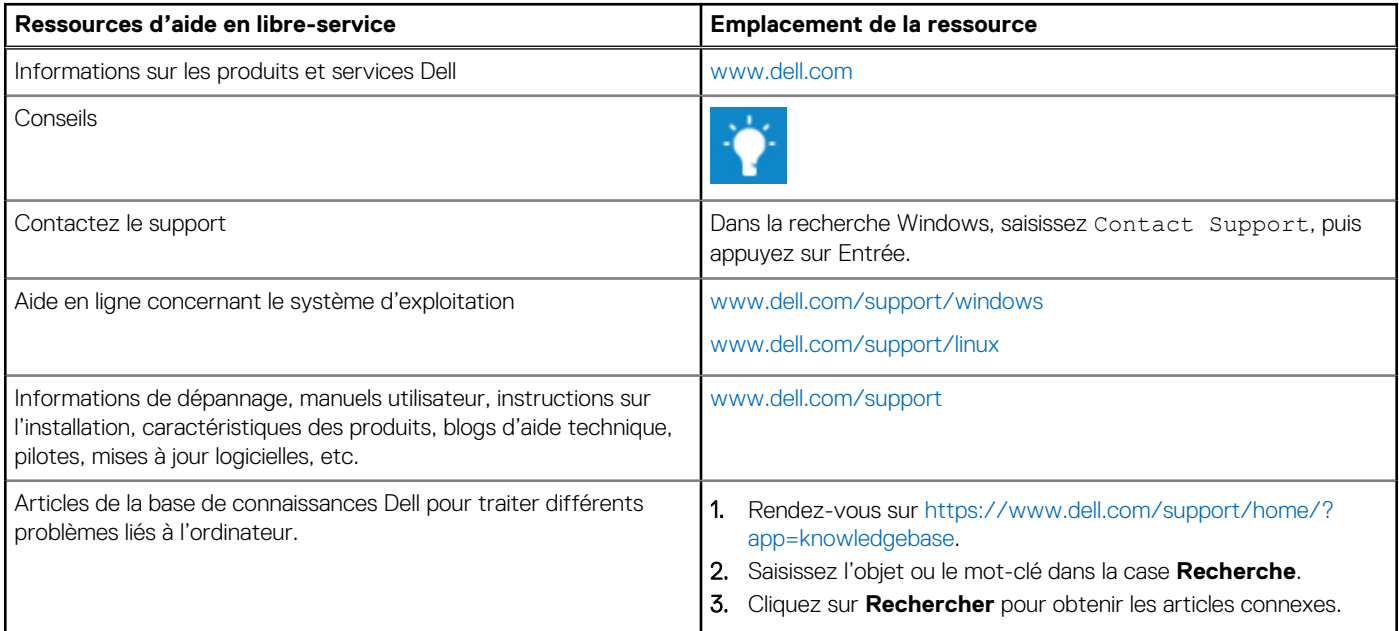

### Contacter Dell

Pour contacter Dell pour des questions commerciales, de support technique ou de service client, consultez le site [www.dell.com/](https://www.dell.com/contactdell) [contactdell.](https://www.dell.com/contactdell)

**REMARQUE :** Les disponibilités variant selon le pays et le produit, certains services peuvent être indisponibles dans votre pays.

**REMARQUE :** Si vous ne disposez pas d'une connexion Internet, vous pouvez utiliser les coordonnées figurant sur votre facture d'achat, votre bordereau de livraison, votre facture ou dans le catalogue de produits Dell.